## <sup>5</sup> software<sup>46</sup>

**Natural Engineer** 

**Advanced Services for Windows**

Version 8.4

October 2017

**ADABAS & NATURAL** 

### **Manual Order Number: NEE84-017WIN**

Copyright © 1997-2017, Generation Systems Ltd., East Grinstead, UK.

This document applies to Natural Engineer version 8.4 and to all subsequent releases.

Specifications contained herein are subject to change, and these changes will be reported in subsequent revisions or editions.

Readers' comments are welcomed. Comments may be addressed to the Documentation Department at the address on the back cover. Internet users may send comments to the following e-mail address:

document@gensystems.com

### **Acknowledgements**

The name Software AG and all Software AG product names are either trademarks or registered trademarks of Software AG and/or Software AG USA Inc. and/or its subsidiaries and/or its affiliates and/or their licensors. Other company and product names mentioned herein may be trademarks of their respective owners.

Detailed information on trademarks and patents owned by Software AG and/or its subsidiaries is located at [http://softwareag.com/licenses.](http://softwareag.com/licenses)

This software may include portions of third-party products. For third-party copyright notices, license terms, additional rights or restrictions, please refer to "License Texts, Copyright Notices and Disclaimers of Third Party Products". For certain specific third-party license restrictions, please refer to section E of the Legal Notices available under "License Terms and Conditions for Use of Software AG Products / Copyright and Trademark Notices of Software AG Products". These documents are part of the product documentation, located at <http://softwareag.com/licenses> and/or in the root installation directory of the licensed product(s).

Use, reproduction, transfer, publication or disclosure is prohibited except as specifically provided for in your License Agreement with Software AG.

## TABLE OF CONTENTS

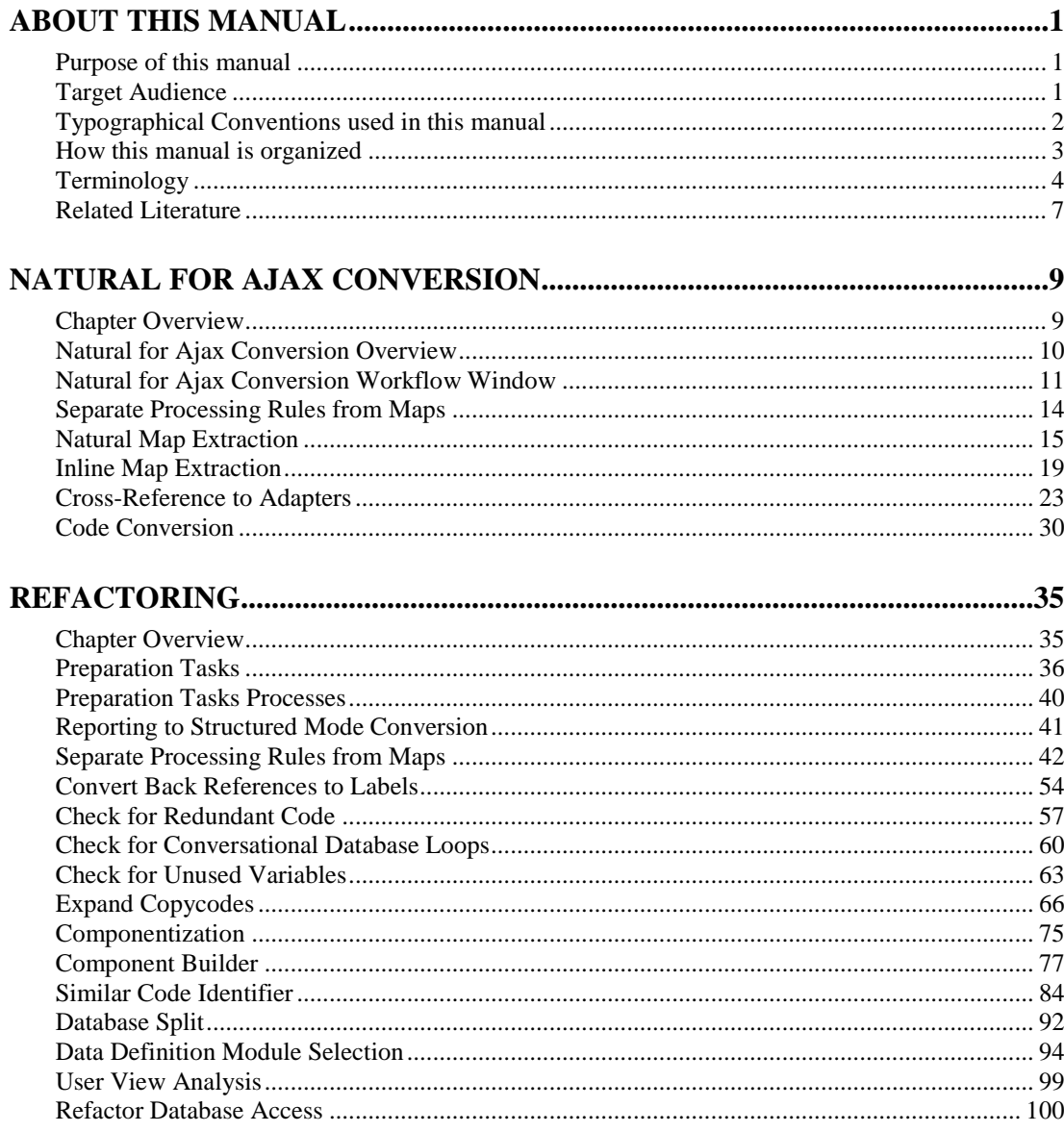

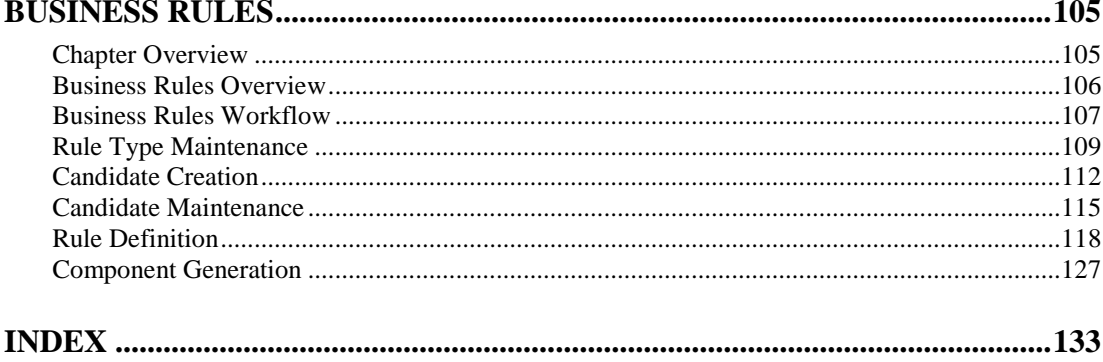

## <span id="page-4-1"></span><span id="page-4-0"></span>ABOUT THIS MANUAL

## Purpose of this manual

This manual contains the full documentation for the Advanced Services functions within Natural Engineer.

Advanced Services provides the facility to apply and impose standards onto Natural objects and reorganize the internal structure of Natural applications.

The topics covered are:

- Natural for Ajax Conversion.
- The individual Refactoring processes required to successfully reorganize the internal structure of Natural applications.
- Business Rules.

## <span id="page-4-2"></span>Target Audience

The target audience for this manual is intended to be any User of Natural Engineer at any level of experience.

## <span id="page-5-0"></span>Typographical Conventions used in this manual

The following conventions are used throughout this manual:

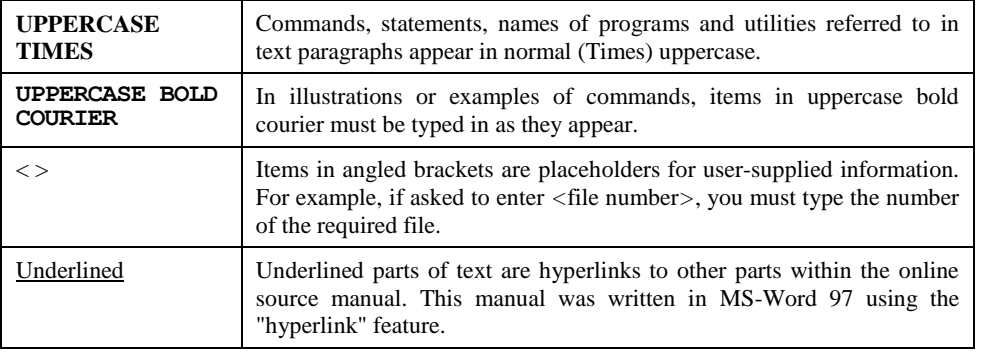

The following symbols are used for instructions:

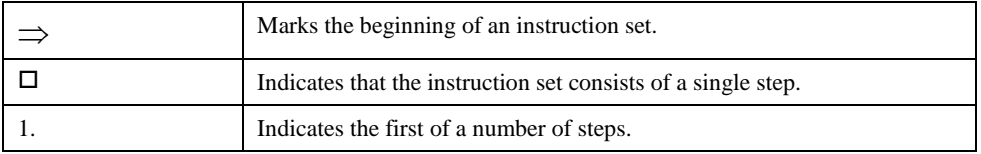

**About this Manual**

## <span id="page-6-0"></span>How this manual is organized

This manual is organized to reflect all the Advanced Services functions of Natural Engineer in the following chapters:

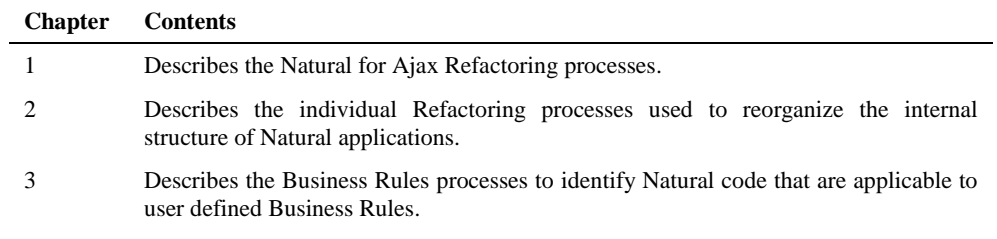

## <span id="page-7-0"></span>Terminology

This section offers some of the terms that are specific to the Natural Engineer product.

*Note: Familiarity is assumed with the general terminology of Natural, Adabas, Microsoft and Mainframe operating systems.*

### **Analysis**

The Analysis process of Natural Engineer searches application data within the Natural Engineer Repository, according to specified Search Criteria and generates reports on the search results.

### **Application**

An Application is a library or group of related libraries, which define a complete Application. In Natural Engineer, the Application can have a one-to-one relationship with a single library of the same name, or a library of a different name, as well as related steplibs. The Application refers to all the source code from these libraries, which Natural Engineer loads into the Repository.

### **Browser**

An Internet Browser such as Microsoft Internet Explorer or Netscape.

### **Category**

Categories in Natural Engineer specify whether and how a Modification is applied to the Natural code. Valid categories are: Automatic change, Manual change, Reject the default Modification, No change to the data item, and the data item is in Generated Code.

A category is further broken down according to type of change (for example: Keyword, Literal, Data Item, Database Access, Definition).

### **Cobol**

Abbreviation of Common Business Orientated Language. A programming language.

### **Cobol Link**

A Cobol Link is the link between the individual Cobol modules and the executable Cobol program referenced in the JCL object.

### **Consistency**

An option in the Analysis process that causes Natural Engineer to trace an Impact through the code, using left and right argument resolution to identify further code impacted by the code found.

### **Database Access Definition**

A collective term used to identify DDMs, SQL Tables or Predict User Views.

### **About this Manual**

### **Data Item**

A collective term used for any data fields within a programming object. These can be user-defined variables, DDM fields or System Variables. It is inter-changeable with the term 'variable'.

### **Environment**

The Environment process is the means by which Natural Engineer generates a structured view of the application code in the Natural Engineer Repository. This provides application analysis reports and inventory information on the application and is used as the basis for Impact Analysis.

### **Exception**

An Exception is an Item identified as impacted that does not require a Modification. Where there are a few similar Exception Items, they can be treated as Exceptions, and rejected in the Modification review process. Where there are many similar (therefore not Exceptions), consideration should be given to changing the Search Criteria so they are not identified as impacted in the first place.

### **Generated Code**

This is code which has been generated by a Natural code generator, such as Construct, and which is not normally modified directly in the Natural editor.

### **Impact**

An Impact is an instance of a Natural code Item; e.g., data item or statement (a "hit" scored by the Analysis process) that matches the defined Search Criteria used in the Analysis process.

### **Iteration**

An Iteration is one examination cycle of a field identified according to the specified Search Criteria. For example, one Iteration is reading the field right to left. Multiple Iterations are performed when the option of 'Consistency' or Multi Search is requested for Analysis, and Natural Engineer performs as many Iterations as necessary to exhaust all possibilities of expressing and tracing the field, and can be limited by a setting in the NATENG.INI file.

### **JCL**

Job Control Language.

### **JCL object**

A JCL object is a collection of Job Control statements in the order which they are to be executed in a mainframe batch environment. Commonly referred to as JCL.

### **Library**

A single library of source code, which exists in the Natural system file.

### **Modification**

A Modification is a change suggested or made to an object or data item resulting in the required compliance of that object or data item. Modifications in Natural Engineer are classified according to Category and Type.

### **Refactoring**

Improving a computer program by reorganizing its internal structure without altering its external behavior.

### **Soft Link**

A Soft Link is where a link between two objects has been defined using an alphanumeric variable rather than a literal constant.

### **TLM**

Text Logic Members are used to contain the code required to support inclusion of common code into the application. An example of this is the code to include into an application before updating a database.

### **Type**

The Type of Modification available, for example: Data Item, Keyword and Literal.

### **Variable**

A collective term used for any data fields within a programming object. These can be user-defined variables, DDM fields or System Variables. It is inter-changeable with the term 'data item'.

**About this Manual**

## <span id="page-10-0"></span>Related Literature

The complete set of Natural Engineer manuals consists of:

### **1 Natural Engineer Concepts and Facilities (NEE84-006ALL)**

The Concepts and Facilities manual describes the many application systems problems and solutions offered by Natural Engineer, providing some guidelines and usage that can be applied to Natural applications.

### **2 Natural Engineer Release Notes (NEE84-008ALL)**

The Release Notes describe all the information relating to the new features, upgrades to existing functions and documentation updates that have been applied to Natural Engineer.

### **3 Natural Engineer Installation Guide for Windows (NEE84-010WIN) Natural Engineer Installation Guide for Mainframes(NEE84-010MFR) Natural Engineer Installation Guide for Unix (NEE84-010UNX)**

The Installation Guide provides information on how to install Natural Engineer on PC, Unix and mainframe platforms.

### **4 Natural Engineer Administration Guide (NEE84-040WIN) Natural Engineer Administration Guide (NEE84-040MFR)**

The Administration Guide provides information on all the various control settings available to control the usage of the different functions within Natural Engineer.

### **5 Natural Engineer Application Management (NEE84-020WIN) Natural Engineer Application Management (NEE84-020MFR)**

The Application Management manual describes all the functions required to add Natural applications into the Repository.

### **6 Natural Engineer Application Documentation (NEE84-022WIN) Natural Engineer Application Documentation (NEE84-022MFR)**

The Application Documentation manual describes all the available functions to document a Natural application within the Repository. These functions will help enhance / supplement any existing systems documentation such as BSD / CSD / Specifications etc.

### **7 Natural Engineer Application Analysis and Modification (NEE84-023WIN) Natural Engineer Application Analysis and Modification (NEE84-023MFR)**

The Application Analysis and Modification manual describes all the available functions to carry out analysis of Natural applications; including basic keyword searches. The modification process is described and detailed to show how it can be applied to modify single selected objects within a Natural application, or the entire Natural application in one single execution.

### **8 Natural Engineer Application Restructuring (NEE84-024WIN) Natural Engineer Application Restructuring (NEE84-024MFR)**

The Application Restructuring manual describes the analysis and modification functionality required to carry out some of the more sophisticated functions such as Object Builder.

### **9 Natural Engineer Utilities (NEE84-080WIN) Natural Engineer Utilities (NEE84-080MFR)**

The Utilities manual describes all the available utilities found within Natural Engineer and, when and how they should be used.

### **10 Natural Engineer Reporting (NEE84-025ALL)**

The Reporting manual describes each of the reports available in detail, providing report layouts, how to trigger the report and when the report data becomes available. The various report-producing mediums within Natural Engineer are also described.

### **11 Natural Engineer Batch Processing [Mainframes] (NEE84-026MFR)**

The Batch Processing manual describes the various batch jobs (JCL) and their functionality.

### **12 Natural Engineer Messages and Codes (NEE84-060ALL)**

The Messages and Codes manual describes the various messages and codes produced by Natural Engineer.

### **13 Natural Engineer Web Interface Installation and Configuration Guide(NEA84-010ALL)**

The Web Interface Installation and Configuration Guide provides information on how to install and configure the Natural Engineer Web Interface.

### **14 Natural Engineer Advanced Services (NEE84-017WIN)**

The Advanced Services manual describes various advanced options such as the Refactoring of Natural application source code with Natural Engineer, conversion of applications for Natural for Ajax and Business Rule processing.

# **1**

## <span id="page-12-1"></span><span id="page-12-0"></span>NATURAL FOR AJAX CONVERSION

## Chapter Overview

This chapter describes the Natural for Ajax Conversion option available from the Refactoring option on the Advanced Services menu.

The following topics are covered:

- 1. [Natural for Ajax Conversion Overview](#page-13-0)
- 2. [Natural for Ajax Conversion Workflow](#page-136-0)
- 3. [Separate Processing Rules from Maps](#page-45-0)
- 4. [Natural Map Extraction](#page-18-0)
- 5. [Inline Map Extraction](#page-22-0)
- 6. [Cross-Reference to Adapters](#page-26-0)
- 7. [Code Conversion](#page-33-0)

**1**

## <span id="page-13-0"></span>Natural for Ajax Conversion Overview

Natural for Ajax provides an environment that enables the creation of rich internet applications, providing Natural users on UNIX and mainframe platforms to develop Natural applications that utilize a browser based user interface.

The Natural for Ajax Conversion option provides the facility to generate a web page from either inline INPUT or MAP statements, using Ajax compliant files. The Ajax compliant file generated by the Natural for Ajax Conversion process within Natural Engineer is in XML format. This file can be used by the relevant Ajax Painter within Natural to generate the web page.

The Ajax compliant file will be used to generate a Natural adapter (a map object within Natural for Ajax). The Natural adapter will act as the interface between the application and web page.

It is also possible to convert map objects into Ajax compliant files.

Cross-reference data can be created to provide a link between the inline INPUT or MAP statements and their respective adapters.

The application objects that contain any INPUT, INPUT USING MAP, REINPUT or MAP statements can be modified to use the correct Natural for Ajax compliant code required by the new adapters.

The Natural for Ajax Conversion process is invoked using the following menu navigation:

Advanced Services  $\rightarrow$  Natural for Ajax Conversion

**1**

## <span id="page-14-0"></span>Natural for Ajax Conversion Workflow Window

The Natural for Ajax Conversion Workflow screen provides all the options that are available to apply the Natural for Ajax Conversion process.

The following Figure 1-1 illustrates the Natural for Ajax Conversion Workflow screen.

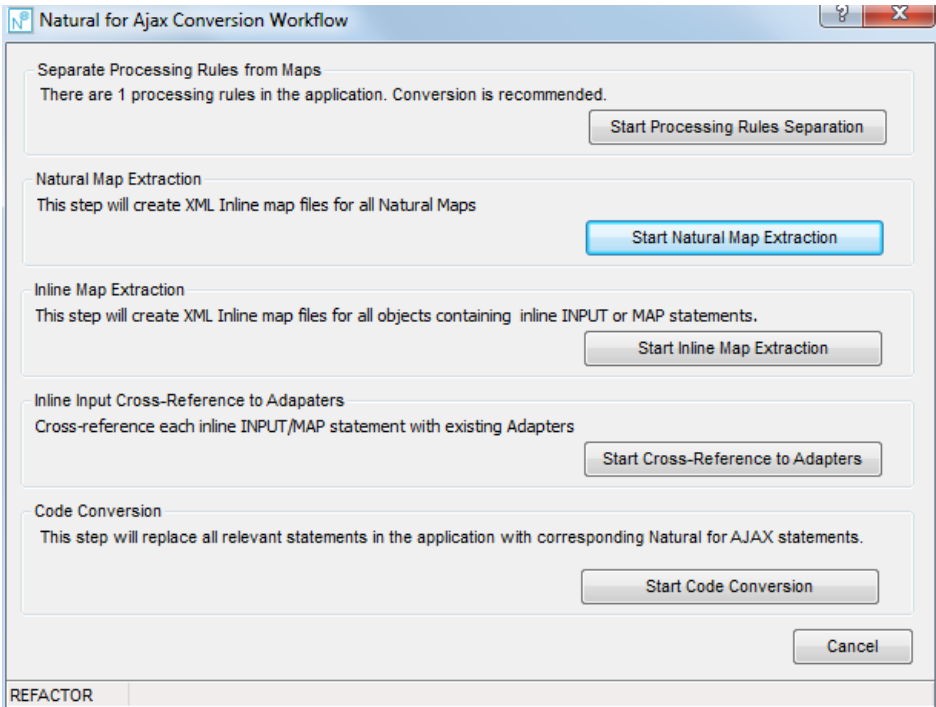

**Figure 1-1 Natural for Ajax Conversion Workflow screen**

### **SCREEN ITEMS DESCRIPTION**

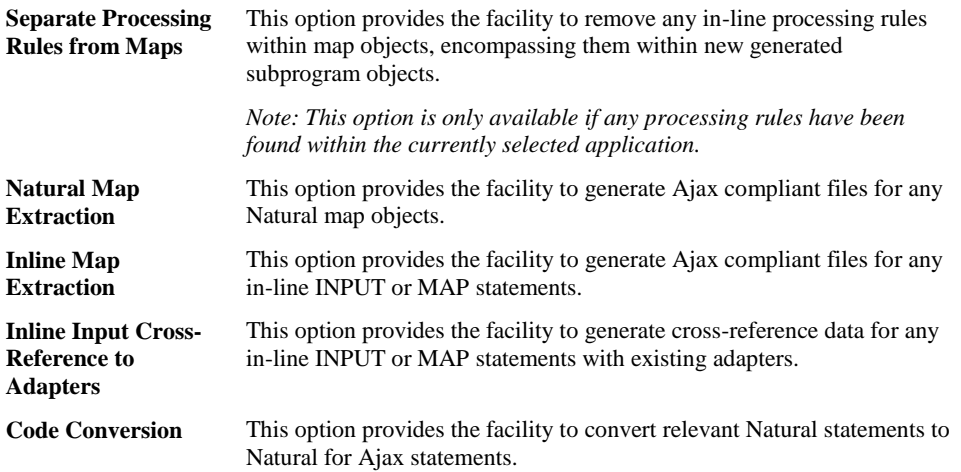

**BUTTON NAME DESCRIPTION**

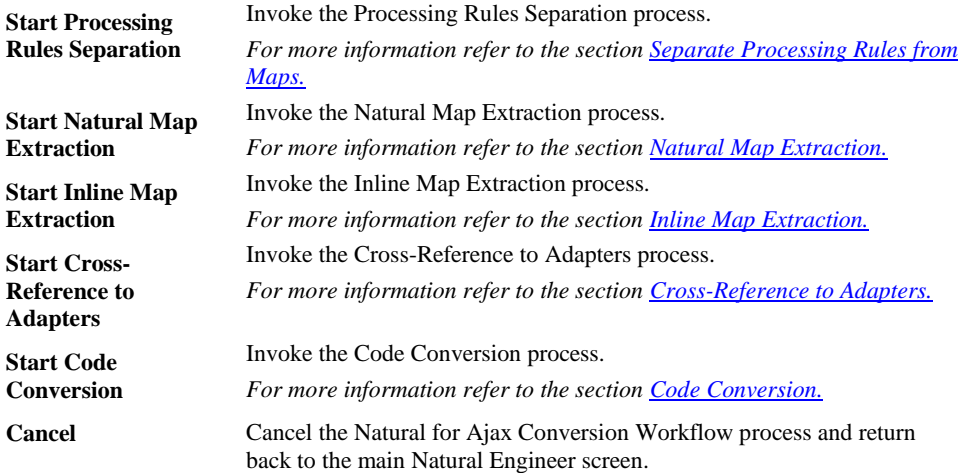

**1**

### **STATUS BAR ITEM DESCRIPTION**

The Natural for Ajax Conversion status bar is divided into 2 individual panes. **Pane 1** Name of the selected application. **Pane 2** Any Natural for Ajax Conversion processing messages.

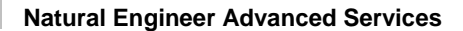

**1**

## <span id="page-17-0"></span>Separate Processing Rules from Maps

Any processing rules that are present within map objects, for the selected application, will need to be removed first.

This is done by using the Separate Processing Rules from Maps process, which will identify any in-line processing rules, separate them from their respective maps and generate new subprograms containing the processing rules. Existing calling objects for each map are then modified to reference the new processing rules subprograms.

This process is part of the Application Refactoring processes available within Natural Engineer.

*Note: For more information on the Separate Processing Rules from Maps process, refer to the [Separate Processing Rules from Maps](#page-45-0) section in Chapter 2 of this manual.*

The Separate Processing Rules from Maps option is invoked by using the 'Start Processing Rules Separation' button on the Natural for Ajax Conversion Workflow screen.

**1**

## <span id="page-18-0"></span>Natural Map Extraction

The Natural Map Extraction option provides the facility to select existing map objects within an application, and convert them into Ajax compliant files.

The Ajax compliant files can then be used as Natural adapters to form the interface between the application code and the web page.

### **Natural Map Extraction Window**

The Natural Map Extraction option is invoked by using the 'Start Natural Map Extraction' button on the Natural for Ajax Conversion Workflow screen.

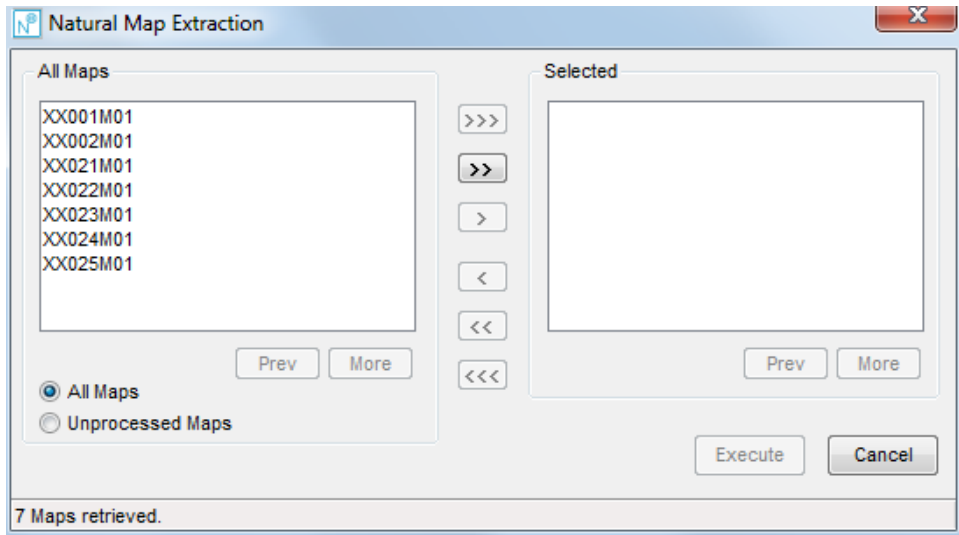

The following Figure 1-2 illustrates the Natural Map Extraction screen.

**Figure 1-2 Natural Map Extraction screen**

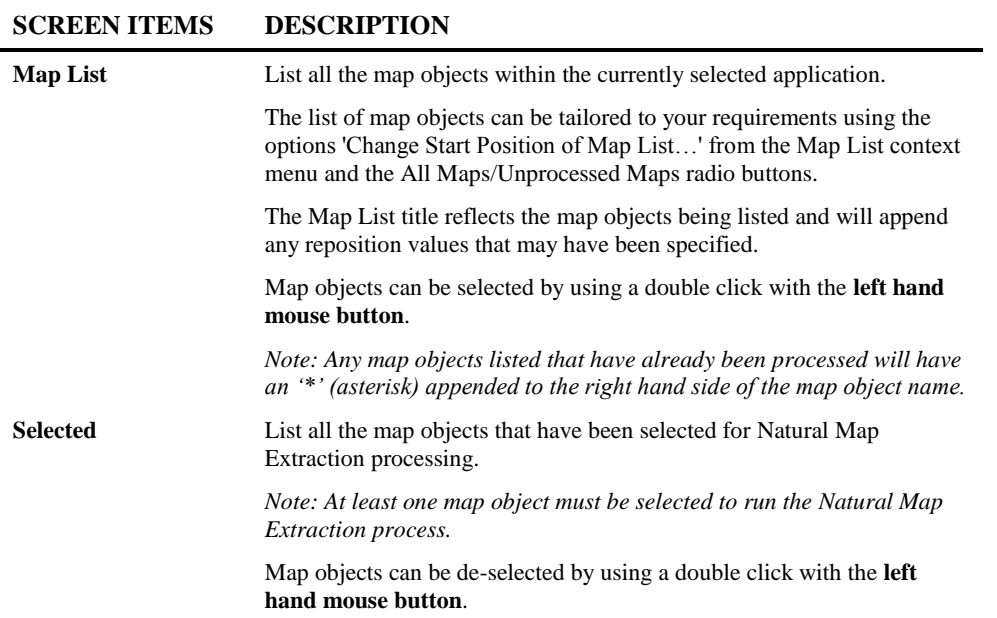

### **BUTTON NAME DESCRIPTION**

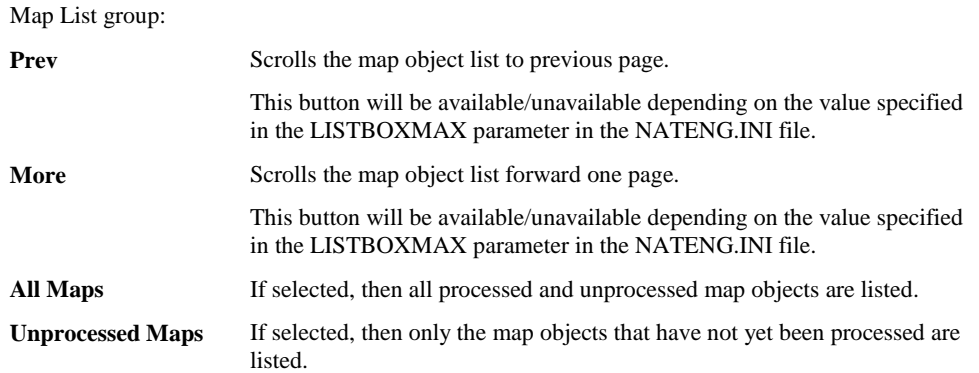

**1**

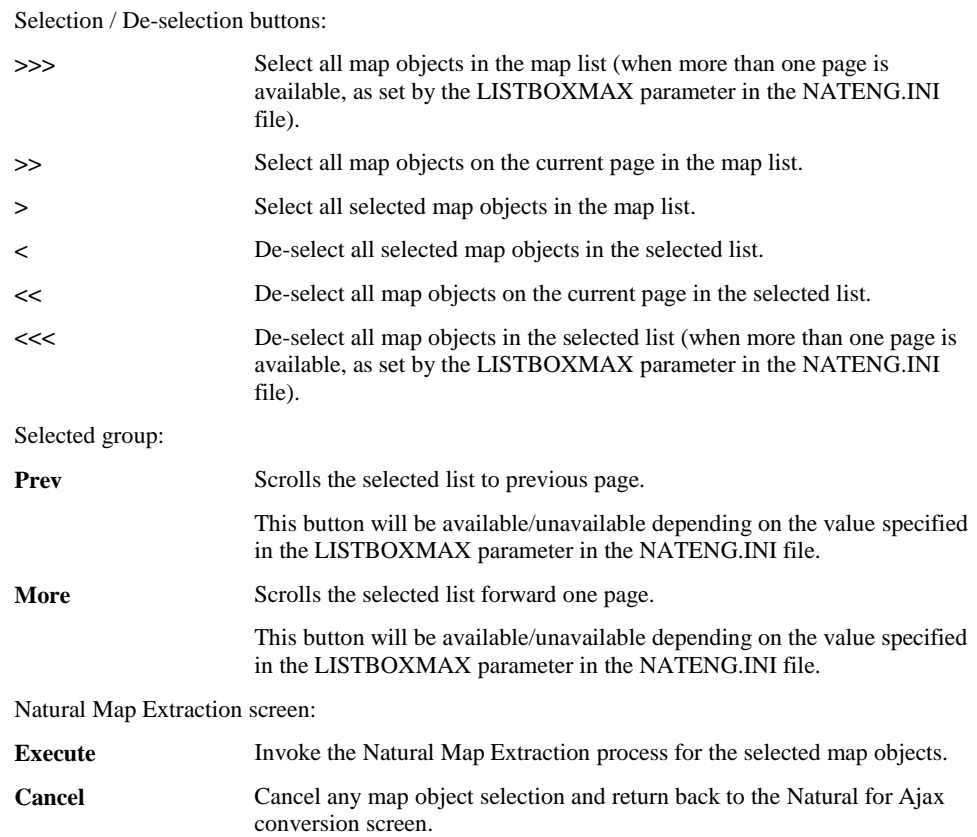

### **BUTTON NAME DESCRIPTION**

*Note: For more information on the NATENG.INI file parameter LISTBOXMAX refer to Chapter 1 in the Natural Engineer Administration Guide for Windows manual.*

### **STATUS BAR ITEM DESCRIPTION**

Pane **Pane** Any Natural Map Extraction processing messages.

**1**

## **Natural Map Extraction Context Menu**

The Natural Map Extraction context menu is invoked by placing the cursor on any of the map objects listed in the Map list and using the right hand mouse button with a single click.

### **CONTEXT MENU ITEM DESCRIPTION**

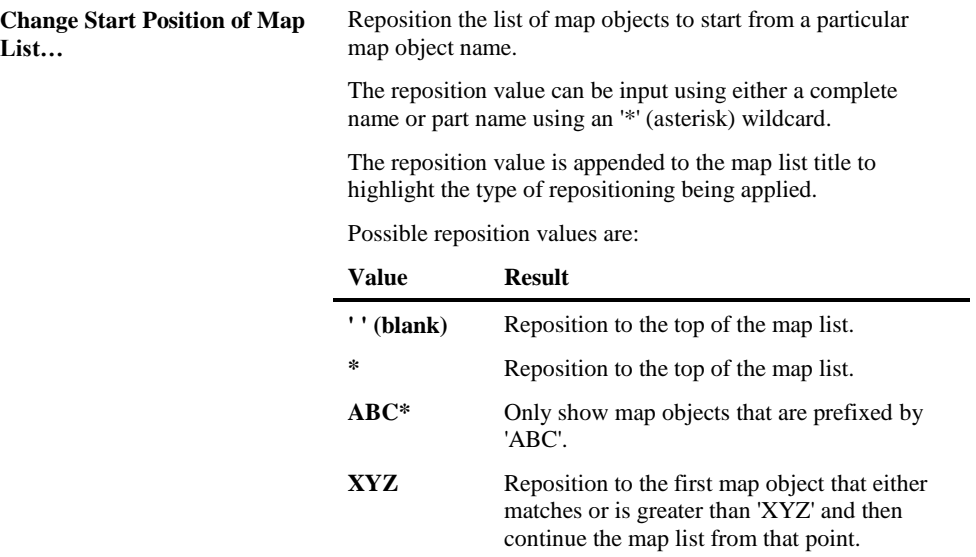

**1**

## <span id="page-22-0"></span>Inline Map Extraction

The Inline Map Extraction option provides the facility to select programming objects that contain any inline INPUT or MAP statements, and convert them into Ajax compliant files.

The Ajax compliant files can then be used as Natural adapters to form the interface between the application code and the web page.

### **Inline Map Extraction Window**

The Inline Map Extraction option is invoked by using the 'Start Inline Map Extraction' button on the Natural for Ajax Conversion Workflow screen.

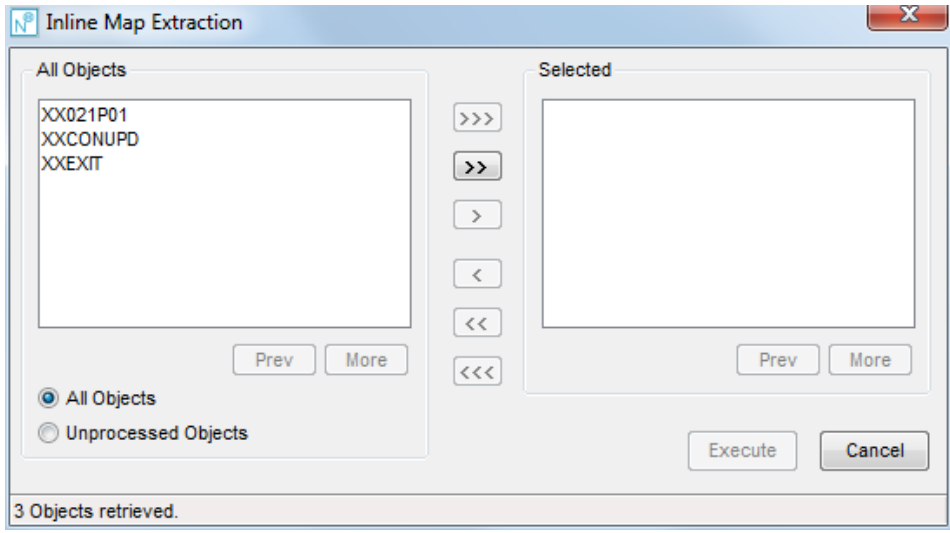

The following Figure 1-3 illustrates the Inline Map Extraction screen.

**Figure 1-3 Inline Map Extraction screen**

### **SCREEN ITEMS DESCRIPTION**

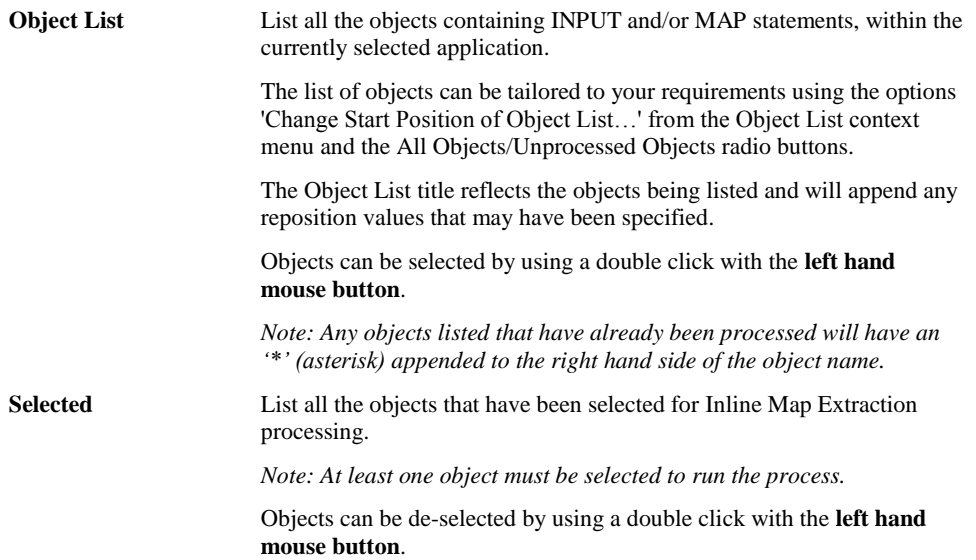

### **BUTTON NAME DESCRIPTION**

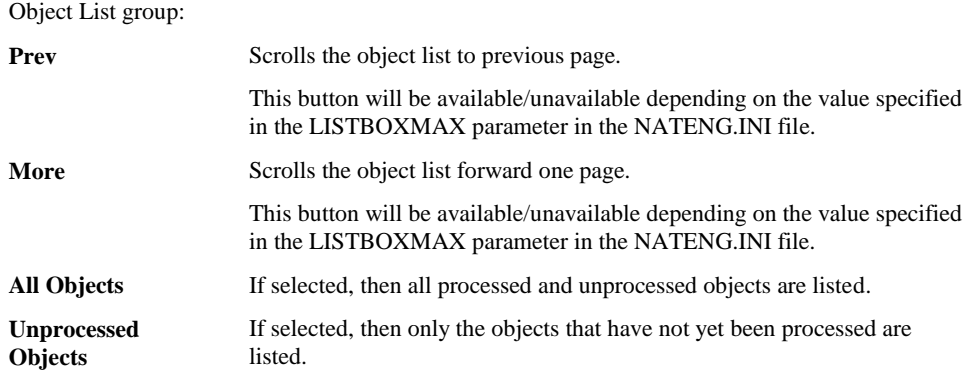

**1**

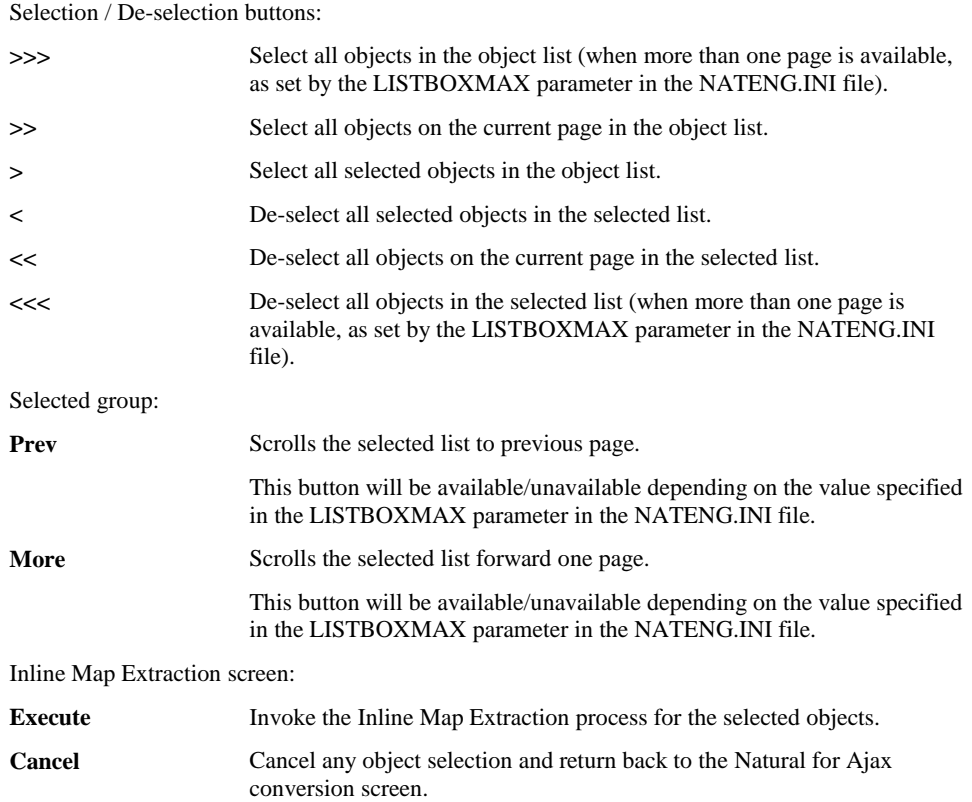

### **BUTTON NAME DESCRIPTION**

*Note: For more information on the NATENG.INI file parameter LISTBOXMAX refer to Chapter 1 in the Natural Engineer Administration Guide for Windows manual.*

### **STATUS BAR ITEM DESCRIPTION**

Pane Any Inline Map Extraction processing messages.

**1**

## **Inline Map Extraction Context Menu**

The Inline Map Extraction context menu is invoked by placing the cursor on any of the objects listed in the Object list and using the right hand mouse button with a single click.

### **CONTEXT MENU ITEM DESCRIPTION**

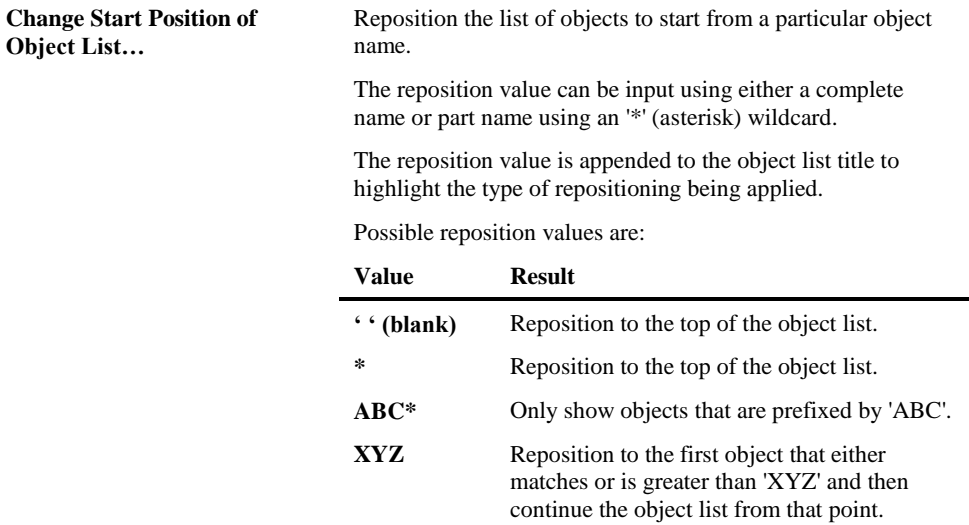

**1**

## <span id="page-26-0"></span>Cross-Reference to Adapters

The Cross-Reference to Adapters option provides the facility to create cross-reference data between the inline INPUT, MAP and INPUT USING MAP statements and their respective Adapters (map objects).

The Adapters can be selected either from the currently selected application or from any other applications by using the general selection option.

For INPUT USING MAP statements the user may use the supplied User Exit 4 (NEEUEX4) to generate the Adapter name. Typically the use exit would contain similar rules to that used to generate the Adapter name in Application Designer.

*Note: The user exit module supplied is named 'NEEUEX4X' on the Natural Engineer SYSNEE library. This is to avoid overwriting any existing (modified) versions on the production SYSNEE library during Natural Engineer installation. If this user exit has not been loaded before, then it will need to be renamed to 'NEEUEX4' before making use of the User Exit functionality.*

**1**

## **Cross-Reference to Adapters Window**

 $\sim$ 

The Cross Reference to Adapters option is invoked by using the 'Start Cross Reference to Adapters' button on the Natural for Ajax Conversion Workflow screen.

The following Figure 1-4 illustrates the Cross-Reference to Adapters screen.

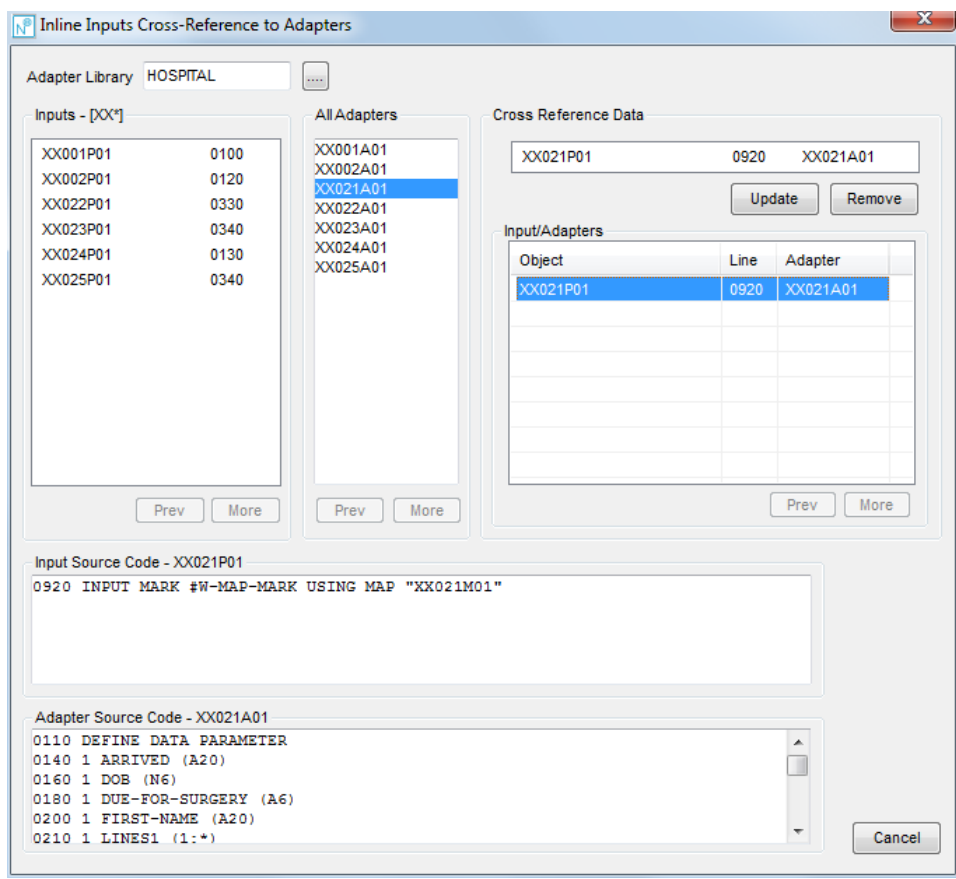

**Figure 1-4 Cross-Reference to Adapters screen**

**1**

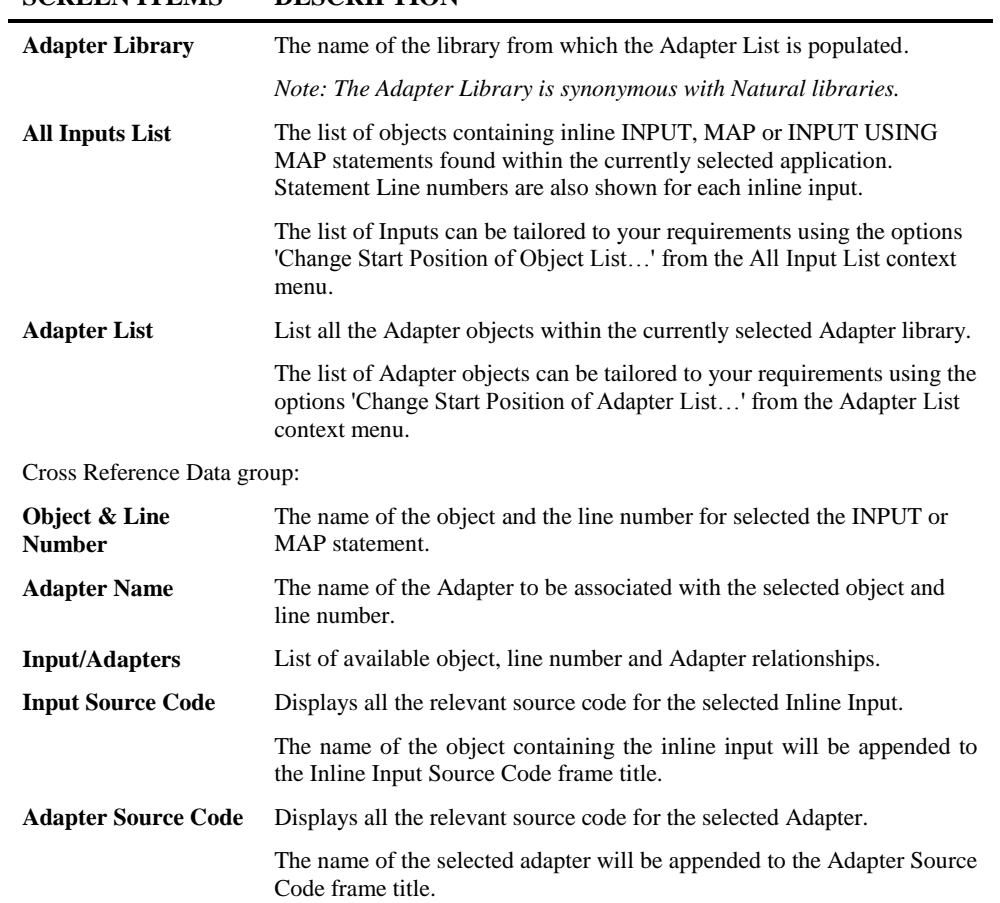

### **SCREEN ITEMS DESCRIPTION**

### **BUTTON NAME DESCRIPTION**

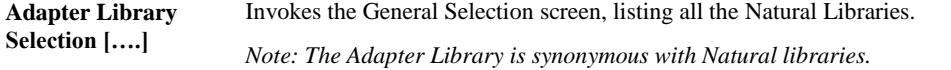

### **BUTTON NAME DESCRIPTION** Inline Inputs List group: **Prev** Scrolls the All Inputs object list to previous page. This button will be available/unavailable depending on the value specified in the LISTBOXMAX parameter in the NATENG.INI file. **More** Scrolls the All Inputs object list forward one page. This button will be available/unavailable depending on the value specified in the LISTBOXMAX parameter in the NATENG.INI file. Adapters List group: **Prev** Scrolls the Adapters object list to previous page. This button will be available/unavailable depending on the value specified in the LISTBOXMAX parameter in the NATENG.INI file. **More** Scrolls the Adapters object list forward one page. This button will be available/unavailable depending on the value specified in the LISTBOXMAX parameter in the NATENG.INI file. Cross Reference Data group: **Add/Update** Add or update cross reference data relationship. **Remove** Remove cross reference data relationship. **Prev** Scrolls the Input/Adapters list to previous page. This button will be available/unavailable depending on the value specified in the LISTBOXMAX parameter in the NATENG.INI file. **More** Scrolls the Input/Adapters list forward one page. This button will be available/unavailable depending on the value specified in the LISTBOXMAX parameter in the NATENG.INI file. Cross-Reference to Adapters screen: **Cancel** Cancel the Cross-Reference to Adapters process and return back to the Natural for Ajax conversion screen. *Note: For more information on the NATENG.INI file parameter LISTBOXMAX refer to*

*Chapter 1 in the Natural Engineer Administration Guide for Windows manual.*

**1**

## **Cross-Reference to Adapters Context Menus**

The Cross-Reference to Adapters context menus are invoked by placing the cursor on any of the items listed in the All Inputs, Adapter or the Input/Adapters lists and using the right hand mouse button with a single click.

### **All Inputs List Context Menu**

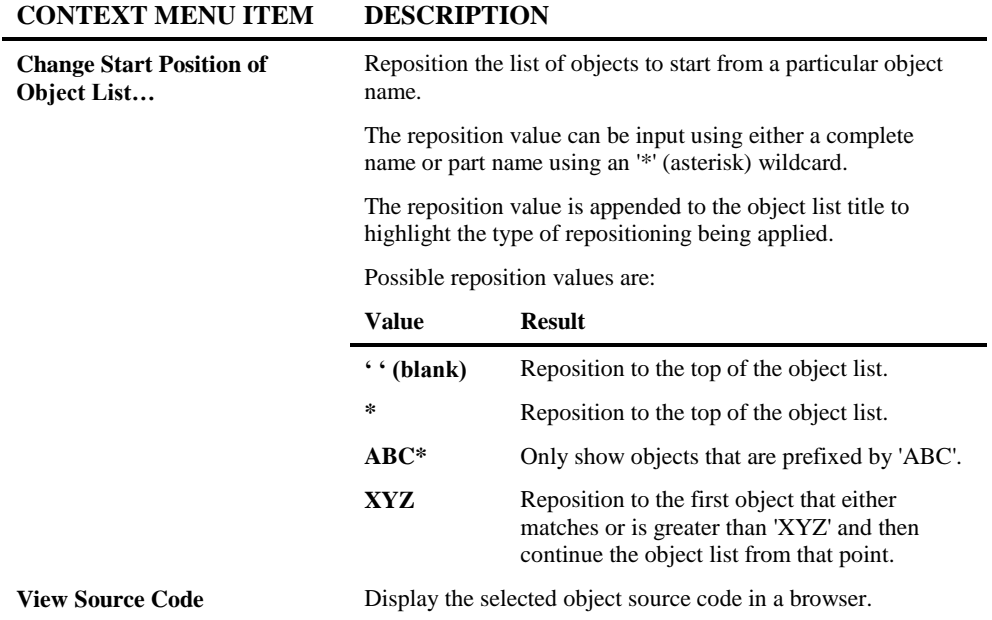

**1**

**Natural Engineer Advanced Services**

## **Adapter List Context Menu**

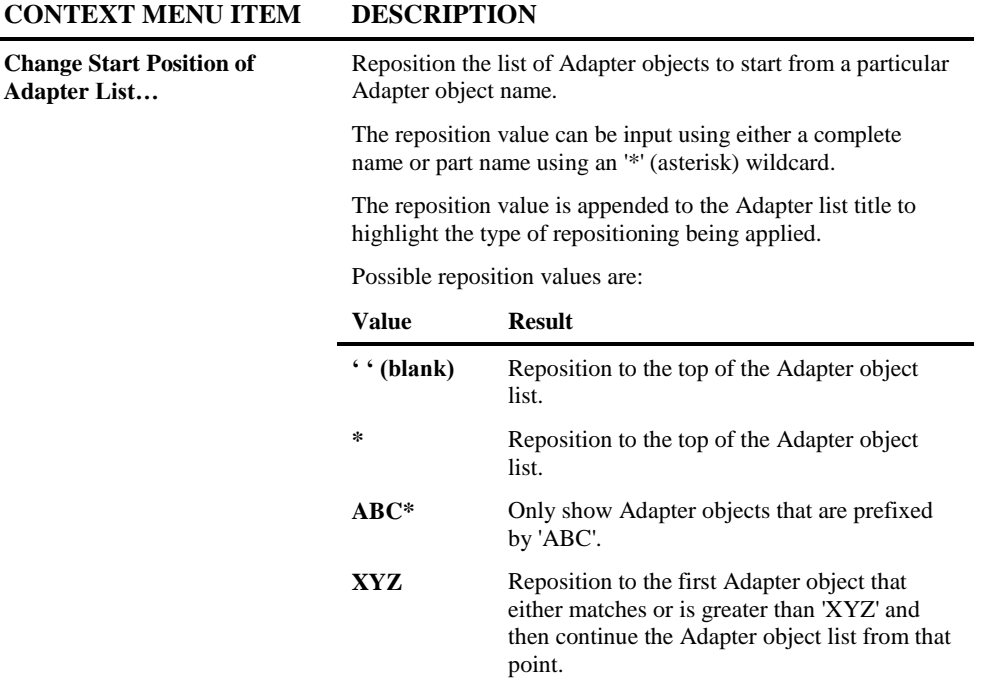

**1**

## **Input/Adapters List Context Menu**

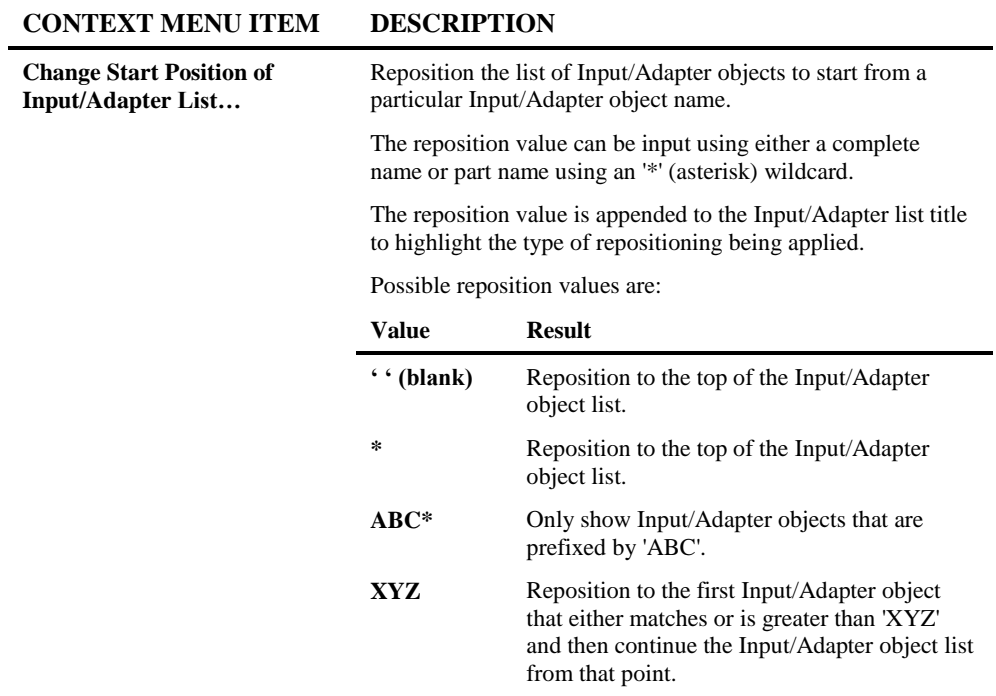

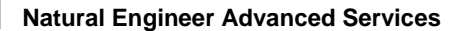

## <span id="page-33-0"></span>Code Conversion

**1**

The Code Conversion option provides the facility to select objects that contain any INPUT, INPUT USING MAP, REINPUT or MAP statements, and modify them to use the correct Natural for Ajax compliant code required by the new Adapters.

Certain types of statements are not modified as they are not compatible with Natural for Ajax. For example:

- INPUT with no literal or Map assumes INPUT from STACK
- REINPUT USING HELP
- INPUT NO ERASE

When the Code Conversion is complete a window is shown which shows warning messages, manual intervention required and user information e.g., if an Adapter is not cross referenced to a statement or User Exit 4 is not used to generate the Adapter Names for a Natural Map then the statement is converted but with a default Adapter name. The user then needs to manually apply the correct Adapter to the code.

The modified objects are located in the Modification library.

## **1**

## **Code Conversion Window**

The Code Conversion option is invoked by using the 'Start Code Conversion' button on the Natural for Ajax Conversion Workflow screen.

The following Figure 1-5 illustrates the Code Conversion screen.

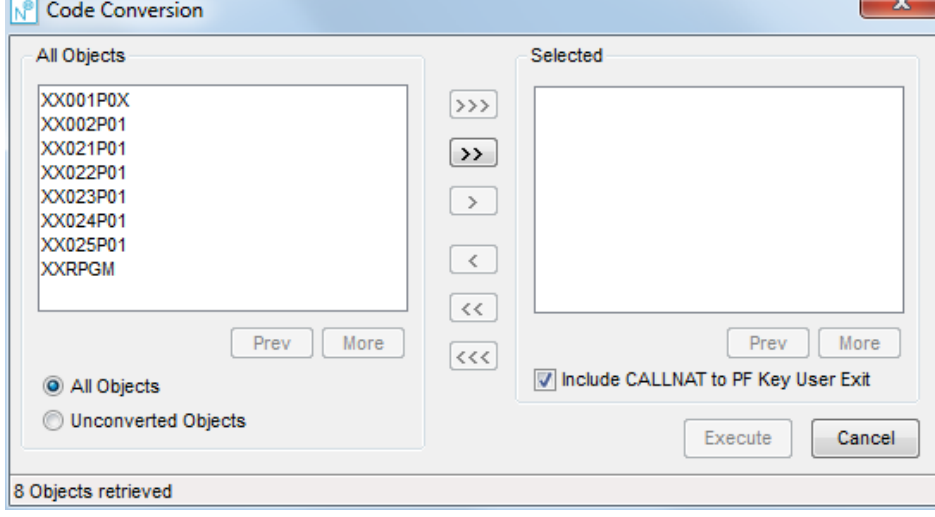

**Figure 1-5 Code Conversion screen**

### **SCREEN ITEMS DESCRIPTION**

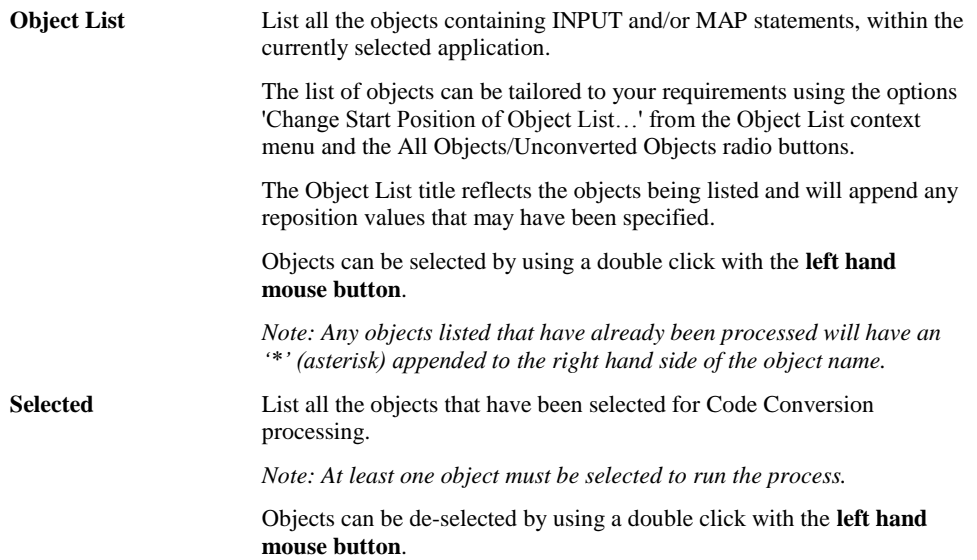

### **BUTTON NAME DESCRIPTION**

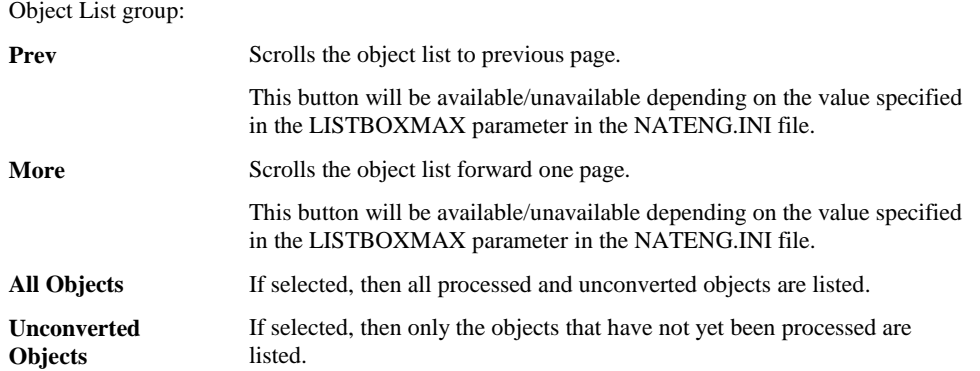
**Natural for Ajax Conversion**

**1**

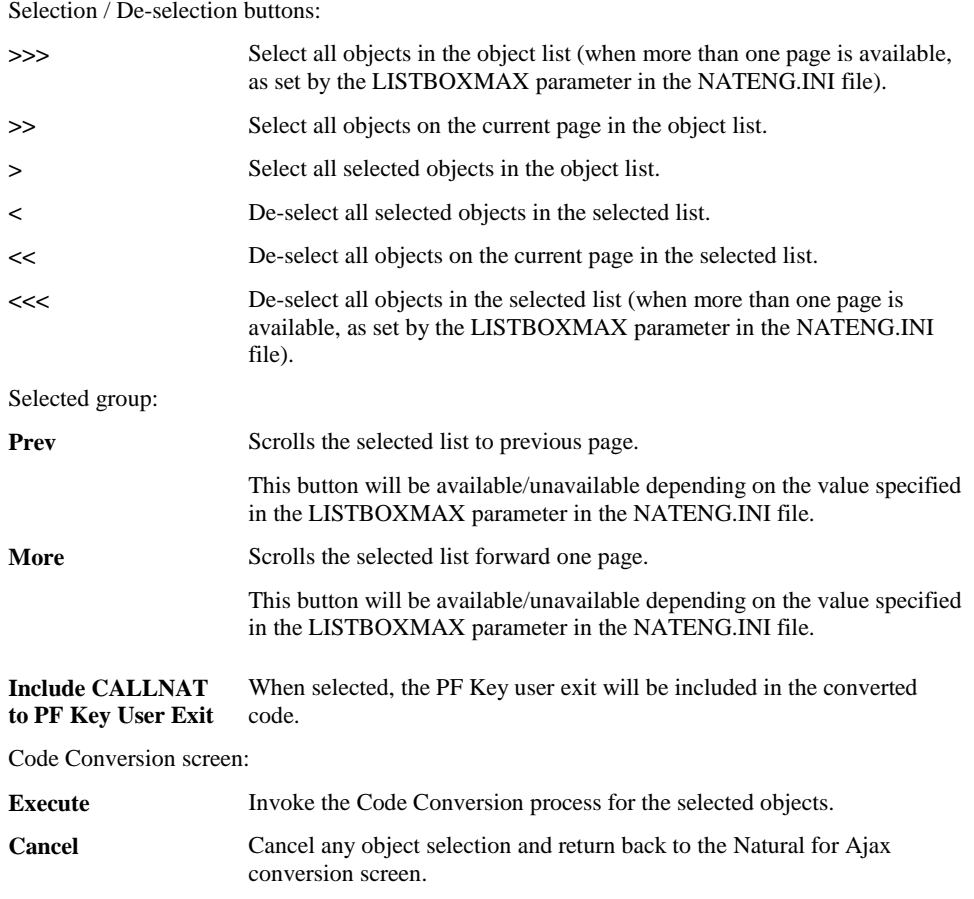

#### **BUTTON NAME DESCRIPTION**

*Note: For more information on the NATENG.INI file parameter LISTBOXMAX refer to Chapter 1 in the Natural Engineer Administration Guide for Windows manual.*

#### **STATUS BAR ITEM DESCRIPTION**

Pane Any Code Conversion processing messages.

**1**

### **Code Conversion Context Menu**

The Code Conversion context menu is invoked by placing the cursor on any of the objects listed in the Object list and using the right hand mouse button with a single click.

### **CONTEXT MENU ITEM DESCRIPTION**

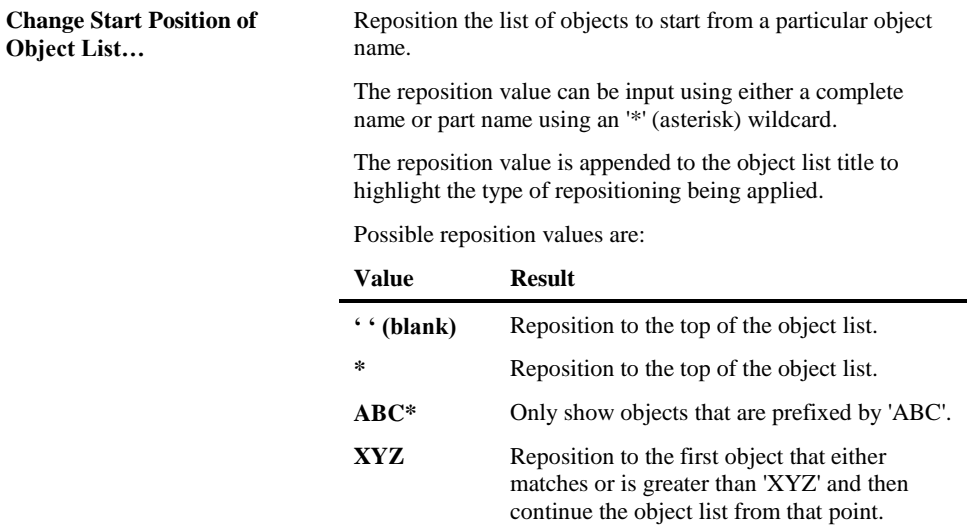

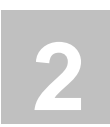

# REFACTORING

# Chapter Overview

This chapter describes the Refactoring option available from the Advanced Services menu. Refactoring is used to reorganize the internal structure of a Natural application.

The topics covered are:

- 1. [Preparation](#page-39-0)
- 2. [Componentization](#page-78-0)
- 3. [Database Split](#page-95-0)

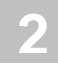

# <span id="page-39-0"></span>Preparation Tasks

The Refactoring Preparation screen is used to control and initiate all the tasks required to prepare the Natural application for the subsequent Refactoring processes.

Tasks are grouped into two categories:

#### 1. **Mandatory**

These tasks must be performed before progressing to the next Refactoring phase.

#### 2. **Optional**

These tasks are optional and provide the facility to review and apply further refinements to the application. For example, identify redundant source code and remove it from the application to improve the maintainability of the refactored application.

### **Preparation Tasks Screen**

The Preparation Tasks screen shows all the mandatory and optional tasks available to prepare a Natural application for future Refactoring processes. The tasks are organized into three pages and can be navigated using the 'Previous' and 'Next' buttons.

The Preparation Tasks screen is accessed by using the following menu navigation: Advanced Services $\rightarrow$ Refactoring $\rightarrow$  Preparation from the main Natural Engineer screen.

The following Figure 2-1 illustrates the Refactoring - Preparation Tasks screen showing the mandatory tasks.

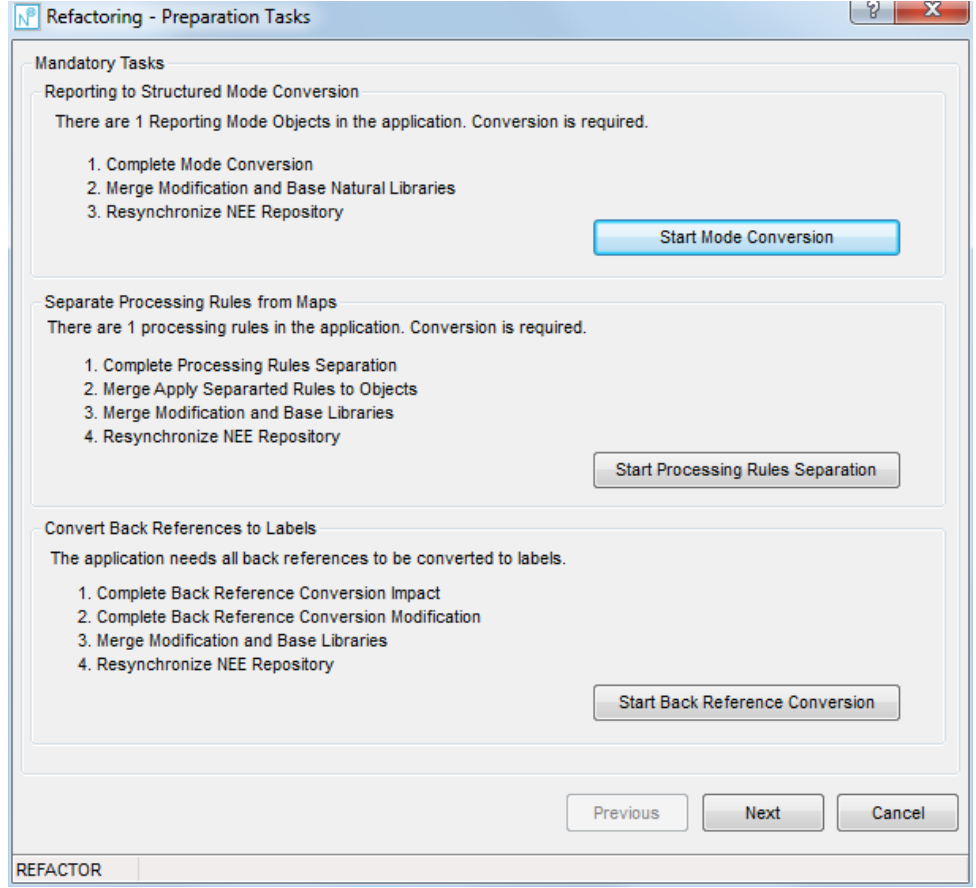

**Figure 2-1 Refactoring - Preparation Tasks screen showing the mandatory tasks**

The following Figure 2-2 illustrates the Refactoring - Preparation Tasks screen showing optional tasks.

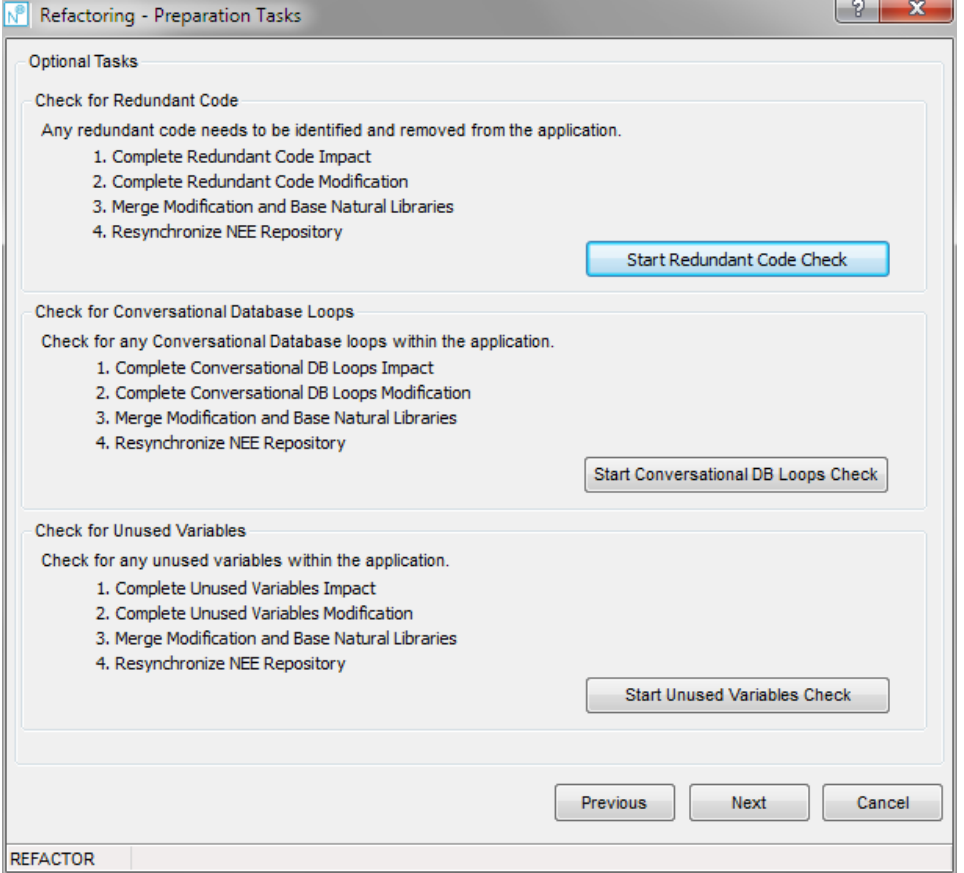

**Figure 2-2 Refactoring - Preparation Tasks screen showing optional tasks**

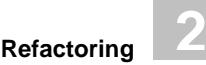

The following Figure 2-3 illustrates the Refactoring – Preparation Tasks screen showing further optional tasks.

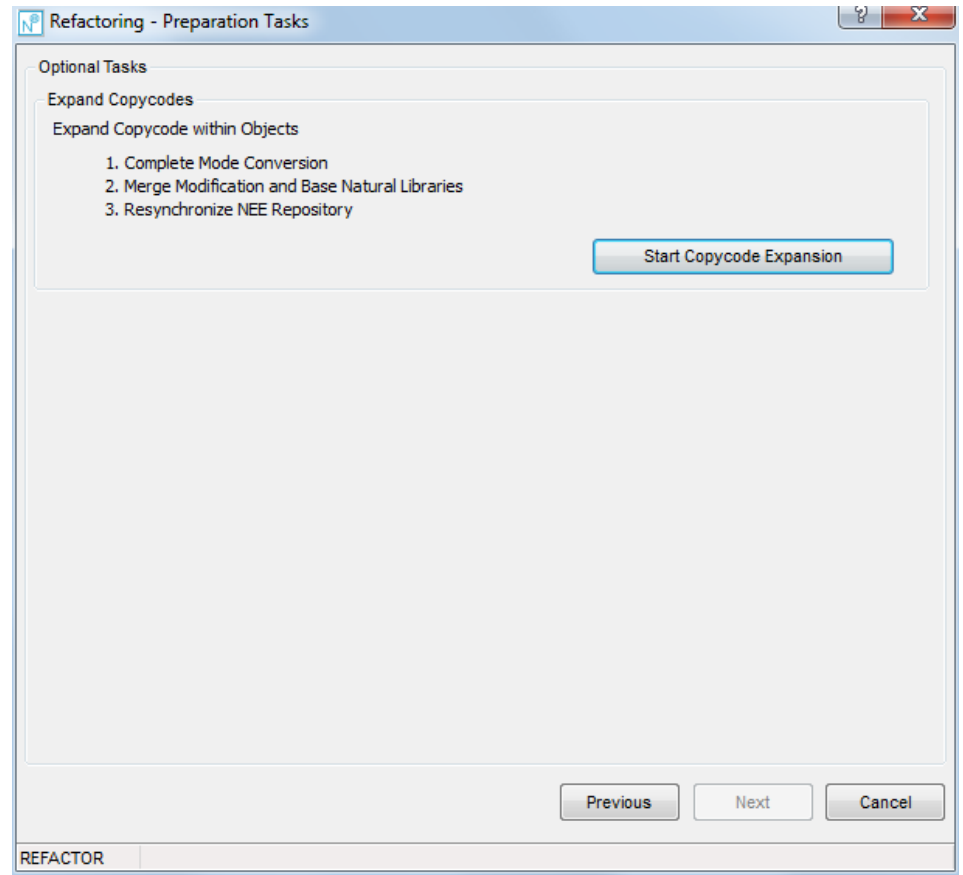

**Figure 2-3 Refactoring – Preparation Tasks screen showing further optional tasks**

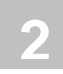

# Preparation Tasks Processes

This chapter describes the individual Refactoring processes available to prepare a Natural application for subsequent Refactoring processes. The topics covered are:

- **•** [Reporting to Structured Mode Conversion](#page-44-0)
- [Separate Processing Rules from Maps](#page-45-0)
- [Convert Back References to Labels](#page-57-0)
- **[Check for Redundant Code](#page-60-0)**
- **[Check for Conversational Database Loops](#page-63-0)**
- [Check for Unused Variables](#page-66-0)
- [Expand Copycodes](#page-69-0)

# <span id="page-44-0"></span>Reporting to Structured Mode Conversion

The Reporting to Structured Mode Conversion task is mandatory and should be the first task performed under the Refactoring Preparation Tasks.

The Reporting to Structured Mode Conversion task is invoked by using the 'Start Mode Conversion' button on the Refactoring Preparation Tasks screen.

This will invoke the Mode Conversion process, which will convert all Natural Reporting mode objects into Natural Structured mode objects.

*Note: For more information on the Mode Conversion process, refer to Chapter 3 in the Natural Engineer Utilities for Windows manual.*

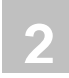

# <span id="page-45-0"></span>Separate Processing Rules from Maps

The Separate Processing Rules from Maps task is mandatory and should be the second task performed under the Refactoring Preparation Tasks.

The Separate Processing Rules from Maps task is invoked by using the 'Start Processing Rules Separation' button on the Refactoring Preparation Tasks screen.

This will invoke the Separate Processing Rules from Maps process, which will identify any in-line processing rules, separate them from their respective maps and generate new subprograms containing the processing rules. Existing calling objects for each map are then modified to reference the new processing rules subprograms.

### **Processing Rule Separation Screen**

The Processing Rule Separation screen provides all the options required to separate the inline processing rules from maps into new subprograms, apply modification to the map calling objects to reference the new processing rules subprograms and restart the Processing Rule Separation process.

The Processing Rule Separation screen is accessed by using the 'Start Processing Rules Separation' button from the Refactoring Preparation Tasks screen.

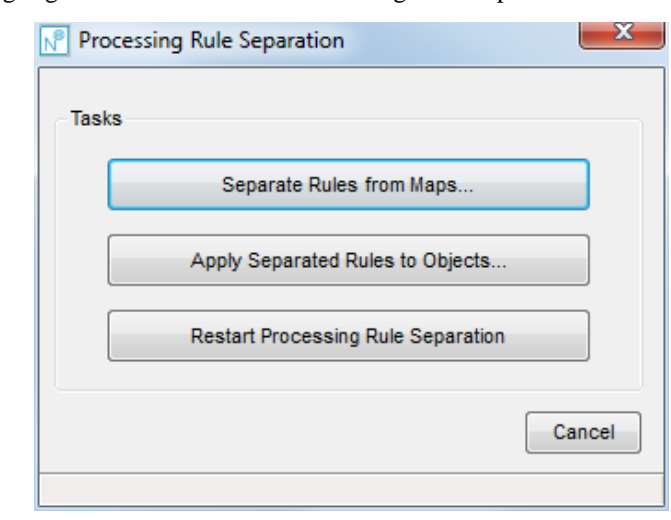

The following Figure 2-4 illustrates the Processing Rule Separation screen.

**Figure 2-4 Processing Rule Separation screen**

### **BUTTON NAME DESCRIPTION**

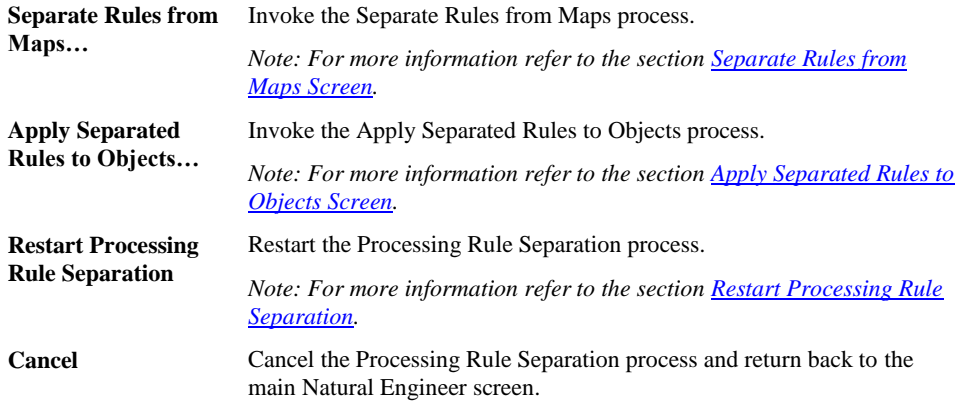

#### **STATUS BAR ITEM DESCRIPTION**

**2**

Pane Any Processing Rule Separation processing messages.

# <span id="page-48-0"></span>**Separate Rules from Maps Screen**

The Separate Rules from Maps screen allows you to select the map objects from which the processing rules will be separated.

The Separate Rules from Maps screen is accessed by using the 'Separate Rules from Maps…' button from the Processing Rule Separation screen.

The following Figure 2-5 illustrates the Separate Rules from Maps screen.

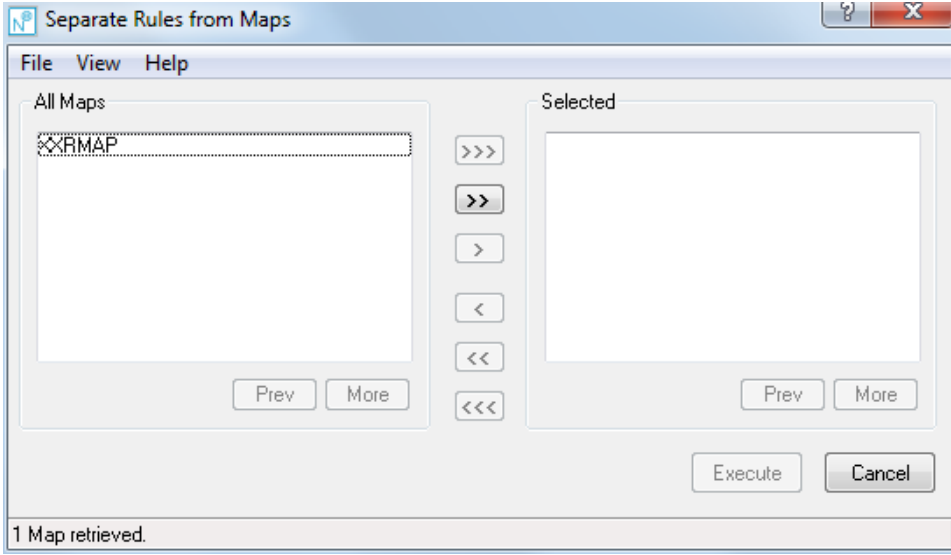

**Figure 2-5 Separate Rules from Maps screen**

**2**

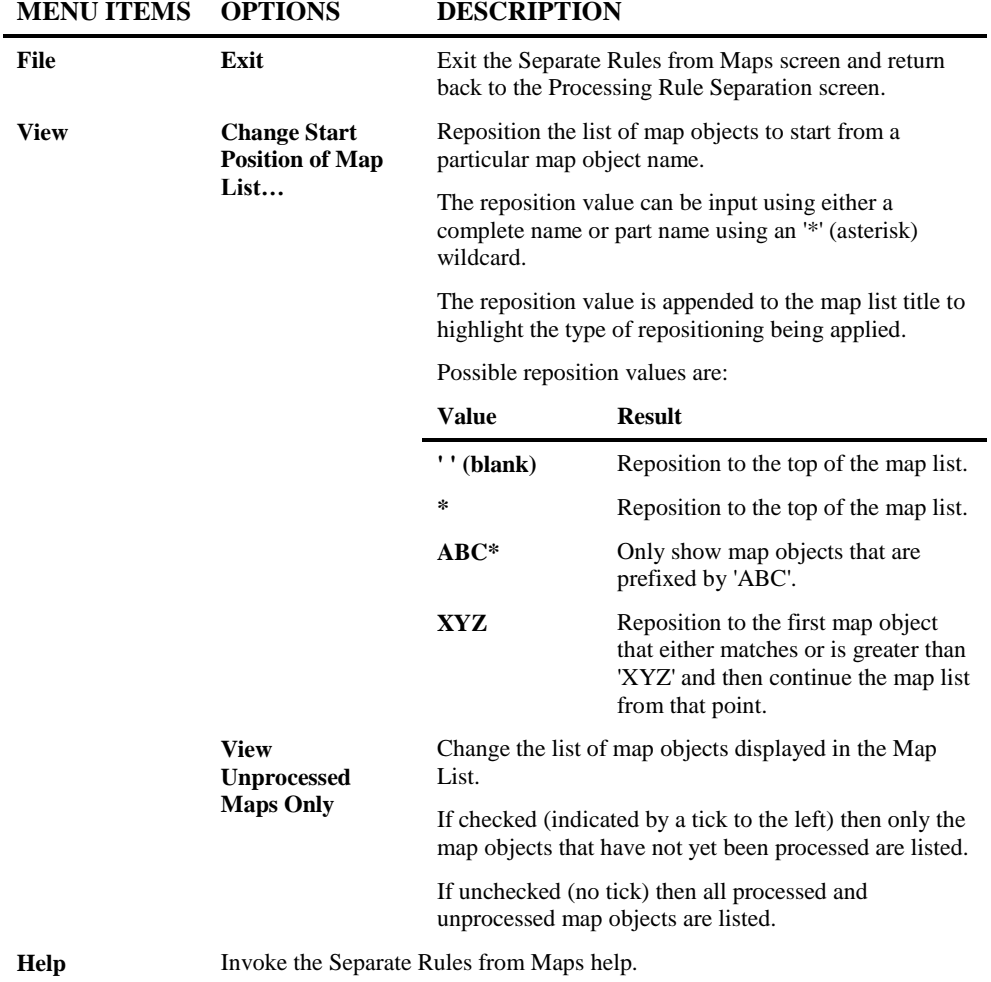

#### **SCREEN ITEMS DESCRIPTION**

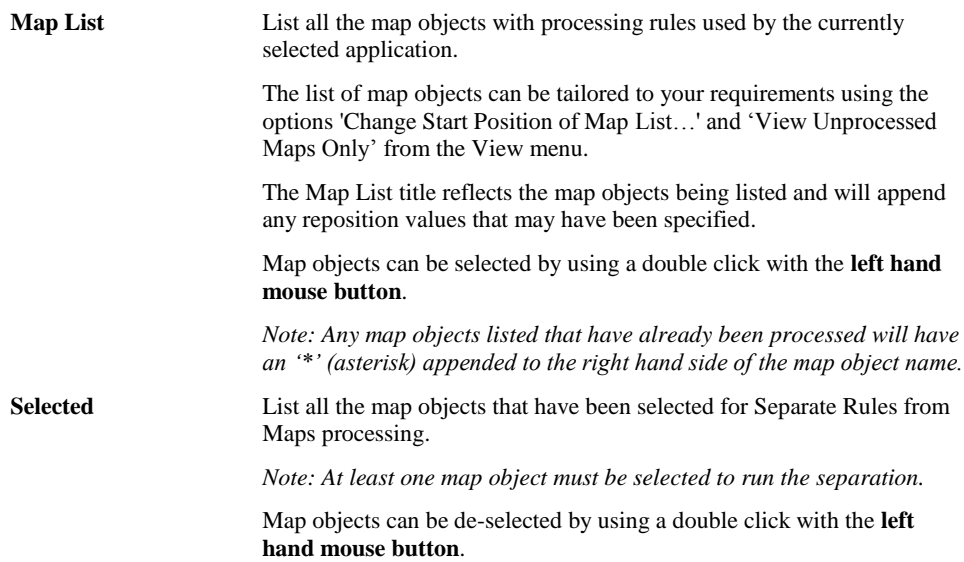

### **BUTTON NAME DESCRIPTION**

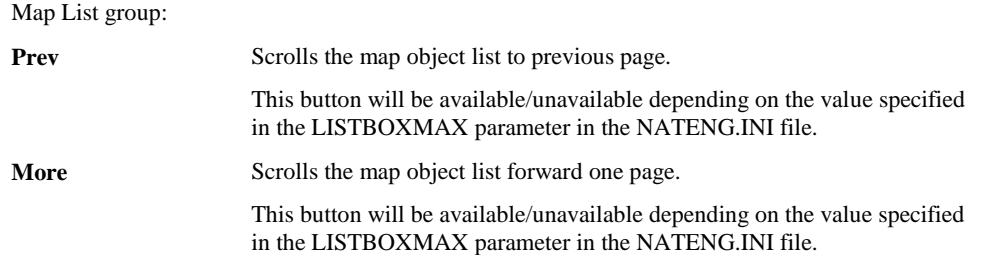

### **BUTTON NAME DESCRIPTION**

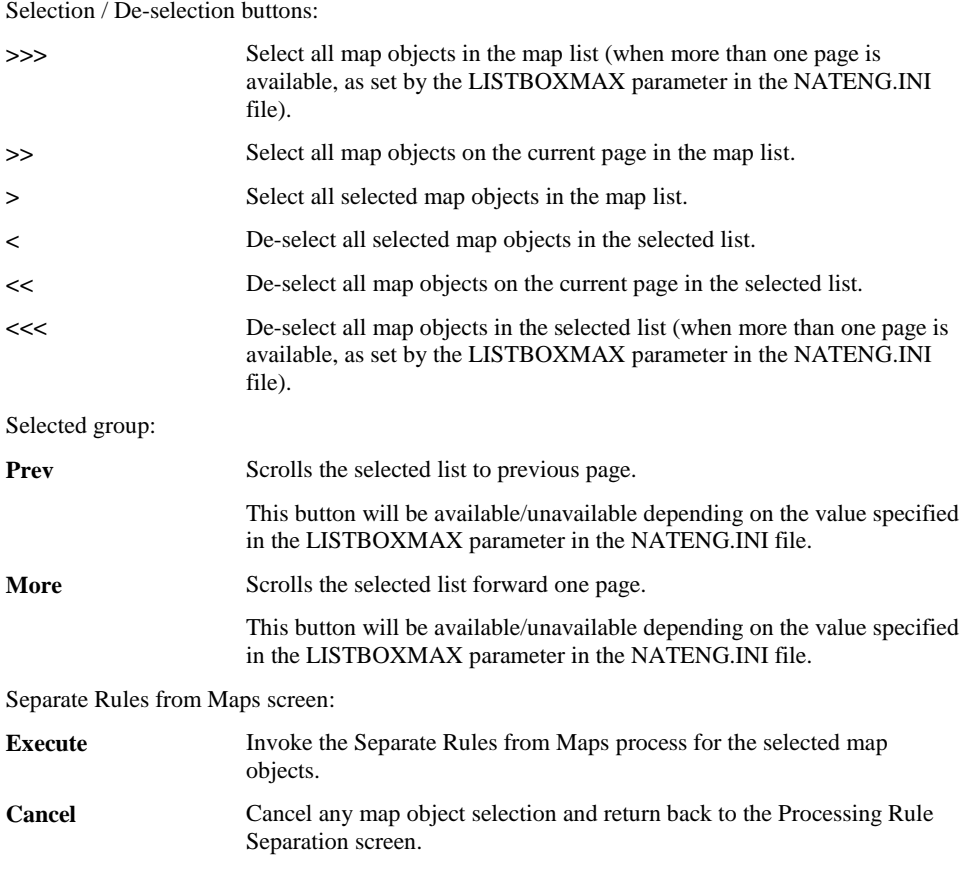

*Note: For more information on the NATENG.INI file parameter LISTBOXMAX refer to Chapter 1 in the Natural Engineer Administration Guide for Windows manual.*

#### **STATUS BAR ITEM DESCRIPTION**

Pane **Any Separate Rules from Maps processing messages.** 

### <span id="page-52-0"></span>**Apply Separated Rules to Objects Screen**

The Apply Separated Rules to Objects screen allows you to select the objects referencing the map objects from which the processing rules have been separated.

These will then be modified to call the new processing rules subprograms.

*Note: After applying the separated rules to objects, copy the PDA object NEEMSG-A from the Natural library SYSNEE to the Modification library. This is a mandatory PDA containing the required parameters used by the modified map calling objects.*

The Apply Separated Rules to Objects screen is accessed by using the 'Apply Separated Rules to Objects …' button from the Processing Rule Separation screen.

The following Figure 2-6 illustrates the Apply Separated Rules to Objects screen.

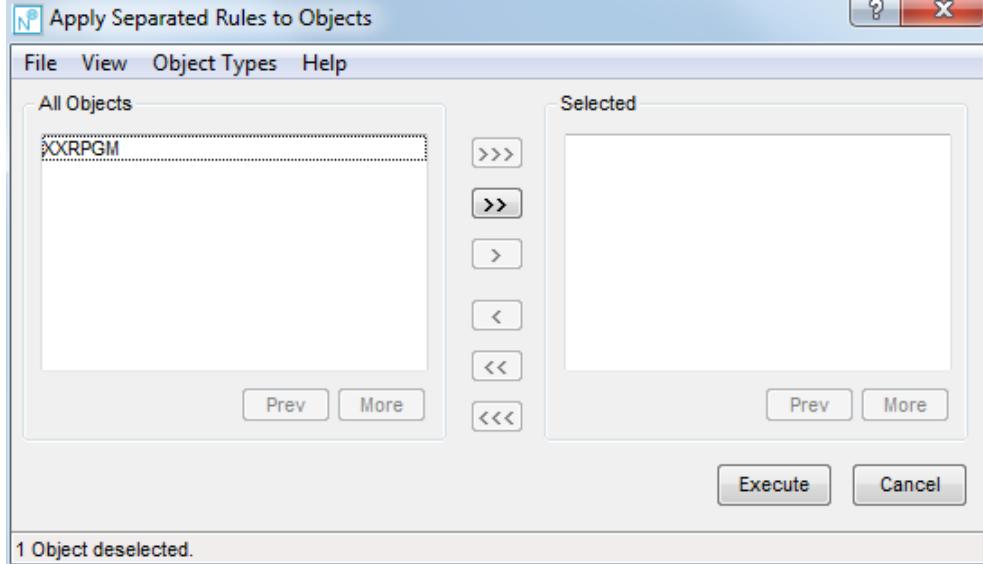

**Figure 2-6 Apply Separated Rules to Objects screen**

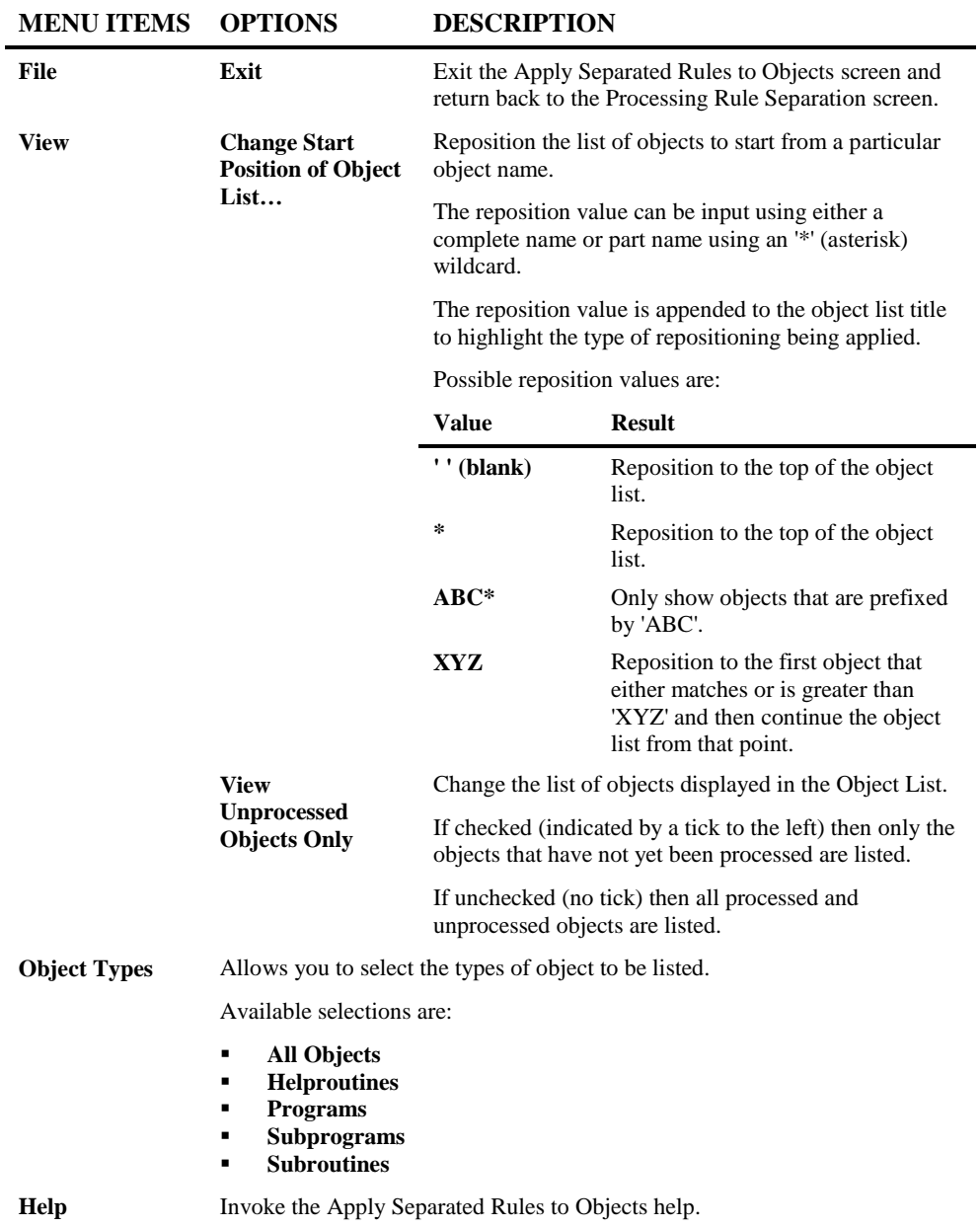

**2**

# **SCREEN ITEMS DESCRIPTION**

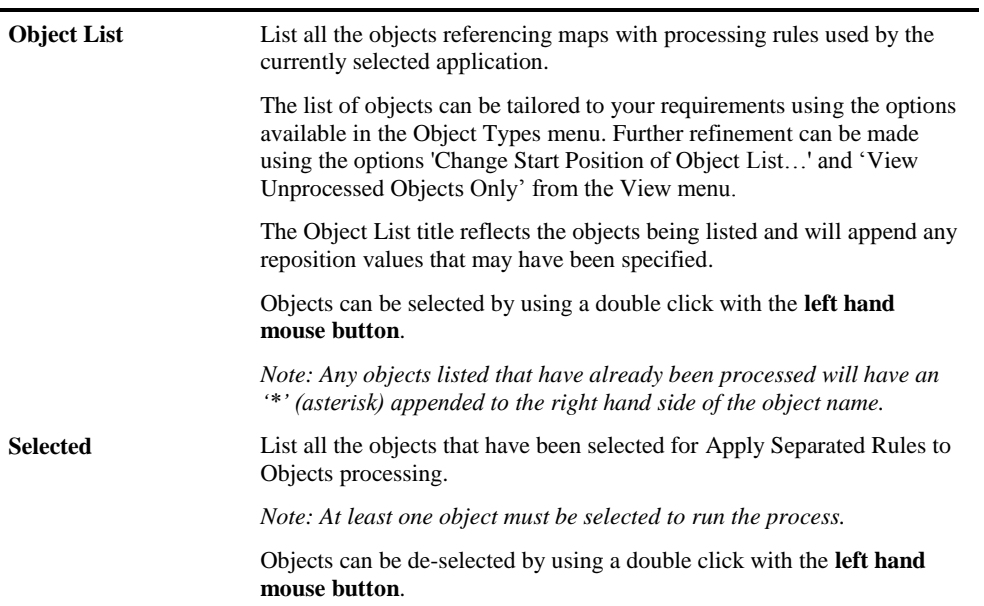

#### **BUTTON NAME DESCRIPTION**

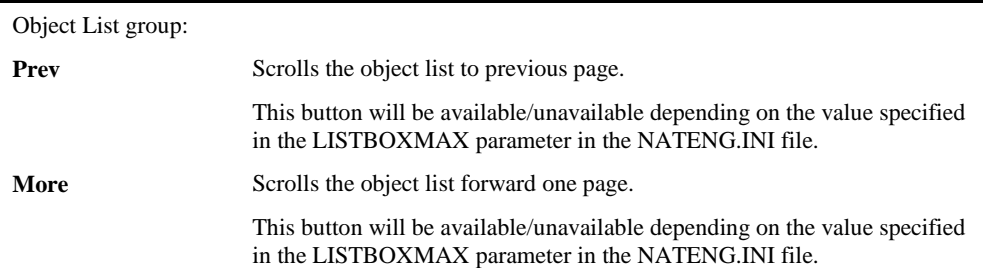

### **BUTTON NAME DESCRIPTION**

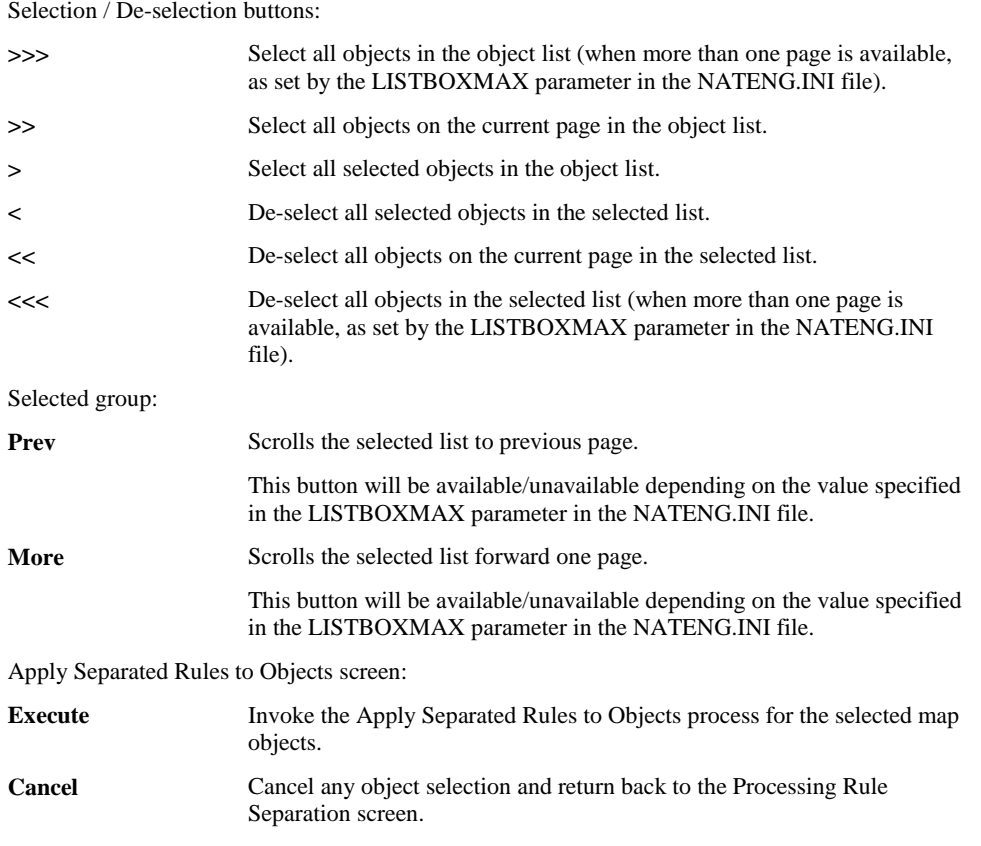

*Note: For more information on the NATENG.INI file parameter LISTBOXMAX refer to Chapter 1 in the Natural Engineer Administration Guide for Windows manual.*

### **STATUS BAR ITEM DESCRIPTION**

Pane Any Apply Separated Rules to Objects processing messages.

### <span id="page-56-0"></span>**Restart Processing Rule Separation**

The Restart Processing Rule Separation option will delete any internal cross-reference records created by the Separate Rules from Maps process.

Any modified objects generated by the Apply Separated Rules to Objects will not be deleted from the Modification library. This needs to be done manually.

When this option is selected, a warning screen is displayed providing the facility to either proceed with the restart or cancel it.

The following Figure 2-7 illustrates the Restart Processing Rule Separation warning screen.

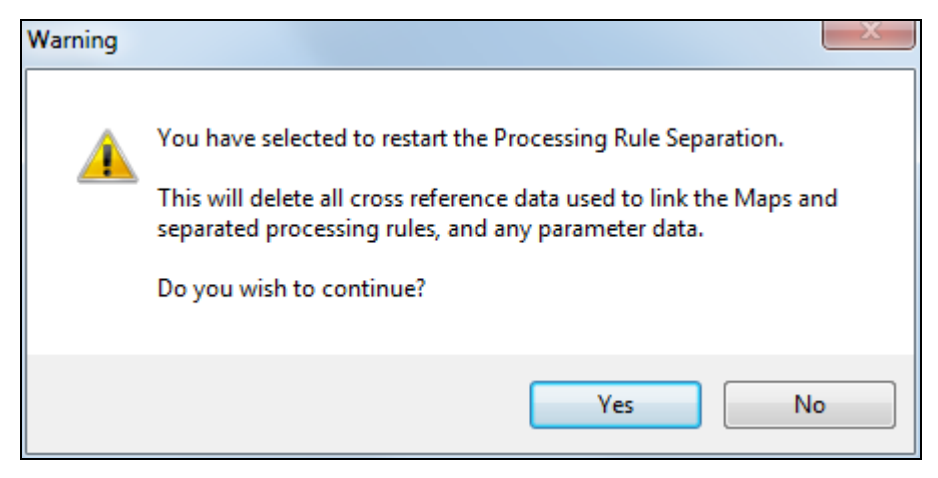

**Figure 2-7 Restart Processing Rule Separation warning screen**

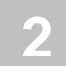

# <span id="page-57-0"></span>Convert Back References to Labels

The Convert Back References to Labels task is mandatory and should be the third task performed under the Refactoring Preparation tasks.

The Convert Back References to Labels task is invoked by using the 'Start Back Reference Conversion' button on the Refactoring Preparation Tasks screen.

This will invoke the Convert Back References to Labels process, which uses the Impact Analysis function within Natural Engineer, using the combination search keyword REFACTORING with sub criteria 'Convert Back References to Labels'.

Impact Analysis will look for any numeric back references which can be converted to labels.

After the Impact results have been reviewed, the Modification function within Natural Engineer can be used to convert any numeric back references to use the new labels.

### **Convert Back References to Labels Impact Analysis**

The Convert Back References to Labels Impact Analysis is invoked by using the 'Start Back Reference Conversion' button from the Refactoring Preparation Tasks screen.

This will invoke the Impact Analysis function, where an Impact Version and Impact Criteria need to be specified.

The Impact Criteria are specified by selecting the combination search keyword REFACTORING, this will invoke the Refactoring Preferences screen where the 'Convert Back References to Labels' option can be selected.

The following Figure 2-8 illustrates the Refactoring Preferences screen with Convert Back References to Labels option specified.

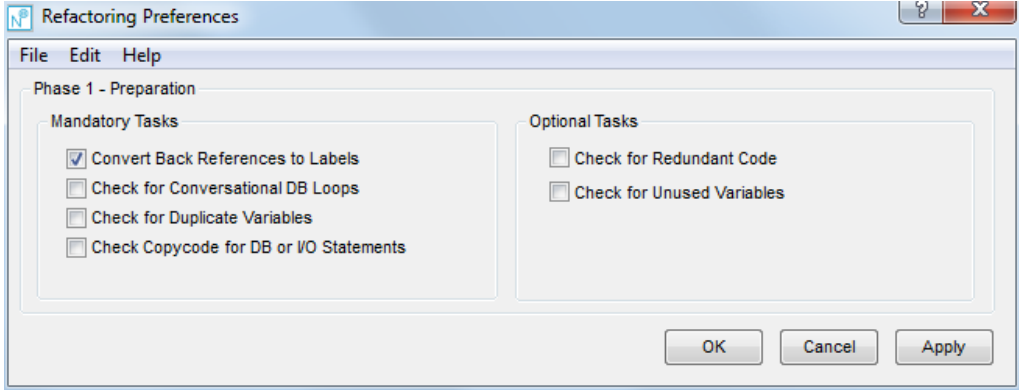

**Figure 2-8 Refactoring Preferences screen for Convert Back References to Labels**

*Note: For more information about the combination search keyword REFACTORING refer to Chapter 3 in the Natural Engineer Application Analysis & Modification for Windows manual.*

After specifying the Impact criteria, run the Impact Analysis using the menu option Analysis $\rightarrow$ Impact Execution accessed from the main Natural Engineer screen.

**2**

### **Convert Back References to Labels Modification**

After reviewing the Impact results, the impacted objects can be modified using the Modification function accessed using the menu option Modification $\rightarrow$ Execute Modification for All Objects.

The modified objects can be found in the Modification library.

*Note: For more information about the Modification function refer to Chapter 2 in the Natural Engineer Application Analysis & Modification for Windows manual.*

# <span id="page-60-0"></span>Check for Redundant Code

The Check for Redundant Code task is optional.

The Check for Redundant Code task is invoked by using the 'Start Redundant Code Check' button on the Refactoring Preparation Tasks screen.

This will invoke the Check for Redundant Code process, which uses the Impact Analysis function within Natural Engineer, using the combination search keyword REFACTORING with sub criteria 'Check for Redundant Code'.

Impact Analysis will look for any unused source code lines within programming objects within the Natural application. Impacts are only made for Structured mode objects.

After the Impact results have been reviewed, manual modification will need to be applied to the impacted objects. No automated Modification is available for this option.

**2**

## **Check for Redundant Code Impact Analysis**

The Check for Redundant Code Impact Analysis is invoked by using the 'Start Redundant Code Check' button from the Refactoring Preparation Tasks screen.

This will invoke the Impact Analysis function, where an Impact Version and Impact Criteria need to be specified.

The Impact Criteria are specified by selecting the combination search keyword REFACTORING, this will invoke the Refactoring Preferences screen where the 'Check for Redundant Code' option can be selected.

The following Figure 2-9 illustrates the Refactoring Preferences screen with Check for Redundant Code option specified.

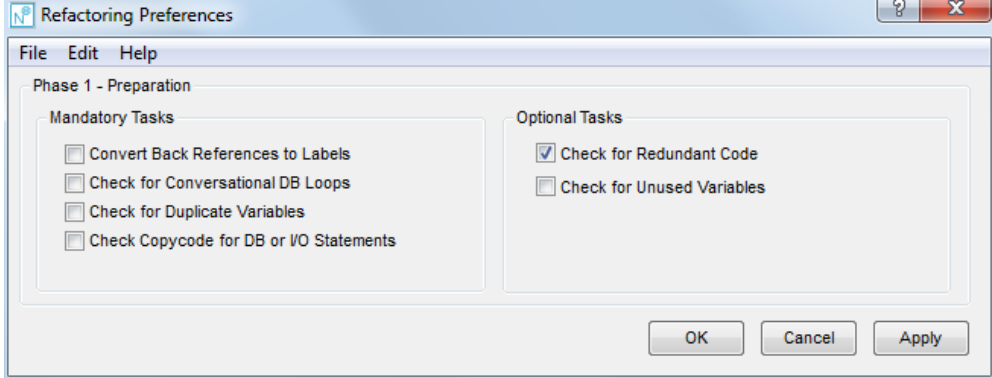

**Figure 2-9 Refactoring Preferences screen for Check for Redundant Code**

*Note: For more information about the combination search keyword REFACTORING refer to Chapter 3 in the Natural Engineer Application Analysis & Modification for Windows manual.*

After specifying the Impact criteria, run the Impact Analysis using the menu option Analysis $\rightarrow$ Impact Execution accessed from the main Natural Engineer screen.

## **Check for Redundant Code Modification**

After reviewing the Impact results, the impacted objects need to be modified manually as Natural Engineer does not apply automatic modification for this option.

The modified objects can be found in the Modification library.

*Note: For more information about the Modification function refer to Chapter 2 in the Natural Engineer Application Analysis & Modification for Windows manual.*

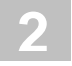

# <span id="page-63-0"></span>Check for Conversational Database Loops

The Check for Conversational Database Loops task is optional.

The Check for Conversational Database Loops task is invoked by using the 'Start Conversational DB Loops Check' button on the Refactoring Preparation Tasks screen.

This will invoke the Check for Conversational Database Loops process, which uses the Impact Analysis function within Natural Engineer, using the combination search keyword REFACTORING with sub criteria 'Check for Conversational DB Loops'.

Impact Analysis will look for any screen I/O statements within database processing loops.

After the Impact results have been reviewed, manual modification will need to be applied to the impacted objects. No automated Modification is available for this option.

### **Check for Conversational Database Loops Impact Analysis**

The Check for Conversational Database Loops Impact Analysis is invoked by using the 'Start Conversational DB Loops Check' button from the Refactoring Preparation Tasks screen.

This will invoke the Impact Analysis function, where an Impact Version and Impact Criteria need to be specified.

The Impact Criteria are specified by selecting the combination search keyword REFACTORING, this will invoke the Refactoring Preferences screen where the 'Check for Conversational DB Loops' option can be selected.

The following Figure 2-10 illustrates the Refactoring Preferences screen with Check for Conversational DB Loops option specified.

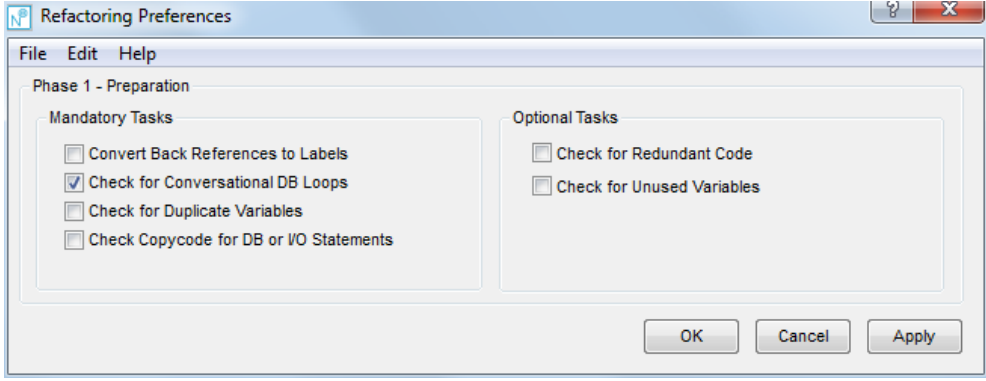

**Figure 2-10 Refactoring Preferences screen for Check for Conversational DB Loops**

*Note: For more information about the combination search keyword REFACTORING refer to Chapter 3 in the Natural Engineer Application Analysis & Modification for Windows manual.*

After specifying the Impact criteria, run the Impact Analysis using the menu option Analysis $\rightarrow$ Impact Execution accessed from the main Natural Engineer screen.

**2**

# **Check for Conversational Database Loops Modification**

After reviewing the Impact results, the impacted objects need to be modified manually as Natural Engineer does not apply automatic modification for this option.

The modified objects can be found in the Modification library.

*Note: For more information about the Modification function refer to Chapter 2 in the Natural Engineer Application Analysis & Modification for Windows manual.*

# <span id="page-66-0"></span>Check for Unused Variables

The Check for Unused Variables task is optional.

The Check for Unused Variables task is invoked by using the 'Start Unused Variables Check' button on the Refactoring Preparation Tasks screen.

This will invoke the Check for Unused Variables process, which uses the Impact Analysis function within Natural Engineer, using the combination search keyword REFACTORING with sub criteria 'Check for Unused Variables'.

Impact Analysis will look for any unused user-defined or logical view variables.

After the Impact results have been reviewed, the Modification function within Natural Engineer can be used to comment out any unused variables.

**2**

### **Check for Unused Variables Impact Analysis**

The Check for Unused Variables Impact Analysis is invoked by using the 'Start Unused Variables Check' button from the Refactoring Preparation Tasks screen.

This will invoke the Impact Analysis function, where an Impact Version and Impact Criteria need to be specified.

The Impact Criteria are specified by selecting the combination search keyword REFACTORING, this will invoke the Refactoring Preferences screen where the 'Check for Conversational DB Loops' option can be selected.

The following Figure 2-11 illustrates the Refactoring Preferences screen with Check for Unused Variables option specified.

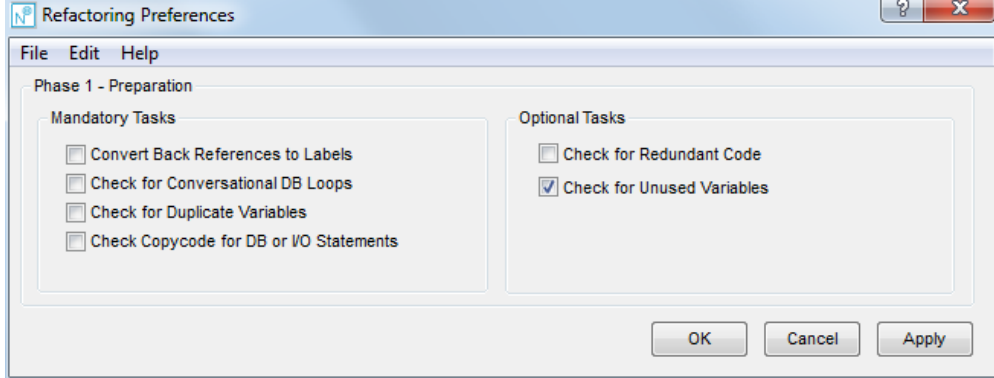

**Figure 2-11 Refactoring Preferences screen for Check for Unused Variables**

*Note: For more information about the combination search keyword REFACTORING refer to Chapter 3 in the Natural Engineer Application Analysis & Modification for Windows manual.*

After specifying the Impact criteria, run the Impact Analysis using the menu option Analysis<sup>></sup>Impact Execution accessed from the main Natural Engineer screen or by selecting Execute on the Advanced Options Impact screen.

### **Check for Unused Variables Modification**

After reviewing the Impact results, the impacted objects can be modified using the Modification function accessed using the menu option Modification $\rightarrow$ Execute Modification for All Objects.

The modified objects can be found in the Modification library.

*Note: For more information about the Modification function refer to Chapter 2 in the Natural Engineer Application Analysis & Modification for Windows manual.*

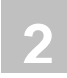

# <span id="page-69-0"></span>Expand Copycodes

The Expand Copycodes task is optional.

The Expand Copycodes task is invoked by using the 'Start Copycode Expansion' button on the Refactoring Preparation Tasks screen.

This will invoke the Expand Copycodes process, which provides the facility to select the objects within an application that use copycodes, to have the copycodes expanded within the objects.

Exclusions can be specified to prevent unwanted expansion of copycodes.

# **Copycode Expansion Screen**

The Copycode Expansion screen allows you to select the objects within an application containing copycodes, to apply the necessary modification to expand the copycode within them.

The Copycode Expansion screen is accessed by using the 'Start Copycode Expansion' button from the Refactoring Preparation Tasks screen.

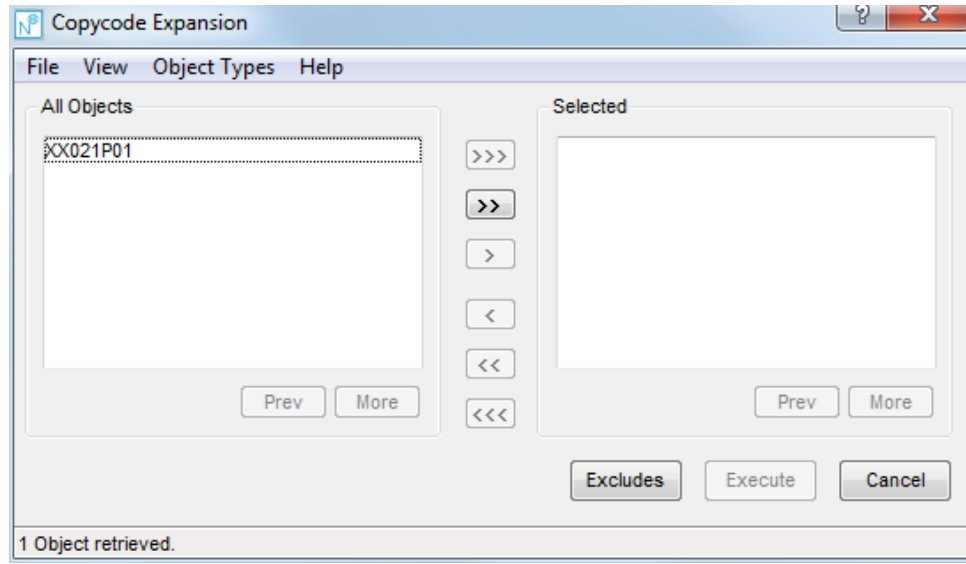

The following Figure 2-12 illustrates the Copycode Expansion screen.

**Figure 2-12 Copycode Expansion screen**

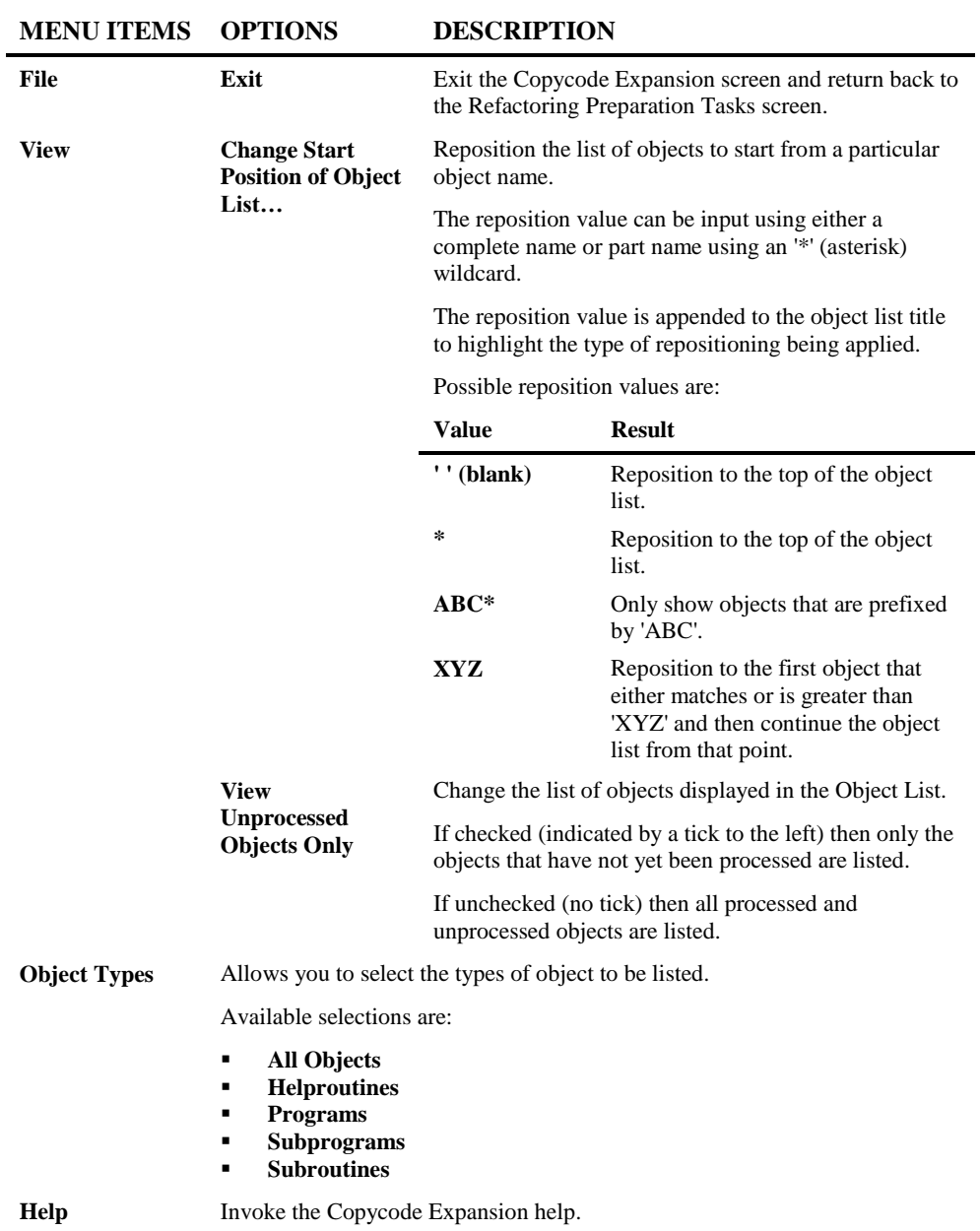
#### **SCREEN ITEMS DESCRIPTION**

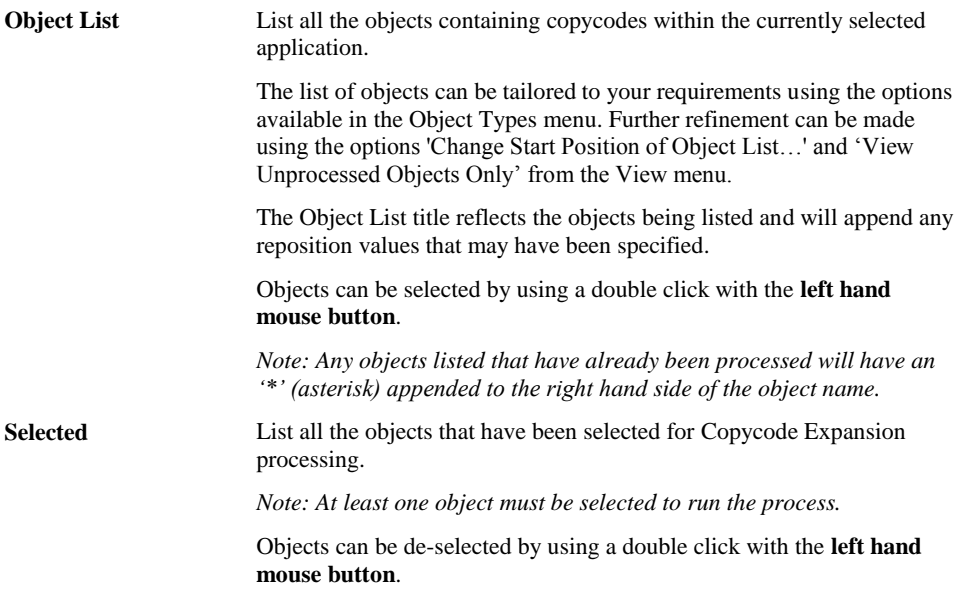

#### **BUTTON NAME DESCRIPTION**

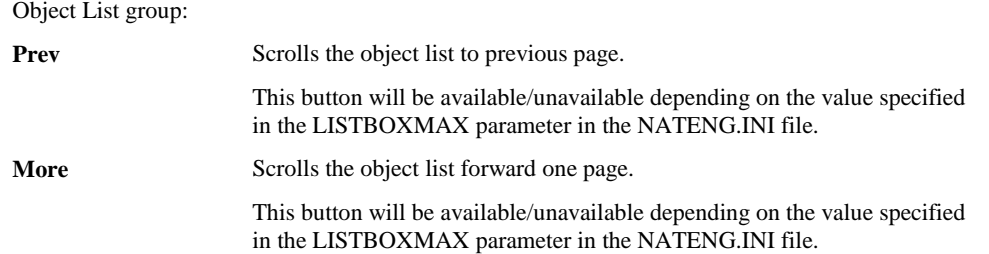

#### **BUTTON NAME DESCRIPTION**

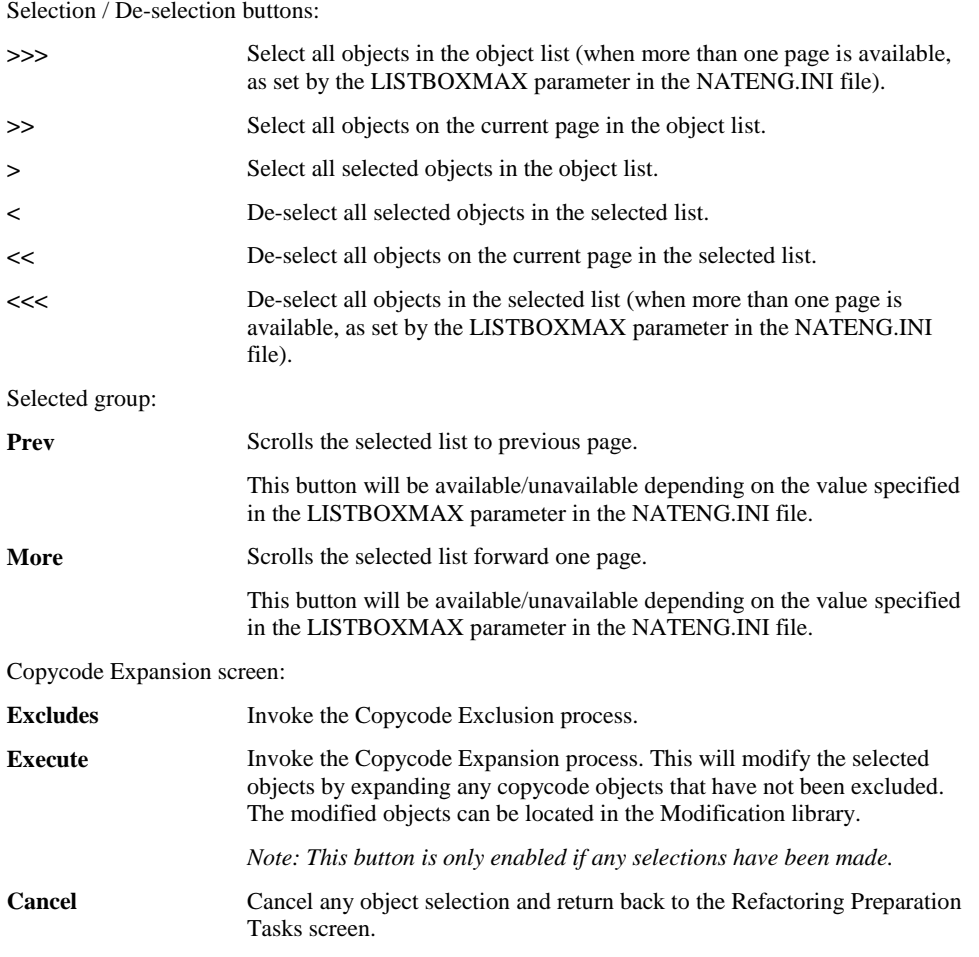

*Note: For more information on the NATENG.INI file parameter LISTBOXMAX refer to Chapter 1 in the Natural Engineer Administration Guide for Windows manual.*

#### **STATUS BAR ITEM DESCRIPTION**

Pane Any Copycode Expansion processing messages.

## **Copycode Exclusion Screen**

The Copycode Exclusion screen allows you to select the copycode objects, within an application that you do not want to have expanded within the objects using them.

The Copycode Exclusion screen is accessed by using the 'Excludes' button from the Copycode Expansion screen.

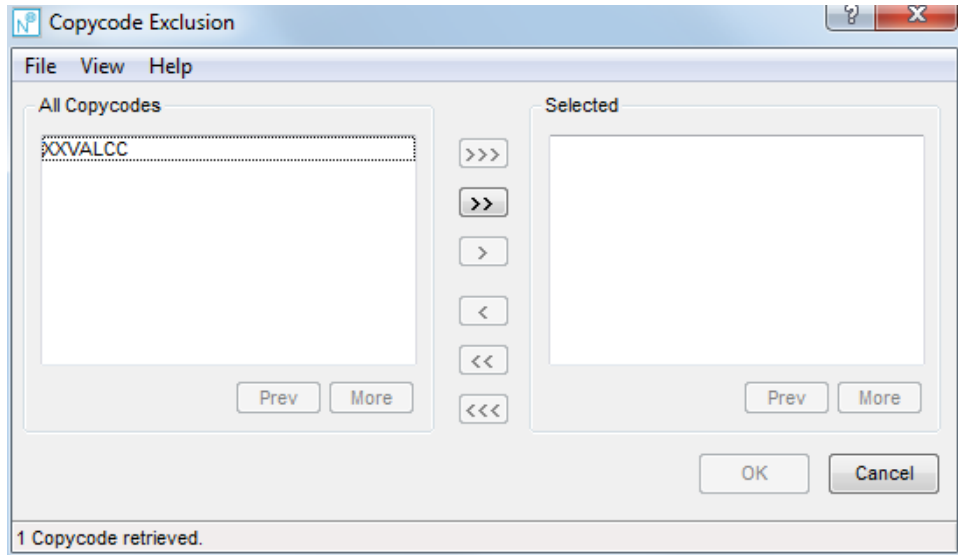

The following Figure 2-13 illustrates the Copycode Exclusion screen.

**Figure 2-13 Copycode Exclusion screen**

**2**

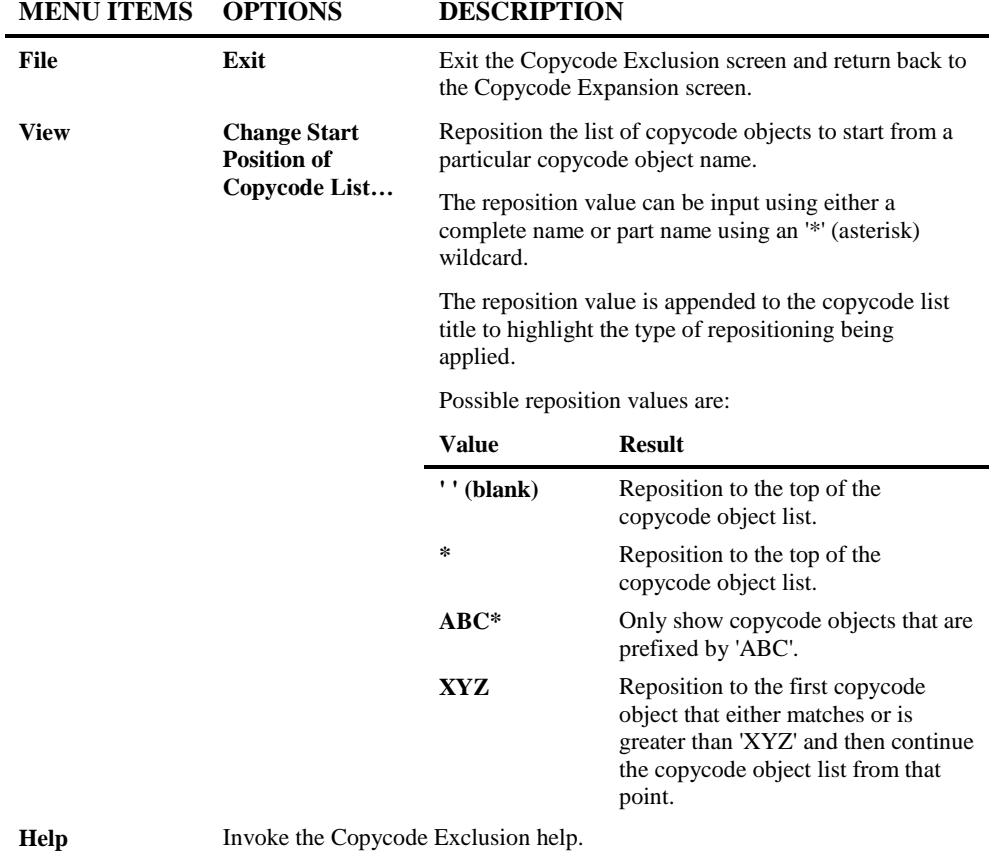

#### **SCREEN ITEMS DESCRIPTION**

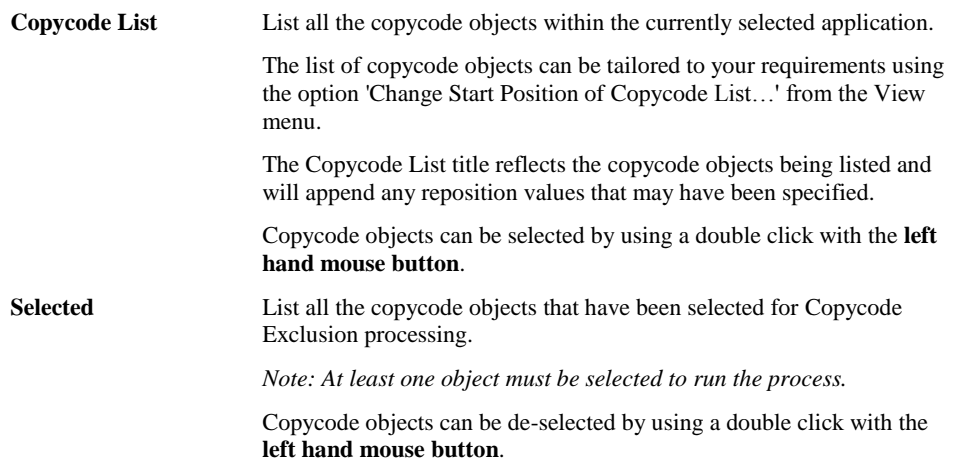

#### **BUTTON NAME DESCRIPTION**

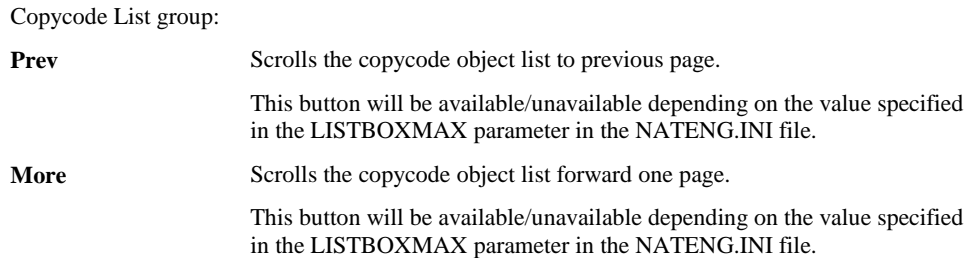

#### **BUTTON NAME DESCRIPTION**

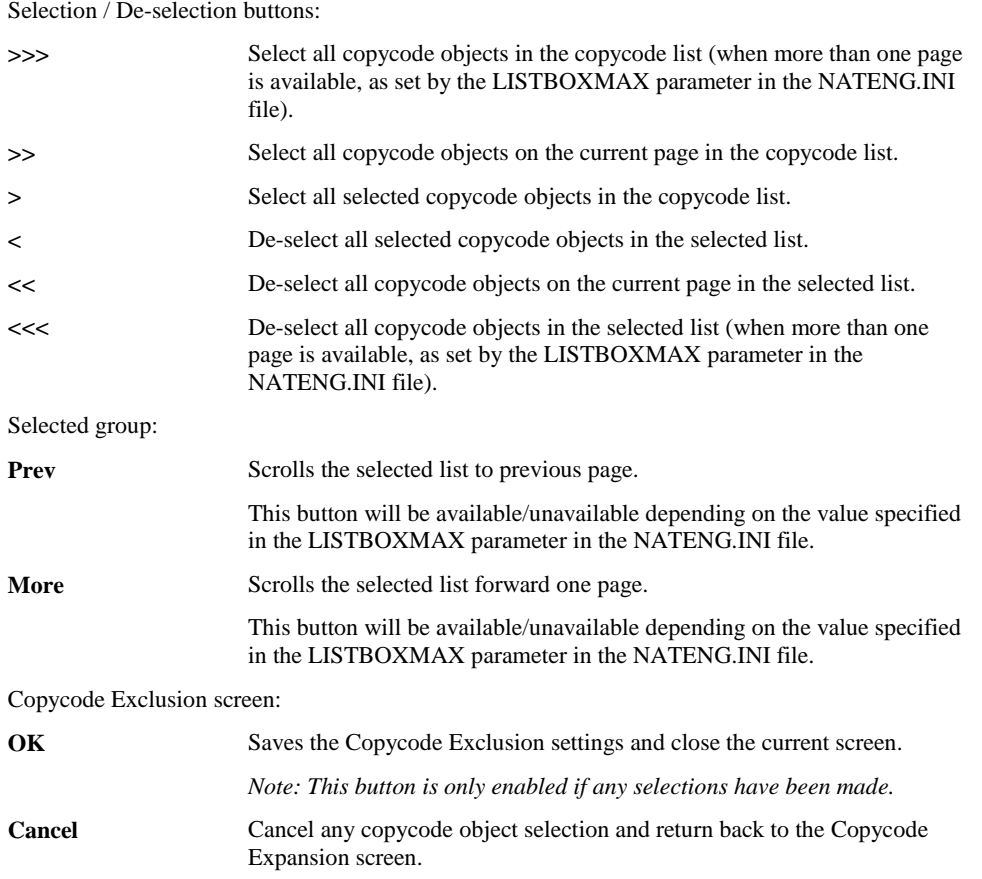

*Note: For more information on the NATENG.INI file parameter LISTBOXMAX refer to Chapter 1 in the Natural Engineer Administration Guide for Windows manual.*

#### **STATUS BAR ITEM DESCRIPTION**

Pane Any Copycode Exclusion processing messages.

## Componentization

The Refactoring Componentization screen is used to control and initiate all the tasks required to restructure Natural applications.

The topics covered are:

- 1. [Component Builder](#page-44-0)
- 2. [Similar Code](#page-87-0)

## **Componentization Screen**

**2**

The Componentization screen shows all tasks available to restructure a Natural application. The Componentization screen is accessed by using the following menu navigation: Advanced Services $\rightarrow$ Refactoring  $\rightarrow$  Componentization from the main Natural Engineer screen.

The following Figure 2-14 illustrates the Refactoring - Componentization screen.

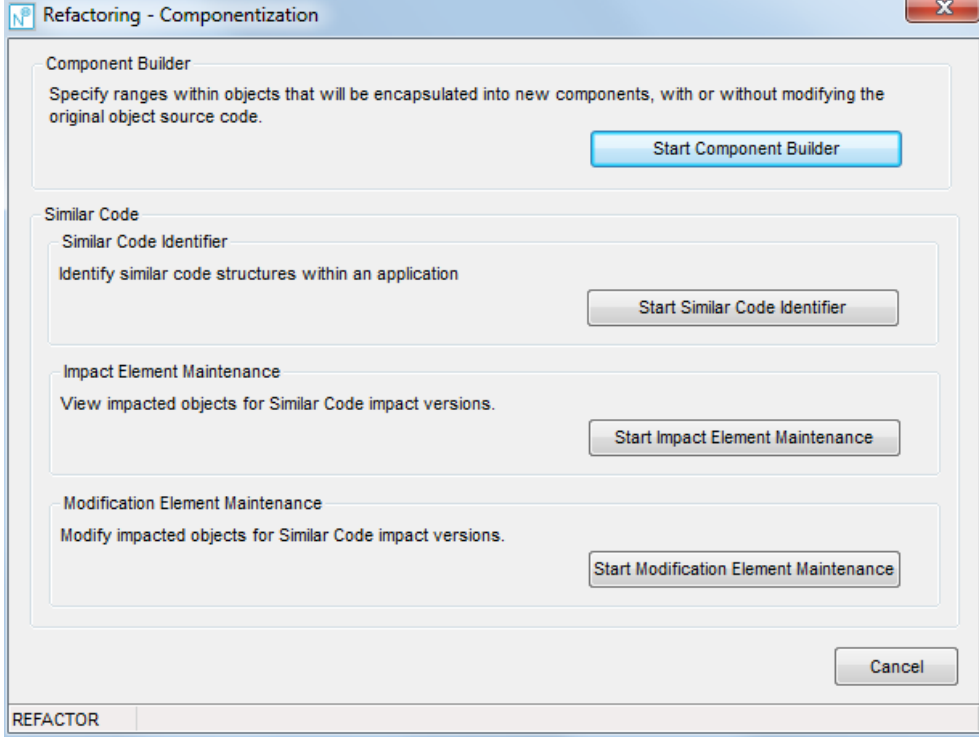

**Figure 2-14 Refactoring - Compentization screen**

## Component Builder

The Component Builder option provides the facility to specify line ranges which will be encapsulated into new Natural components. These components may then be used as independent Natural objects.

The following tasks may be actioned depending on the selections made.

#### **1. Generate new subprogram objects.**

New subprogram objects are created in the Modification library with the source code for the selected line ranges from the original object copied into it. If a subprogram name has been specified for the line range, this will be used to create the new object.

#### **2. Generate Parameter Data Area (PDA) objects.**

PDA objects are generated for any data that needs to be passed between the calling object and the new subprogram. If a PDA name has been specified for the line range, this will be used to create the new object.

#### **3. Generate Local Data Area (LDA) objects.**

LDA objects are generated for all the data items that are found within the selected line range. If an LDA name has been specified for the line range, this will be used to create the new object.

#### **4. Modify the original object to reference the new subprogram object.**

The original object will be modified to remove the source code for the line range specified. This is replaced with a CALLNAT statement to call the new subprogram and pass any required parameters. Only valid where only one line range has been selected.

## **Component Builder Window**

**2**

The Component Builder screen can be accessed by using the 'Component Builder' button from the Refactoring - Componentization screen.

The following Figure 2-15 illustrates the Component Builder screen.

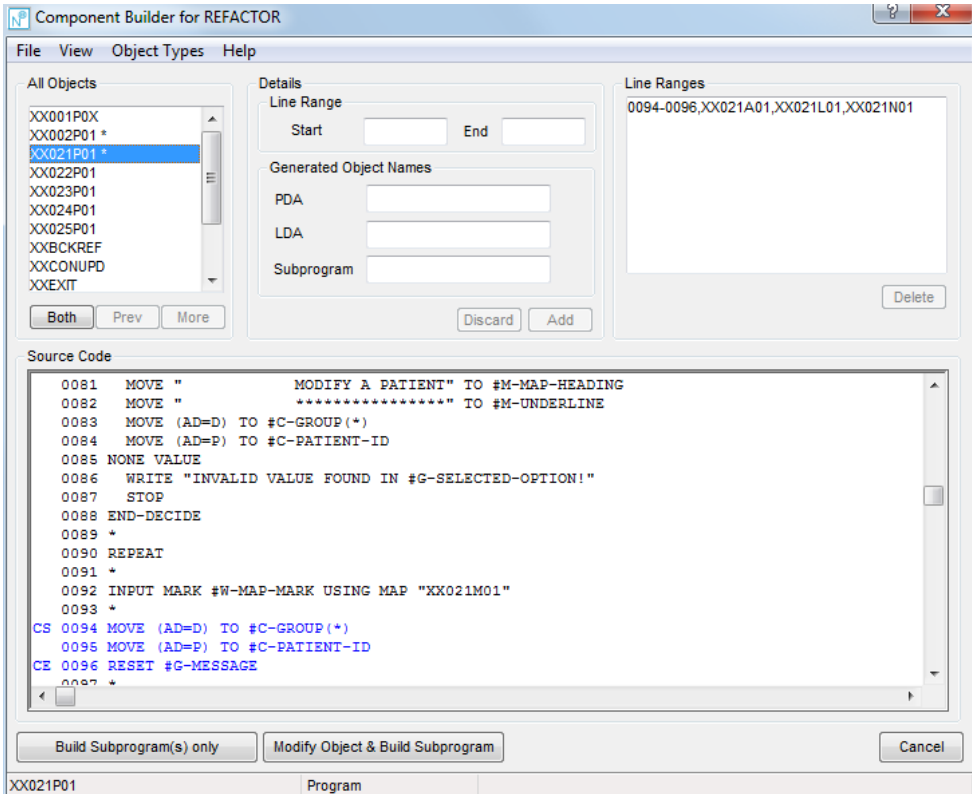

**Figure 2-15 Component Builder screen**

**2**

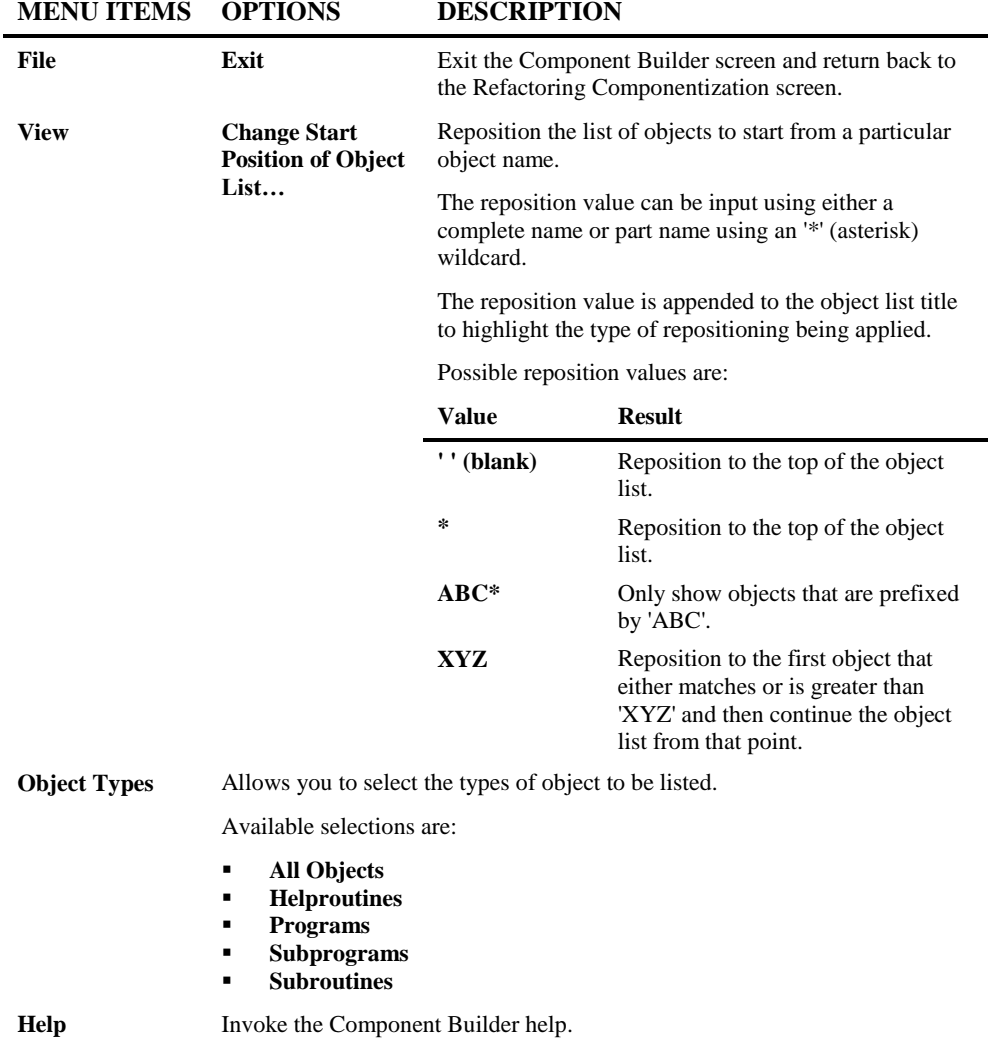

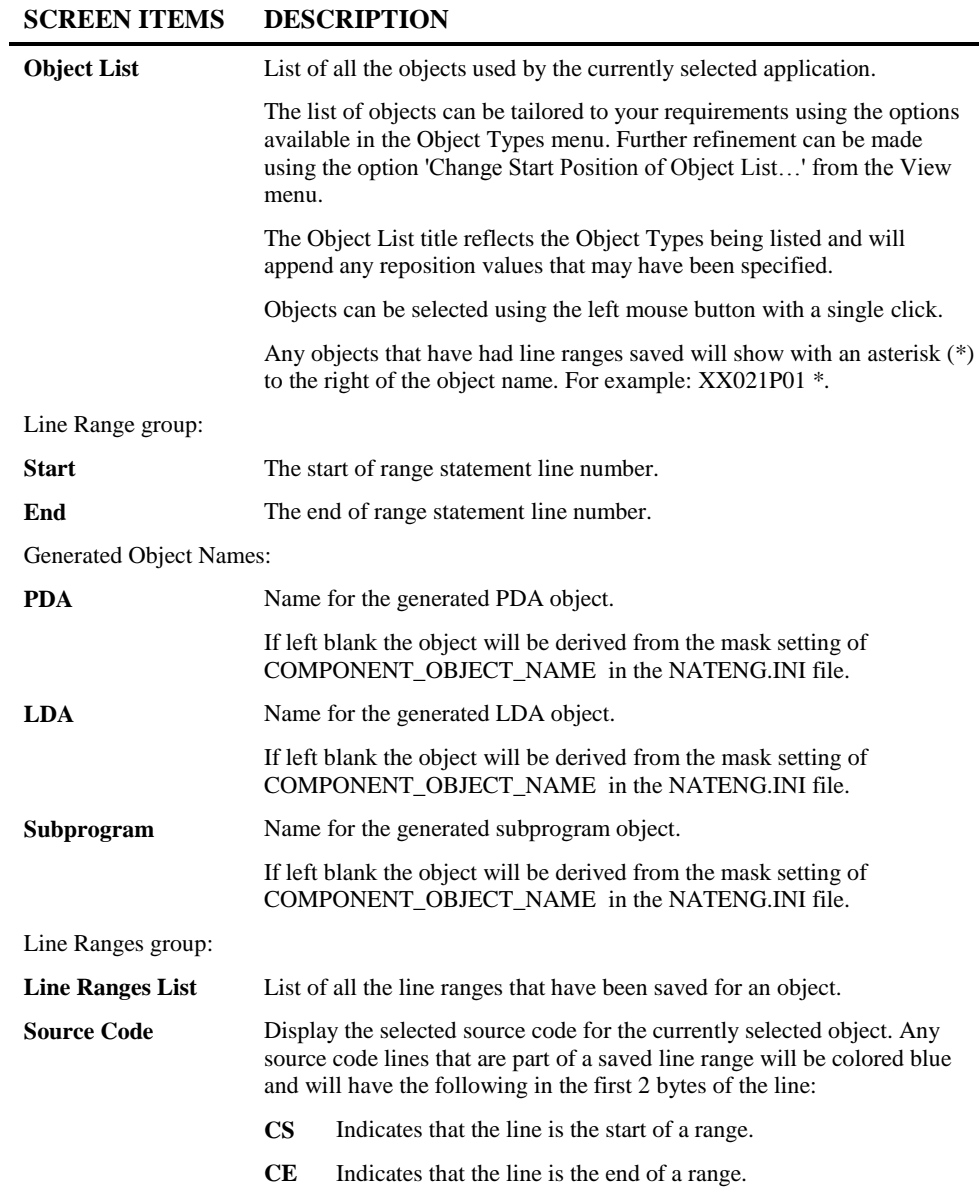

#### **BUTTON NAME DESCRIPTION**

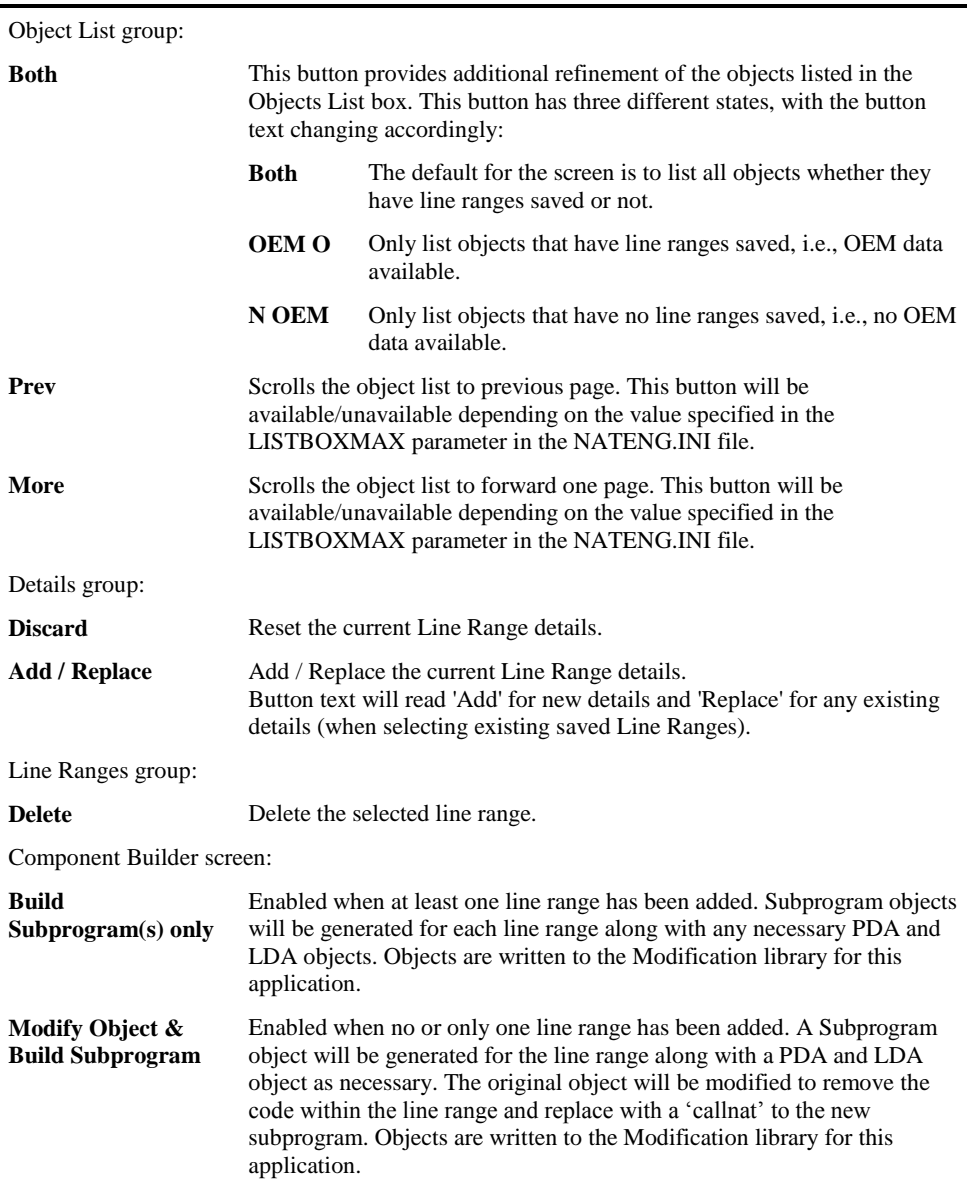

#### **BUTTON NAME DESCRIPTION**

Object List group:

**2**

**Cancel** Cancel the Component Builder process and return back to the Refactoring Componentization screen.

*Note: For more information on the NATENG.INI file parameter LISTBOXMAX refer to Chapter 1 in the Natural Engineer Administration Guide for Windows manual.*

#### **STATUS BAR ITEM DESCRIPTION**

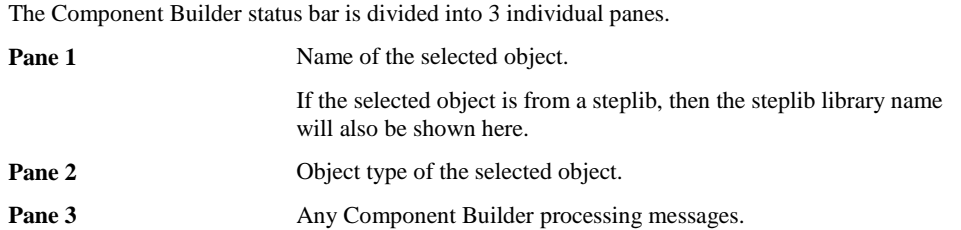

## <span id="page-87-0"></span>Similar Code Identifier

**2**

The Similar Code option provides the facility to search for similar source code structures within an application. For example, to find instances of a particular read of a database file within an application, to find date or currency conversions.

The process to locate similar code structures is invoked by simply reviewing the existing objects within an application and selecting the start and end line number range of the source code required. This will pinpoint the keywords and their respective order, which Impact will use to identify the similar source code.

Once all the selections have been completed, Impact Analysis needs to be executed and the Impact results reviewed.

For example; the following source code start and end line range is selected:

```
::::
0150 READ VEHICLES
0160 DISPLAY MAKE MODEL *ISN
0170 END-READ
::::
```
This will pinpoint the keywords and their respective order to be

**READ DISPLAY END-READ**

And result in identifying the following source code structures:

```
::::
0150 READ VEHICLES
0160 DISPLAY MAKE MODEL *ISN
0170 END-READ
::::
0620 READ EMPLOYEES
0630 DISPLAY PERSONNEL-ID NAME
0640 END-READ
::::
```
But not the following source code structure:

```
::::
1050 READ VEHICLES
1060 ADD 1 TO #RECORDS-COUNTER<br>1070 DISPLAY MAKE MODEL *ISN
       1070 DISPLAY MAKE MODEL *ISN
1080 END-READ
::::
```
This is because the code structure block contains an extra keyword '**ADD**', which was not part of the original selection.

## **Similar Code Identifier Window**

**2**

The Similar Code screen can be accessed by using the 'Similar Code Identifier' button from the Refactoring Componentization screen.

The following Figure 2-16 illustrates the Similar Code Identifier screen.

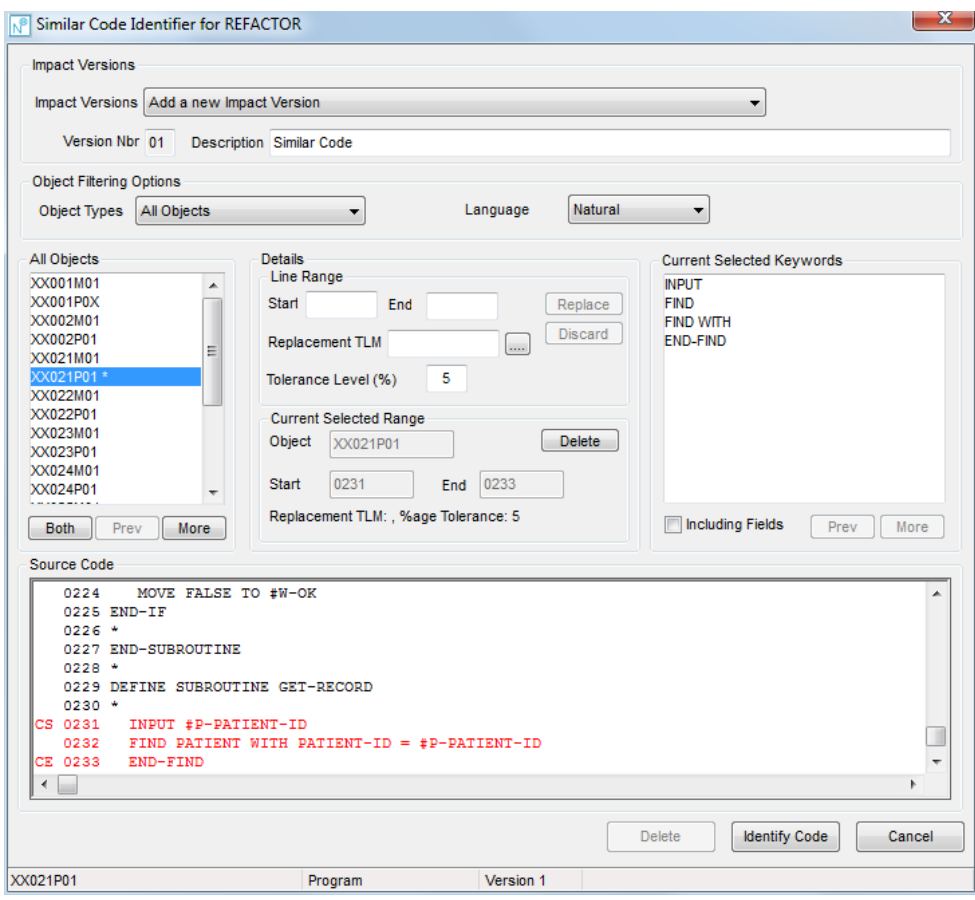

**Figure 2-16 Similar Code Identifier screen**

#### **SCREEN ITEMS DESCRIPTION**

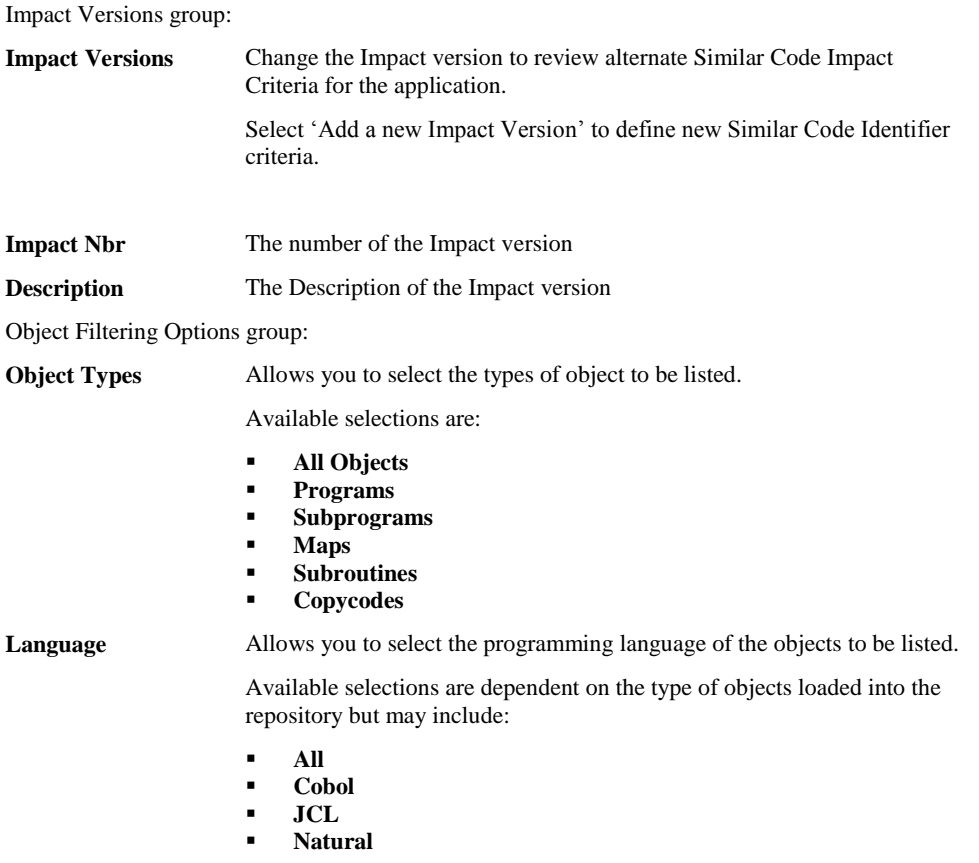

**2**

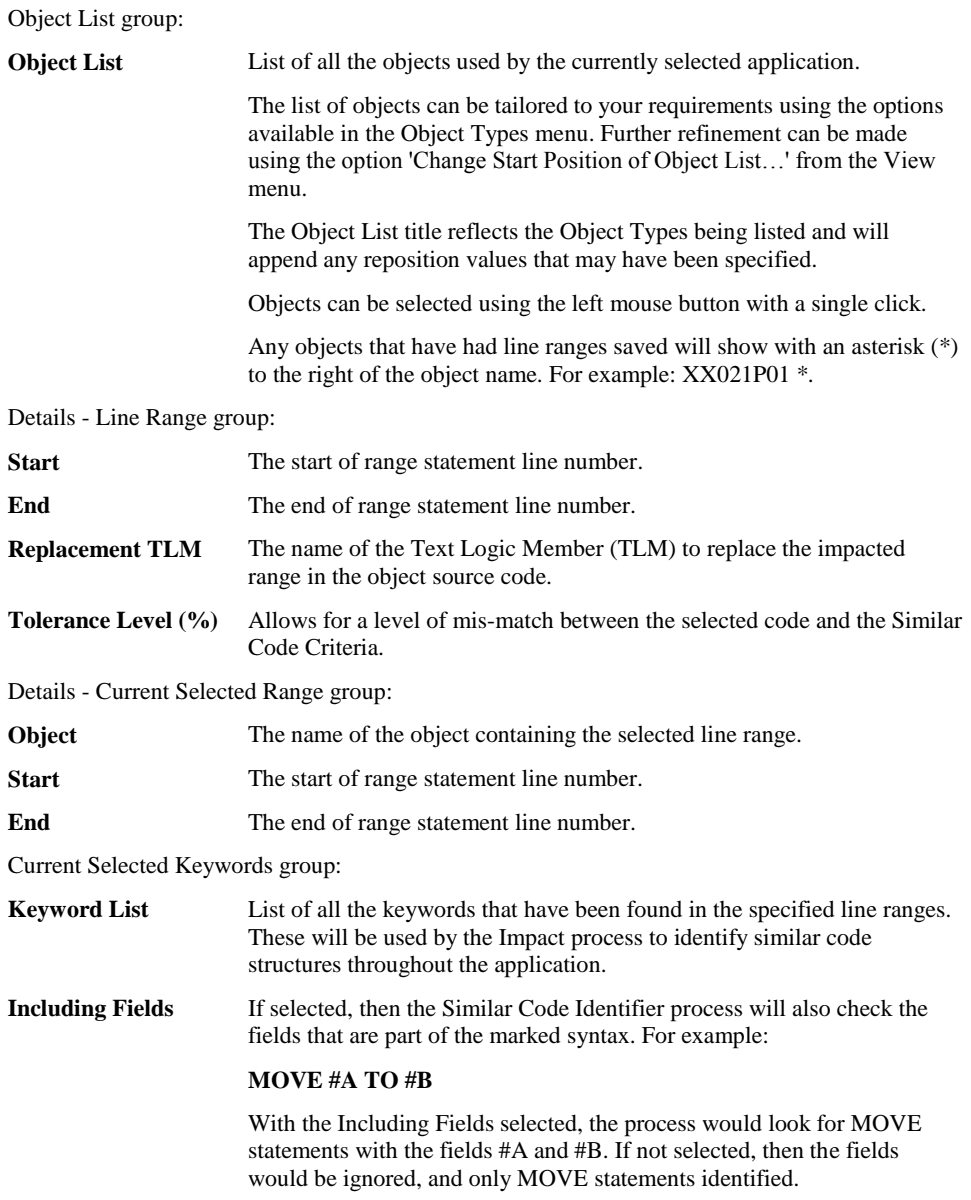

Source Code group: **Source Code** Display the selected source code for the currently selected object. Any source code lines that are part of a saved line range will be colored blue and will have the following in the first 2 bytes of the line: **CS** Indicates that the line is the start of a range. **CE** Indicates that the line is the end of a range. *Note: If a single line has been selected for start and end ranges, e.g.,* 

*0100-0100, then the indicator will show only CS.*

**BUTTON NAME DESCRIPTION**

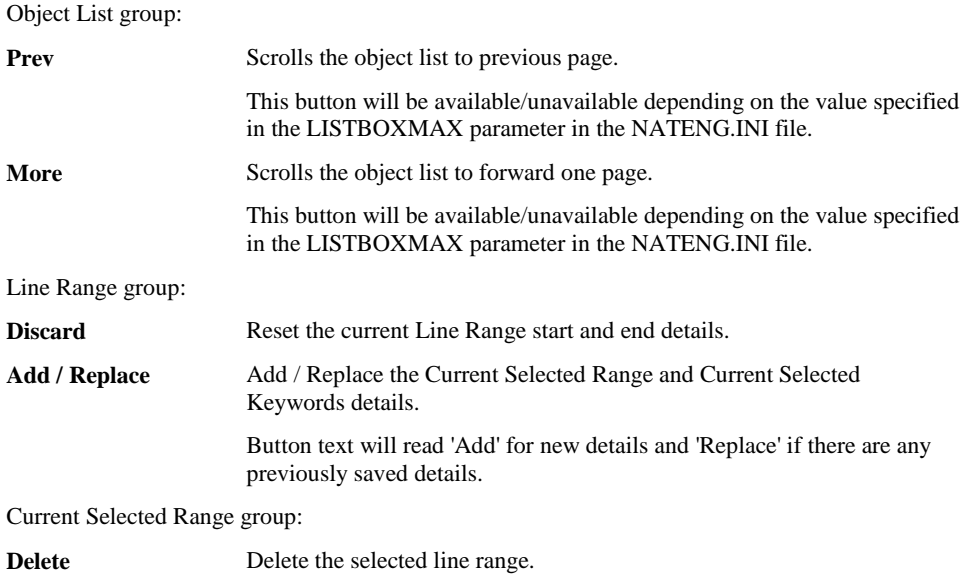

#### **BUTTON NAME DESCRIPTION**

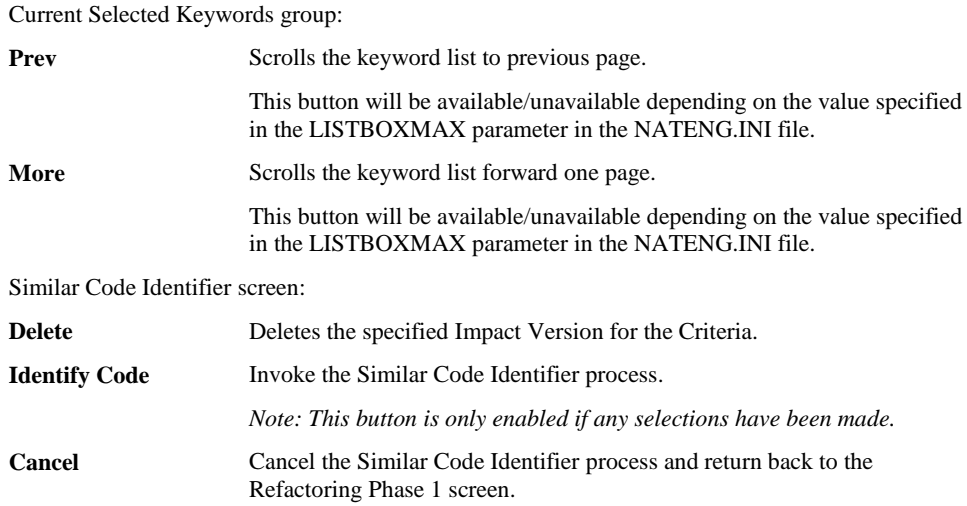

*Note: For more information on the NATENG.INI file parameter LISTBOXMAX refer to Chapter 1 in the Natural Engineer Administration Guide for Windows manual.*

#### **STATUS BAR ITEM DESCRIPTION**

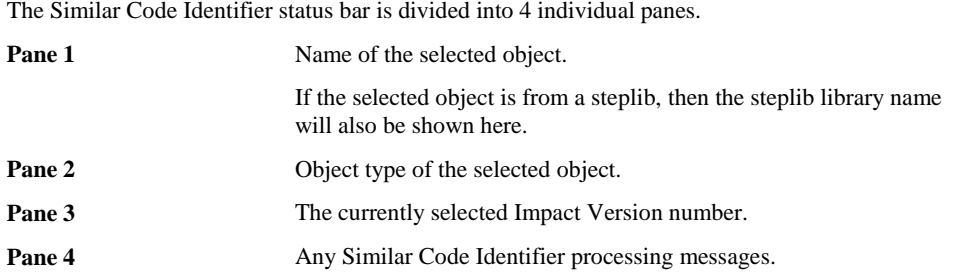

**2**

#### **Similar Code Identifier - Impact Element Maintenance**

The Impact Element Maintenance option provides the facility to review the results of the executed Impact Analysis for the Similar Code Identifier Option. All impacted objects within the chosen applications are available for selection. Once selected the impacted items within the object are listed.

The impacted items can be selected to reveal the source code context within the object and the impact match reason showing why the item has been impacted. The context of the data item within the data definitions of the selected object are also shown.

*Note: For more information on the Impact Element Maintenance Screen refer to Chapter 1 in the Natural Engineer Application Analysis & Modification for Windows manual.*

#### **Similar Code Identifier - Modification Element Maintenance**

The Modification Element Maintenance option provides the facility to review and modify interactively, the default modifications to be applied to objects from the Similar Code Identifier Impact execution. All impacted objects within an application are available for selection; once selected a list of the impacted items within the object are listed.

The Modification Element Maintenance option allows each modification to be updated to change the modification types, categories and replacement values as desired. The Modification changes to be applied can be reviewed before they are implemented, using the Browser.

The Modification Element Maintenance option also provides the facility to review the Impact results in the Browser.

*Note: For more information on the Modification Element Maintenance Screen refer to Chapter 2 in the Natural Engineer Application Analysis & Modification for Windows manual.*

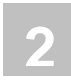

## Database Split

The Database Split screen provides a series of tasks to control and initiate all the tasks required to separate any Database Access from a Natural Application.

The topics covered are:

- 1. **[DDM Selection](#page-97-0)**
- 2. [User View Analysis](#page-102-0)
- 3. [Refactor Database Access](#page-103-0)

## **Database Split Screen**

The Database Split screen shows all tasks available to separate any Database Access from a Natural Application.

The Database Split screen is accessed by using the following menu navigation: Advanced Services Refactoring Database Split from the main Natural Engineer screen.

The following Figure 2-17 illustrates the Refactoring – Database Split screen.

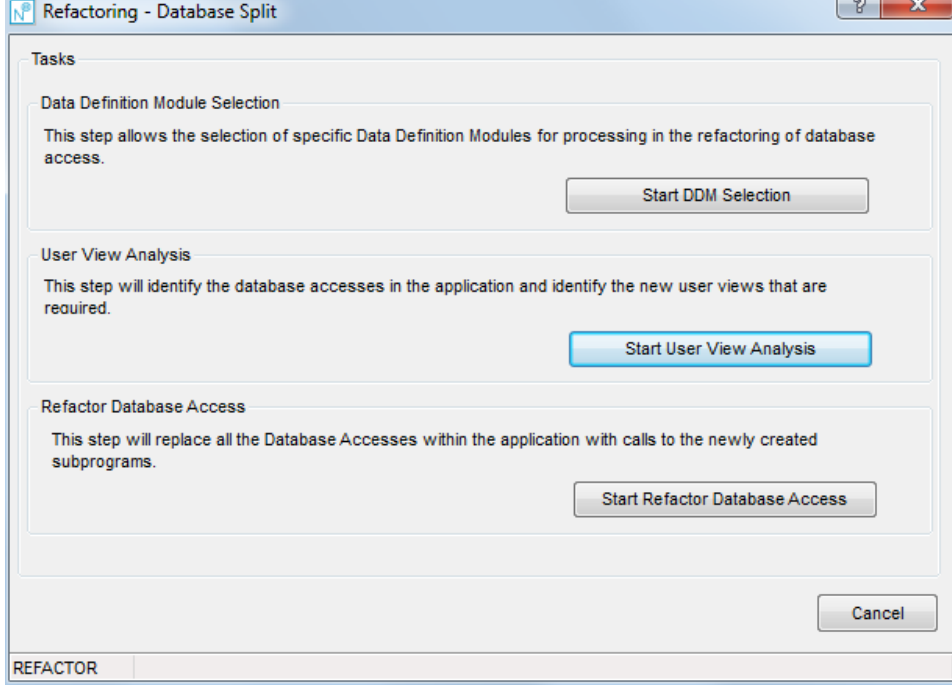

**Figure 2-17 Refactoring – Database Split screen**

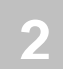

## <span id="page-97-0"></span>Data Definition Module Selection

The Data Definition Module Selection task is invoked by using the 'Start DDM Selection' button on the Refactoring – Database Split screen.

This will invoke the Data Definition Module Selection process, which provides the facility to select the DDMs within an application that are to be processed during the User View Analysis and Refactor Database Access processes. If no DDMs are selected, then the User View Analysis and Refactor Database Access processes will process all the DDMs within the application.

### **DDM Selection Screen**

The DDM Selection screen allows you to select the DDMs within an application, to which to apply the necessary modification to encapsulate each database access in a new generated subprogram, and change the original database access to call the new subprogram.

For each selected DDM, the User View Analysis and Refactor Database Access processing will only process the database accesses for these selected DDMs. All non-selected DDMs will be ignored.

If no DDMs are selected, then all the DDMs will be processed during the User View Analysis and Refactor Database Access processing.

The DDM Selection screen is accessed by using the 'Start DDM Selection' button from the Refactoring – Database Split screen.

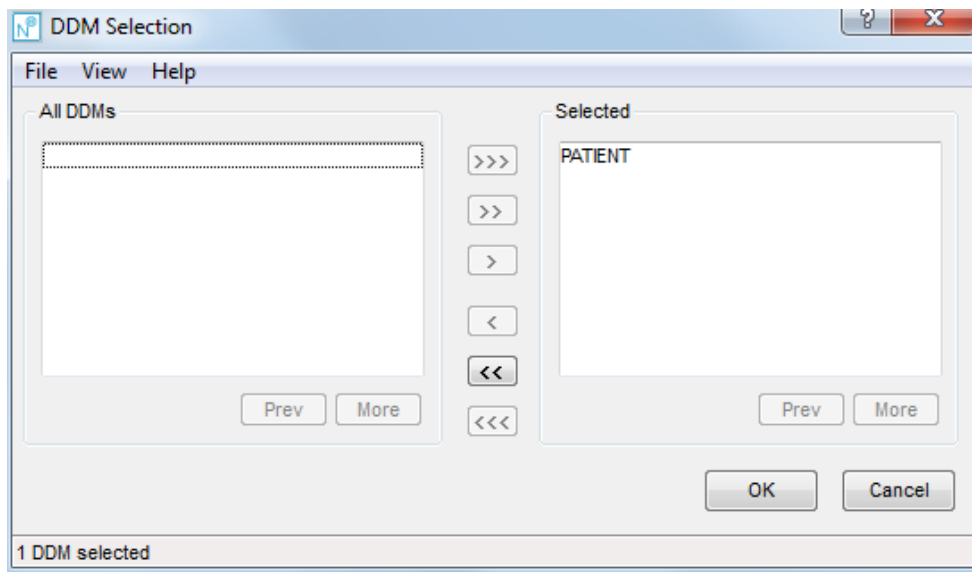

The following Figure 2-18 illustrates the DDM Selection screen.

**Figure 2-18 DDM Selection screen**

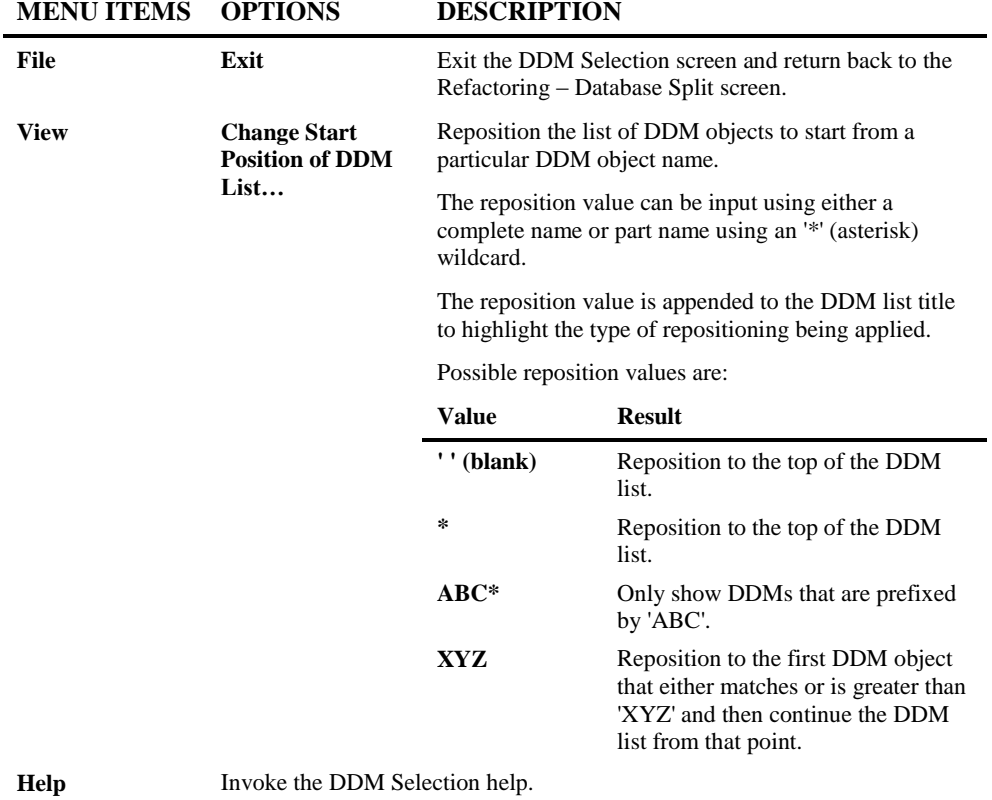

**2**

# **SCREEN ITEMS DESCRIPTION**

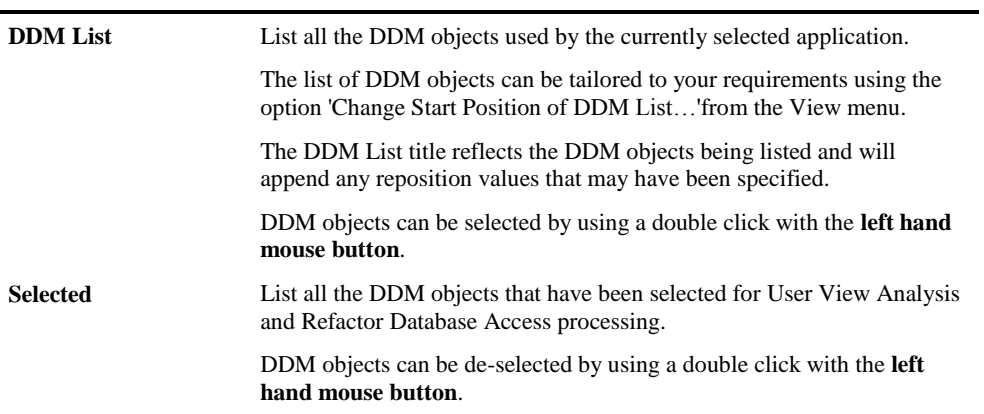

#### **BUTTON NAME DESCRIPTION**

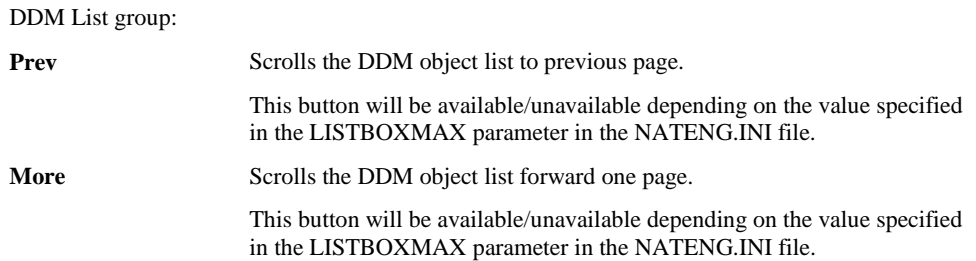

#### **BUTTON NAME DESCRIPTION**

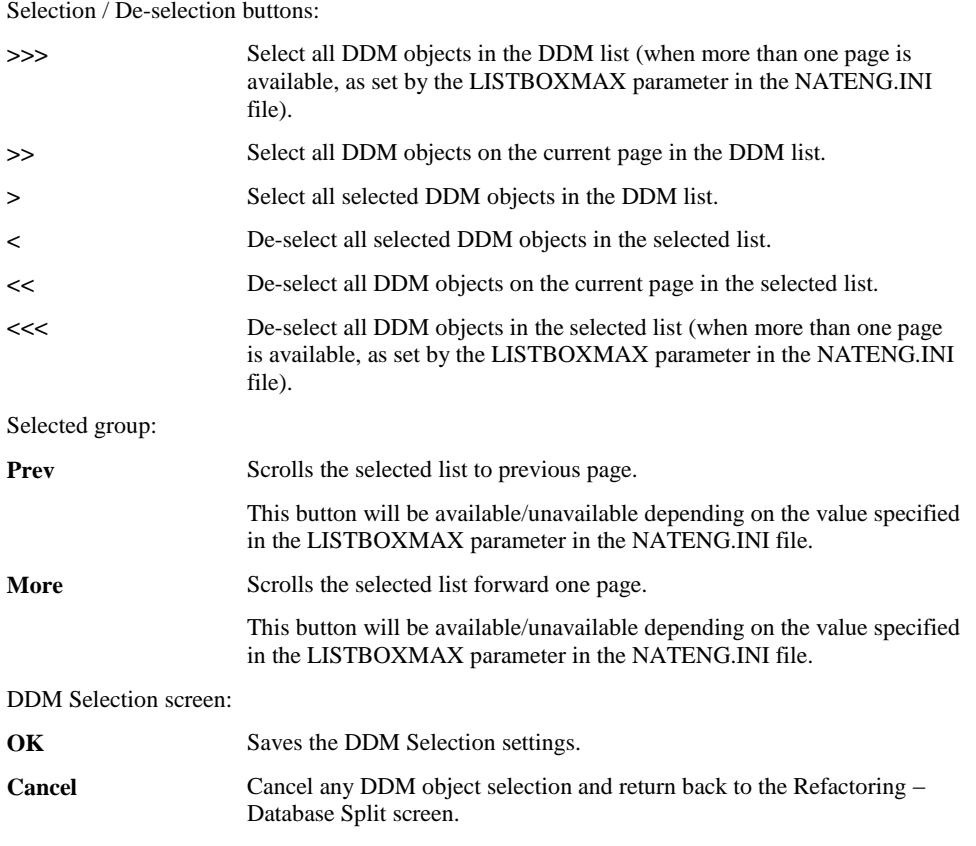

*Note: For more information on the NATENG.INI file parameter LISTBOXMAX refer to Chapter 1 in the Natural Engineer Administration Guide for Windows manual.*

#### **STATUS BAR ITEM DESCRIPTION**

**Pane** Any DDM Selection processing messages.

## <span id="page-102-0"></span>User View Analysis

The User View Analysis task is invoked by using the 'Start User View Analysis' button on the Refactoring – Database Split screen.

This will invoke the User View Analysis process, which will identify all the database accesses within a Natural application's objects, new consolidated Views are identified adding all the fields for the DDM being referenced for each new View.

*Note: The database accesses are controlled by the DDMs that have been selected using the Data Definition Module Selection task. If no DDMs have been selected then all DDMs and database accesses will be processed. For more information refer to the section [Data](#page-97-0)  [Definition Module Selection.](#page-97-0)*

The User View Analysis task identifies two types of view:

1. **Access Views**

These are views that are used by read only database access statements.

#### 2. **Update Views**

These are views that are used by update database access statements.

The new Access and Update Views are generated internally for use by Natural Engineer during the Refactor Database Access process.

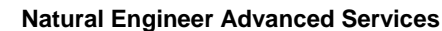

## <span id="page-103-0"></span>Refactor Database Access

**2**

The Refactor Database Access task is invoked by using the 'Start Refactor Database Access' button on the Refactoring – Database Split screen.

This will invoke the Refactor Database Access process, which provides the facility to select the objects within an application containing database accesses and modify them to remove the database access statements into new generated subprograms. The original objects containing the database accesses are changed to call the new subprograms.

*Note: The database accesses are controlled by the DDMs that have been selected using the Data Definition Module Selection task. If no DDMs have been selected then all DDMs and database accesses will be processed. For more information refer to the section [Data](#page-97-0)  [Definition Module Selection.](#page-97-0)*

The modified objects and new generated subprograms are found in the Modifcation library.

*Note: If any of the objects need to be refactored again, then it is recommended that the modification library is empty and that the User View Analysis process is re-run first.*

### **Refactor Database Access Screen**

The Refactor Database Access screen allows you to select the objects within an application containing database access statements, to apply the necessary modification to encapsulate each database access in a new generated subprogram, and change the original database access to call the new subprogram.

All modified and new generated objects are located in the Modification library.

The Refactor Database Access screen is accessed by using the 'Start Refactor Database Access' button from the Refactoring – Database Split screen.

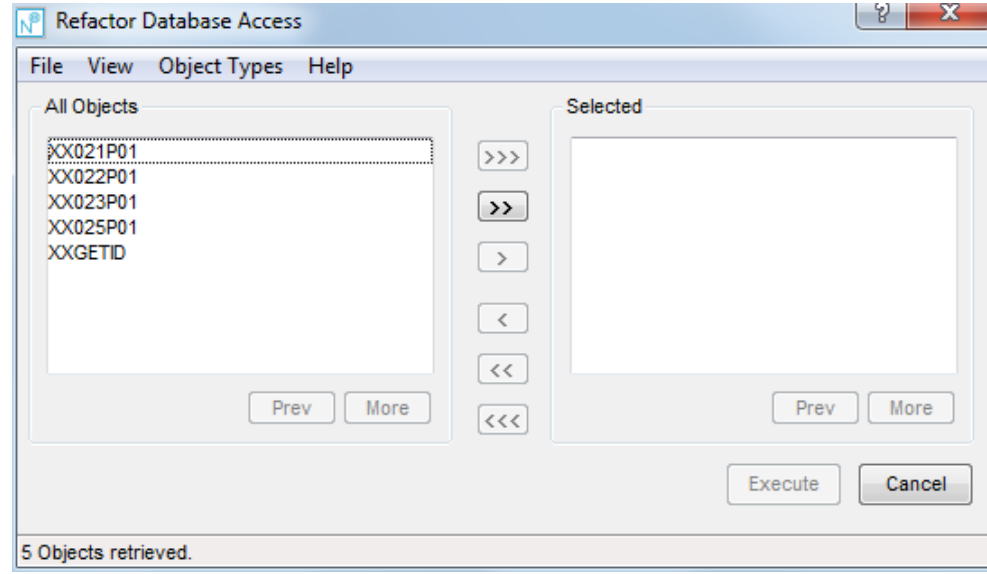

The following Figure 2-19 illustrates the Refactor Database Access screen.

#### **Figure 2-19 Refactor Database Access screen**

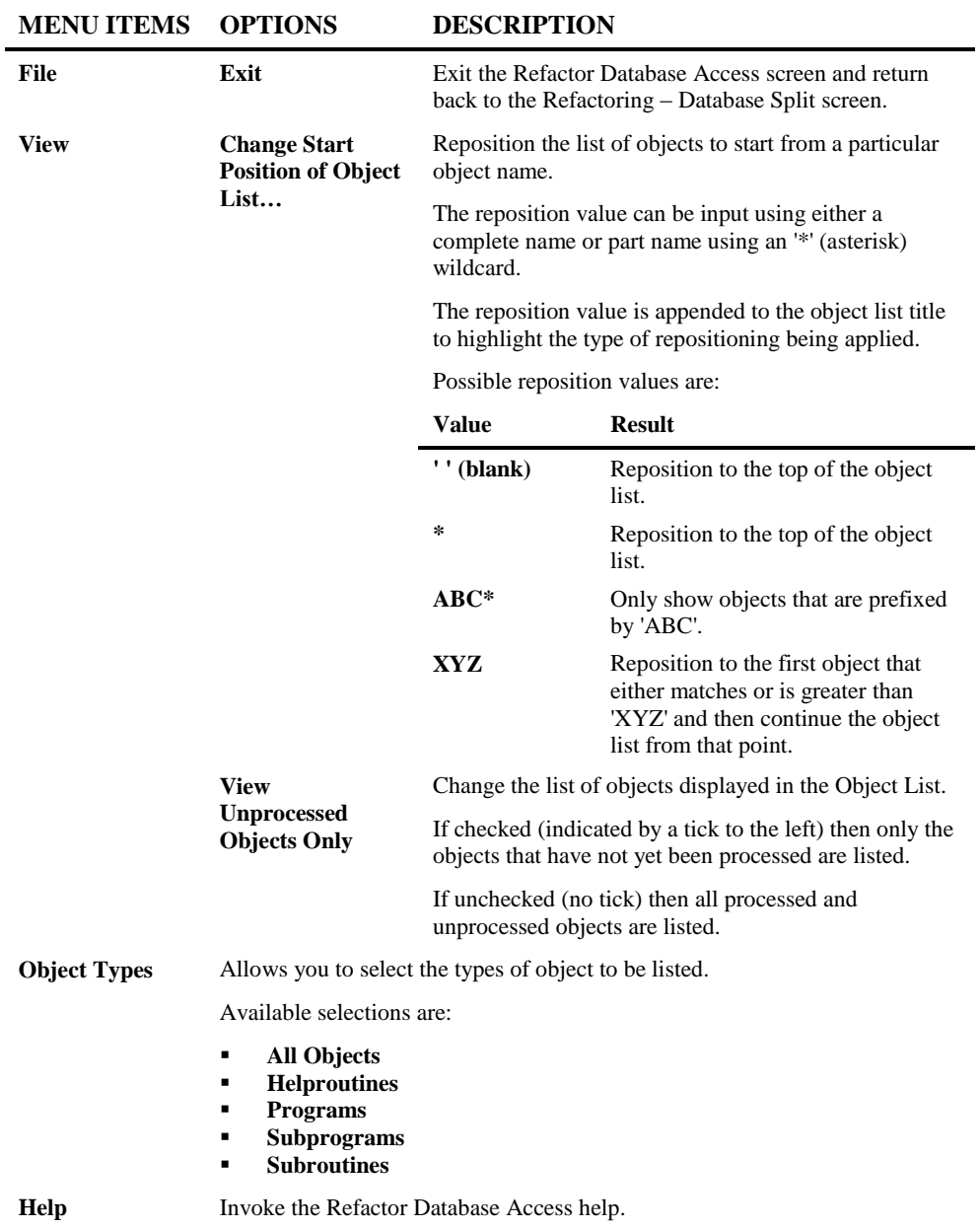

**2**

#### **SCREEN ITEMS DESCRIPTION**

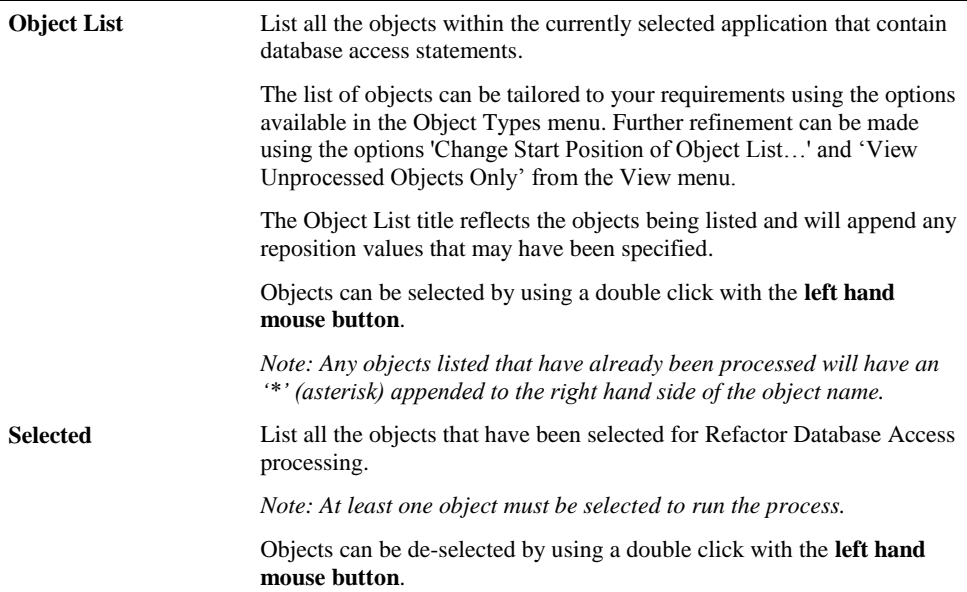

#### **BUTTON NAME DESCRIPTION**

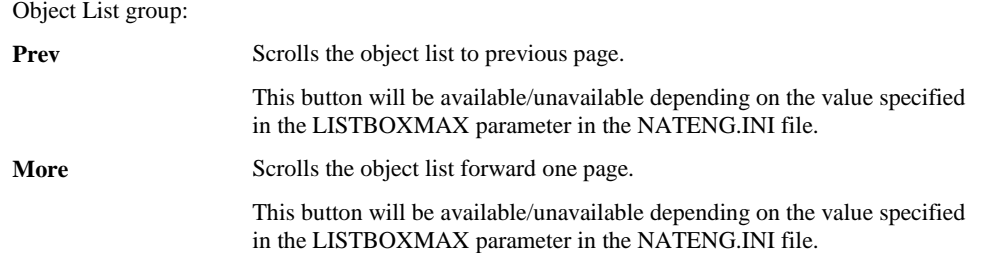

#### **BUTTON NAME DESCRIPTION** Selection / De-selection buttons:

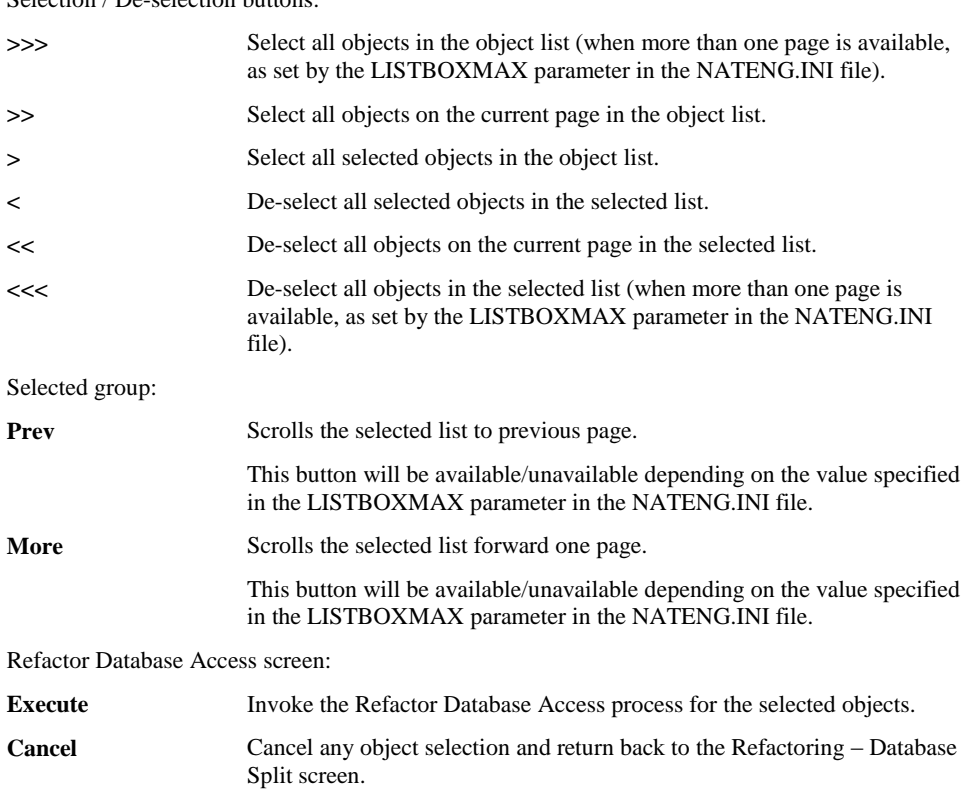

*Note: For more information on the NATENG.INI file parameter LISTBOXMAX refer to Chapter 1 in the Natural Engineer Administration Guide for Windows manual.*

#### **STATUS BAR ITEM DESCRIPTION**

Pane Any Refactor Database Access processing messages.
# **3**

# BUSINESS RULES

# Chapter Overview

This chapter describes the Business Rules option available from the Advanced Services option on the main Natural Engineer menu.

The following topics are covered:

- 1. [Business Rules Overview](#page-109-0)
- 2. [Business Rules Workflow](#page-110-0)
- 3. [Rule Type Maintenance](#page-112-0)
- 4. [Candidate Creation](#page-115-0)
- 5. [Candidate Maintenance](#page-118-0)
- 6. [Rule Definition](#page-121-0)
- 7. [Component Generation](#page-130-0)

# <span id="page-109-0"></span>Business Rules Overview

**3**

The Business Rules screen provides a series of tasks to identify and specify business logic and their associated code snippets. The topics are invoked via the **Business Rules** [Workflow](#page-110-0) screen.

As a precursor to Business Rules processing it is recommended that copycodes should be expanded for all Applications/Objects to be used within the Business Rules process. This may be performed by using the following menu navigation: Advanced Services $\rightarrow$ Refactoring $\rightarrow$ Preparation $\rightarrow$ [Expand Copycodes](#page-69-0) from the main Natural Engineer screen.

The individual topics covered are:

- 1. [Rule Type Maintenance](#page-112-0)
- 2. [Candidate Creation](#page-115-0)
- 3. [Candidate Maintenance](#page-118-0)
- 4. [Rule Definition](#page-121-0)
- 5. [Component Generation](#page-130-0)

**3**

# <span id="page-110-0"></span>Business Rules Workflow

The Business Rules Workflow screen is accessed by using the following menu navigation: Advanced Services $\rightarrow$ Business Rules from the main Natural Engineer screen.

The following Figure 3-1 illustrates the Business Rules Workflow screen.

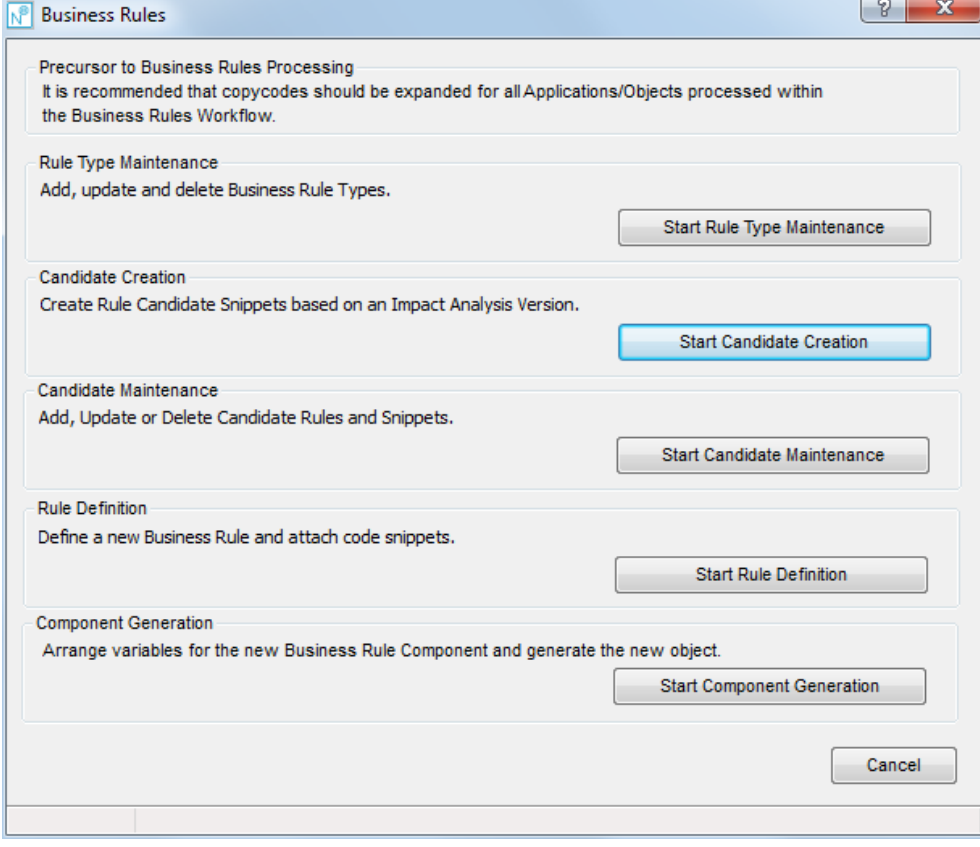

**Figure 3-1 Refactoring – Business Rules screen**

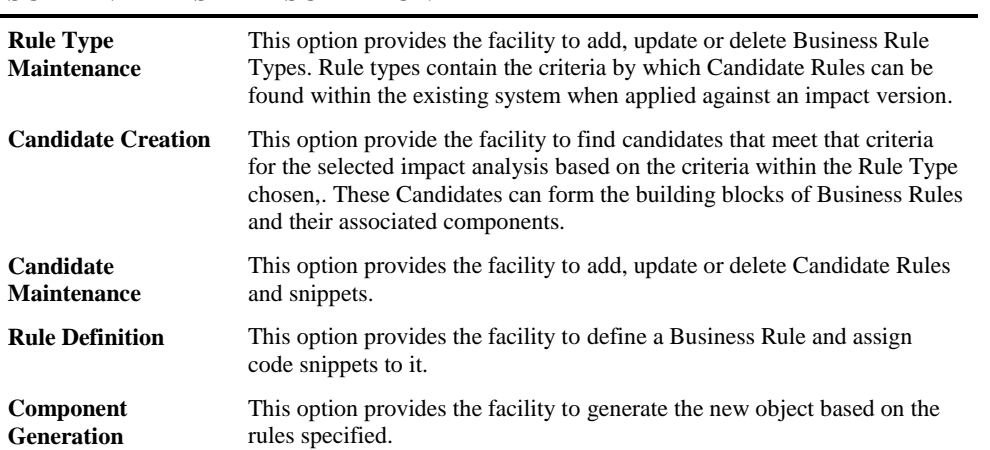

# **SCREEN ITEMS DESCRIPTION**

#### **BUTTON NAME DESCRIPTION**

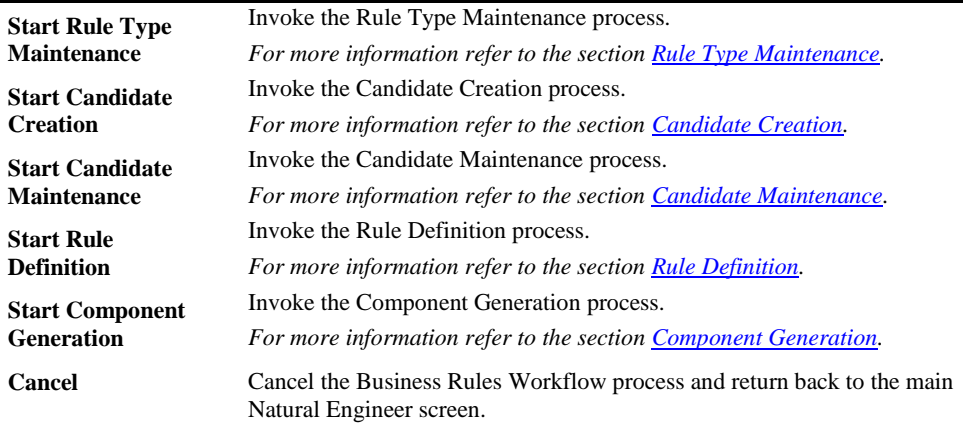

#### **STATUS BAR ITEM DESCRIPTION**

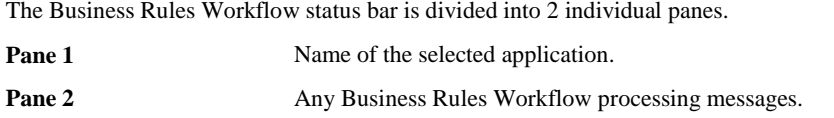

**3**

# <span id="page-112-0"></span>Rule Type Maintenance

The Rule Type Maintenance option provides the facility to add, delete or update specific Rule Types. Rule types contain the criteria by which Candidate Rules can be found within the existing system when applied against an impact version. For instance, if a user wants to search for a validation business rule they may set up a Rule Type of 'V', a description of 'Validation' and specify the Natural Statements that apply to this type of action e.g., REINPUT within a conditional statement.

# **Rule Type Maintenance Window**

The Rule Type Maintenance option is invoked by using the 'Start Rule Type Maintenance' button on the [Business Rules Workflow](#page-110-0) screen.

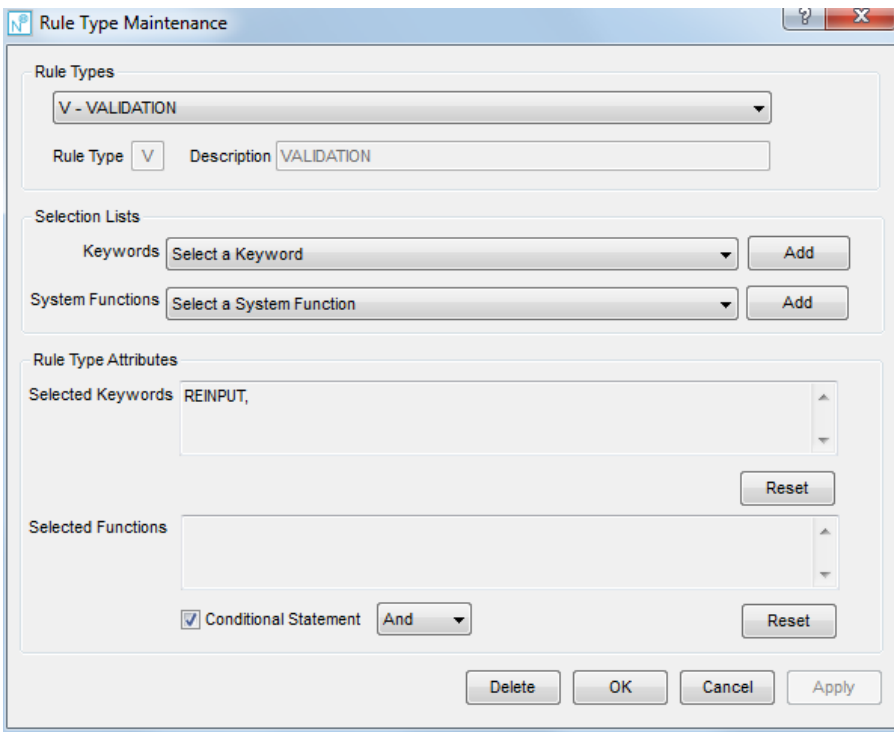

The following Figure 3-2 illustrates the Rule Type Maintenance screen.

**Figure 3-2 Rule Type Maintenance screen**

## **SCREEN ITEMS DESCRIPTION**

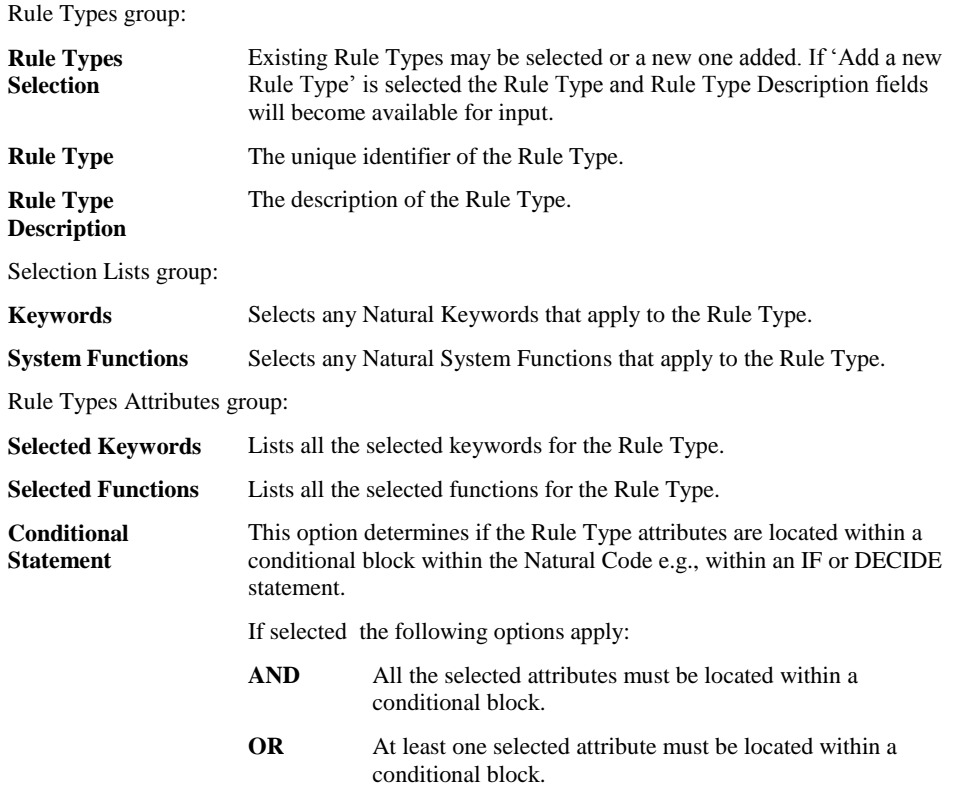

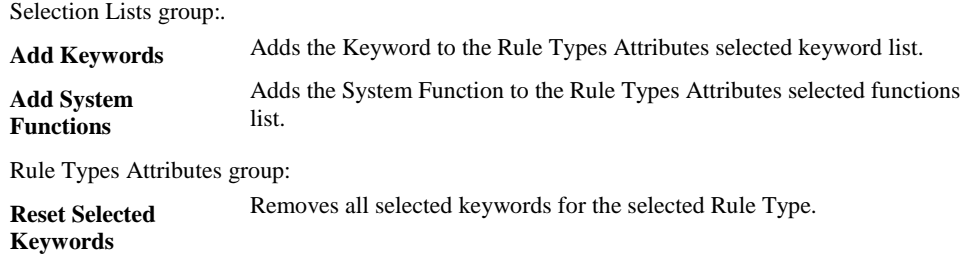

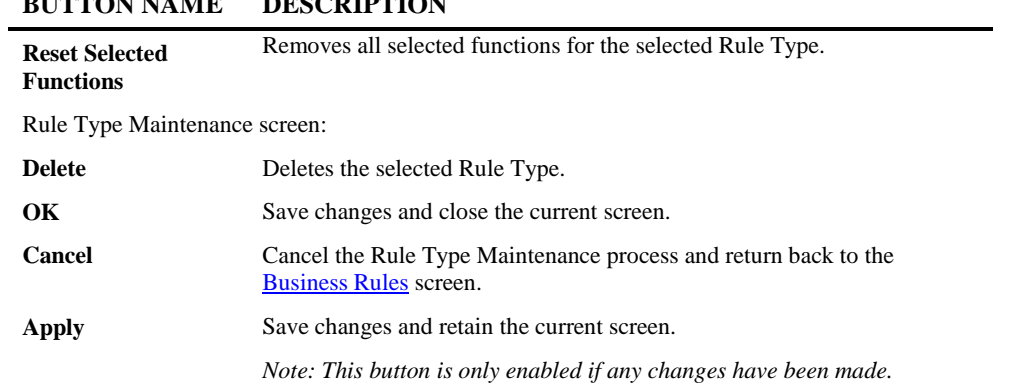

# <span id="page-115-0"></span>Candidate Creation

**3**

The Candidate Creation option provides the facility to find candidates (pieces of Natural Code) that meet that criteria for the selected impact analysis based on the criteria within the Rule Type chosen. These Candidates can form the building blocks of Business Rules and their associated components and are stored as Candidate Snippets with Natural Engineer. The impact analysis would have been pre-run against an application.

# **Candidate Creation Window**

The Candidate Creation option is invoked by using the 'Start Candidate Creation' button on the [Business Rules Workflow](#page-110-0) screen.

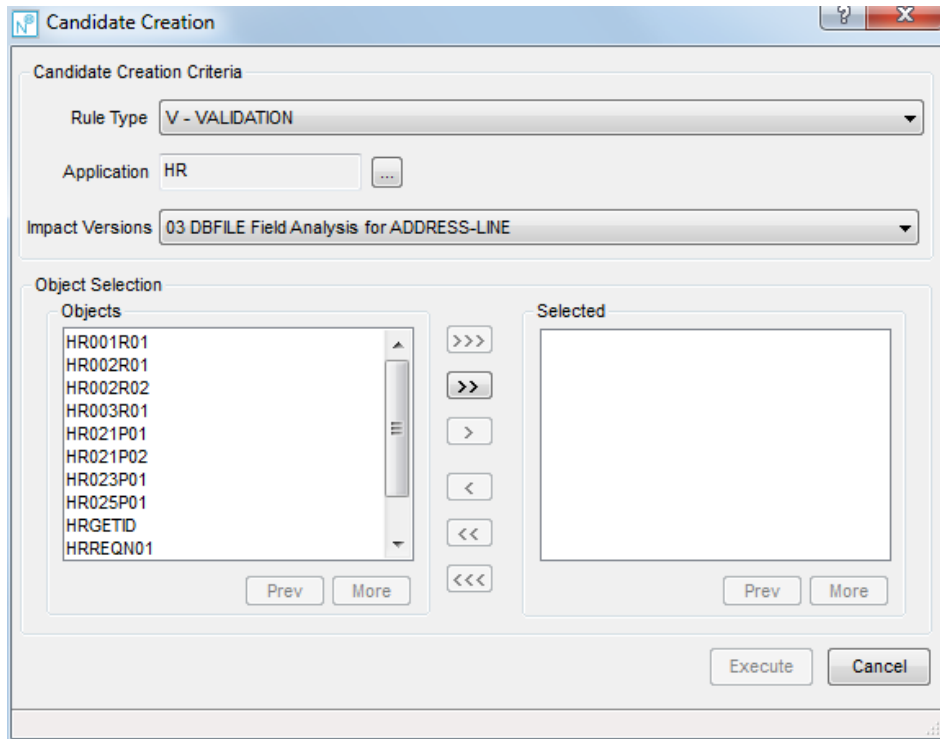

The following Figure 3-3 illustrates the Candidate Creation screen.

**Figure 3-3 Candidate Creation screen**

## **SCREEN ITEMS DESCRIPTION**

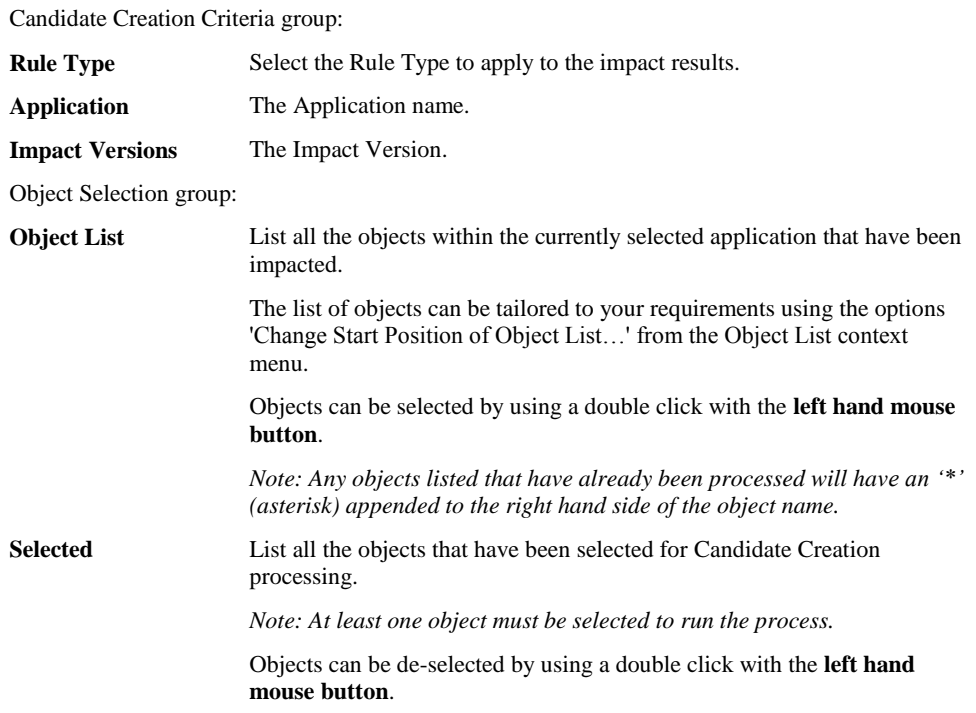

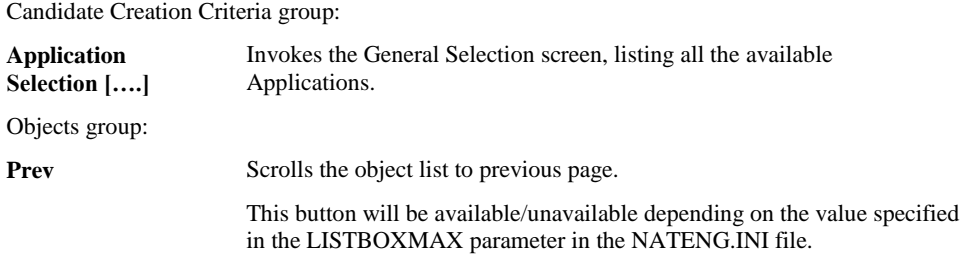

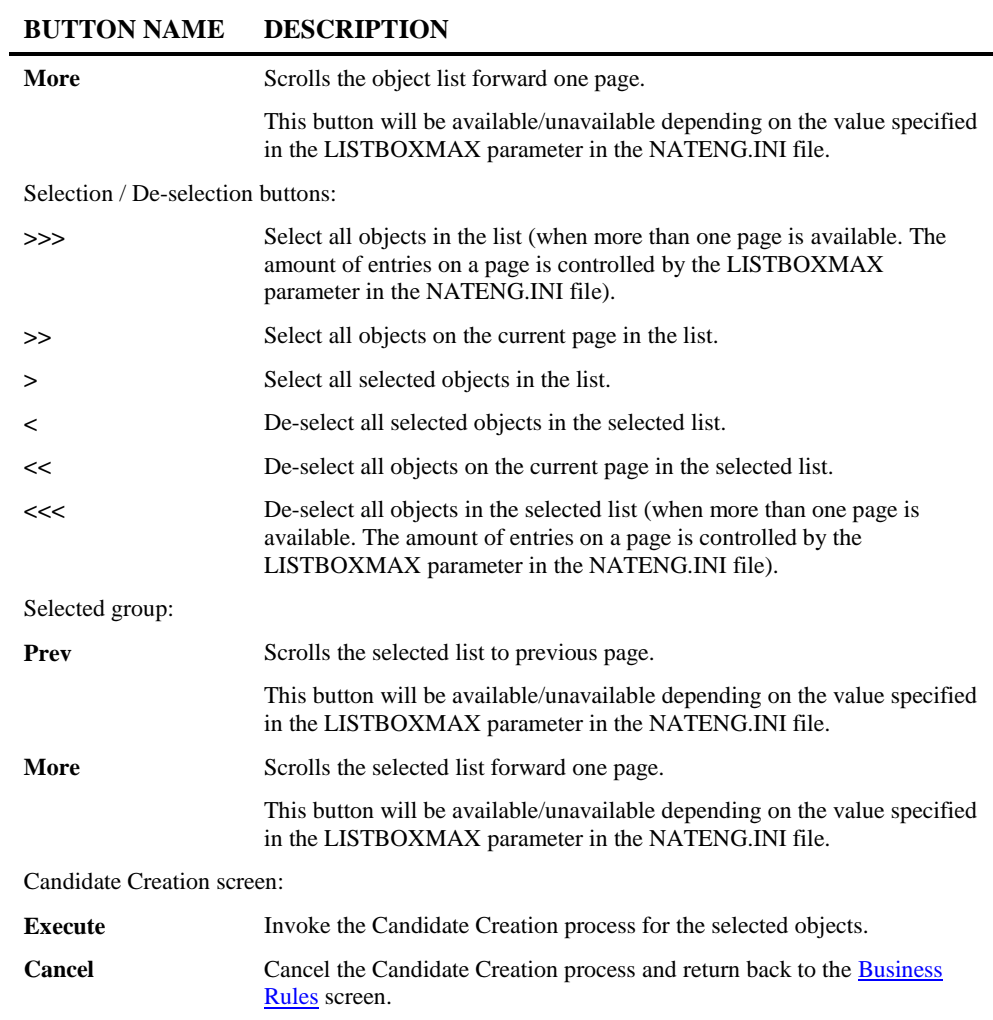

**3**

# <span id="page-118-0"></span>Candidate Maintenance

The Candidate Maintenance option provides the option provides the facility to add, update or delete Candidate Rules and snippets. These may be rules and snippets created by the Candidate Creation process or new ones based on code samples.

# **Candidate Maintenance Window**

The Candidate Maintenance option is invoked by using the 'Start Candidate Maintenance' button on the **Business Rules Workflow** screen.

The following Figure 3-4 illustrates the Candidate Maintenance screen.

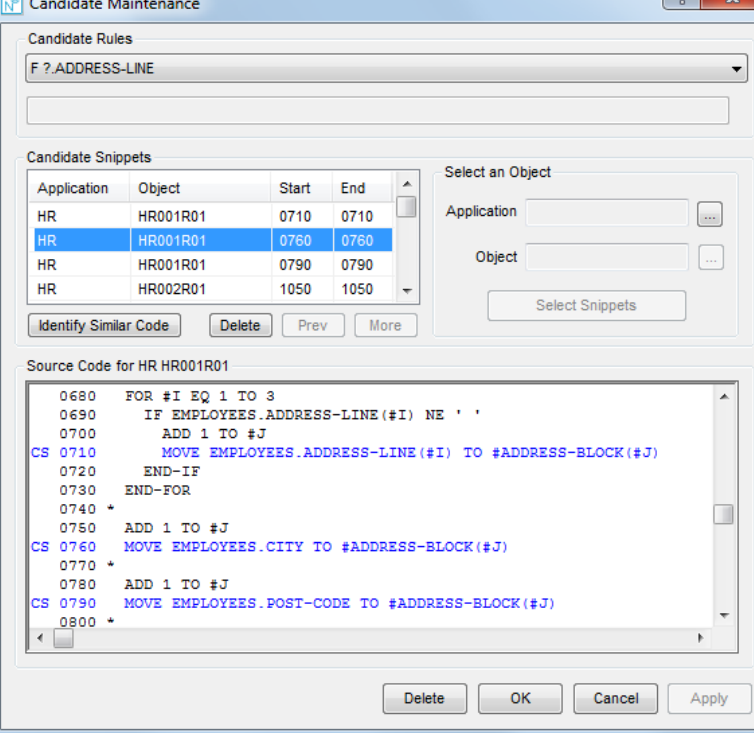

**Figure 3-4 Candidate Maintenance screen**

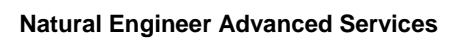

**3**

#### **SCREEN ITEMS DESCRIPTION**

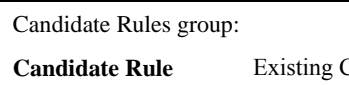

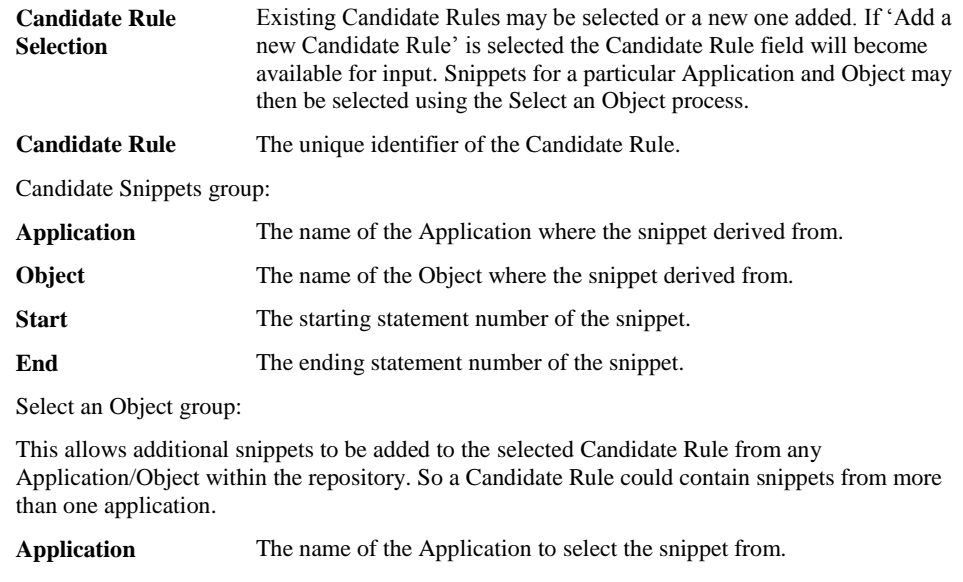

**Object** The name of the Object to select the snippet from.

Candidate Maintenance screen:

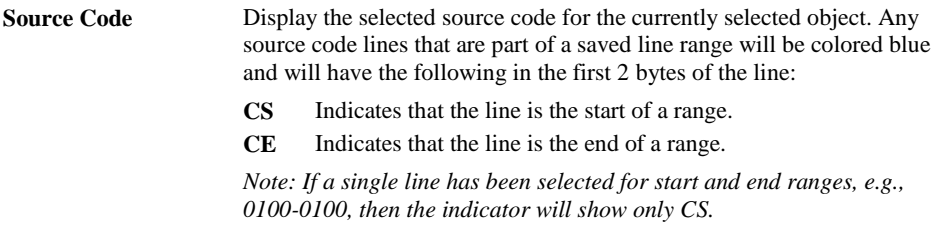

**3**

#### **BUTTON NAME DESCRIPTION**

Candidate Snippets group: **Identify Similar Code** Invokes the [Similar Code Identifier](#page-87-0) screen to identify other pieces of code within the Application that contain similar code structures to the selected snippet. The results may then be used to identify potential locations for the use of the new Business Rule Component. **Delete** Deletes the selected snippet. **Prev** Scrolls the snippet list to previous page. This button will be available/unavailable depending on the value specified in the LISTBOXMAX parameter in the NATENG.INI file. **More** Scrolls the snippet list forward one page. This button will be available/unavailable depending on the value specified in the LISTBOXMAX parameter in the NATENG.INI file. Select an Object group: **Application Selection [….]** Invokes the General Selection screen, listing all the available Applications. **Object Selection [….]** Invokes the General Selection screen, listing all the available Objects for the selected Application. **Select Snippets** Import the source code of the selected Application/Object into the Source Code box to allow additional snippets to be added to the Candidate Rule. Candidate Maintenace screen: **Delete** Deletes the selected Candidate Rule. **OK** Save changes and close the current screen. **Cancel** Cancel the Candidate Maintenance process and return back to the [Business Rules](#page-110-0) screen. **Apply** Save changes and retain the current screen. *Note: This button is only enabled if any changes have been made.*

# <span id="page-121-0"></span>Rule Definition

**3**

The Rule Definition option provides the facility to define a Business Rule or select an existing Business Rule. Code snippets from existing Candidate Rules may be assigned to the Business Rule or new code snippets from other objects may be imported into the rule.

The list of selected snippets determines the code that is generated in the new object. This is done on a hierarchical basis with the snippet at the top of the list getting incorporated into the generated object first.

## **Rule Definition Window**

The Rule Definition option is invoked by using the 'Start Rule Definition' button on the Business Rules Workflow screen.

The following Figure 3-5 illustrates the Rule Definition screen.

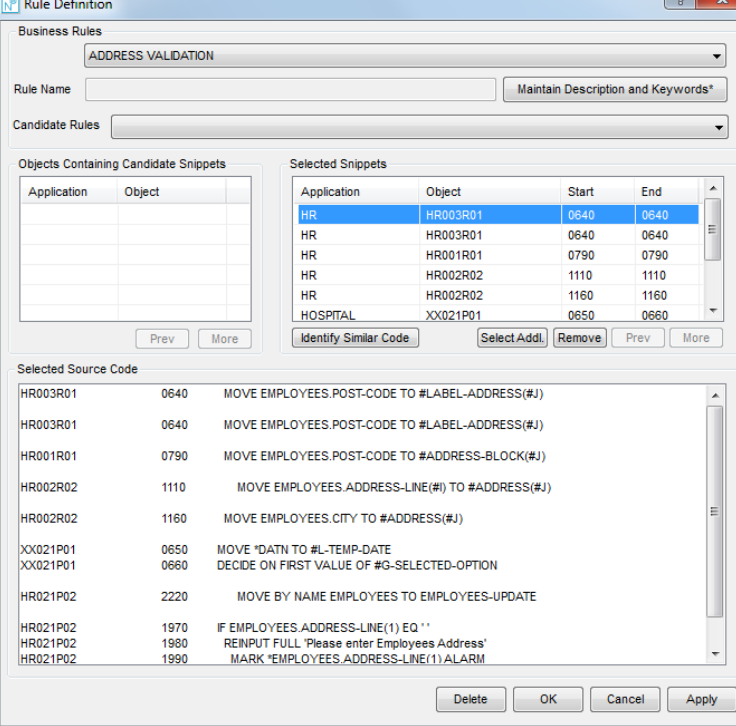

**Figure 3-5 Rule Definition screen**

**3**

#### **SCREEN ITEMS DESCRIPTION**

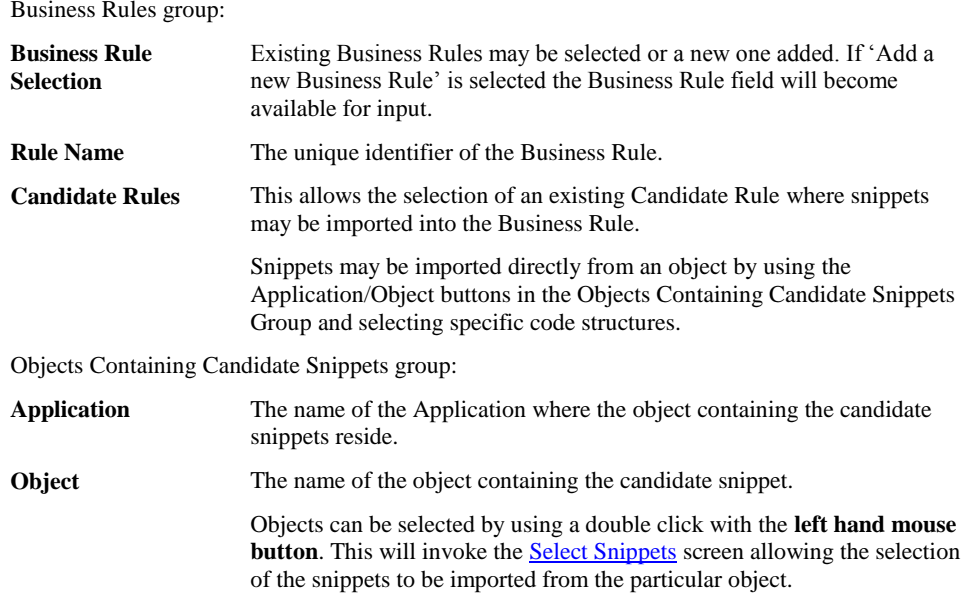

Selected Snippets group:

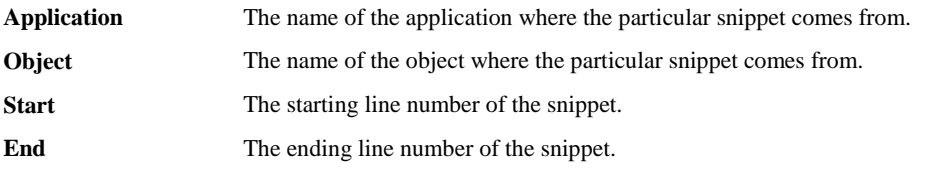

*NB: Snippets may be promoted or demoted in the list by using th[e Selected Snippets Context Menu.](#page-124-0)*

Rule Definition screen:

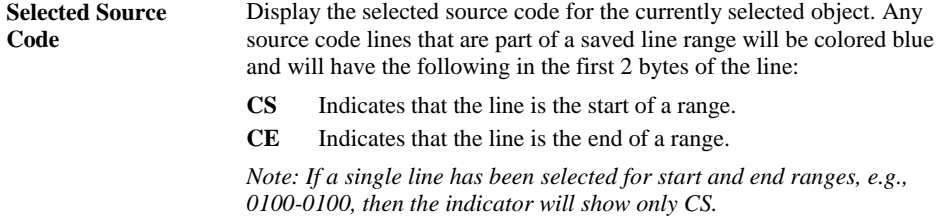

#### **BUTTON NAME DESCRIPTION**

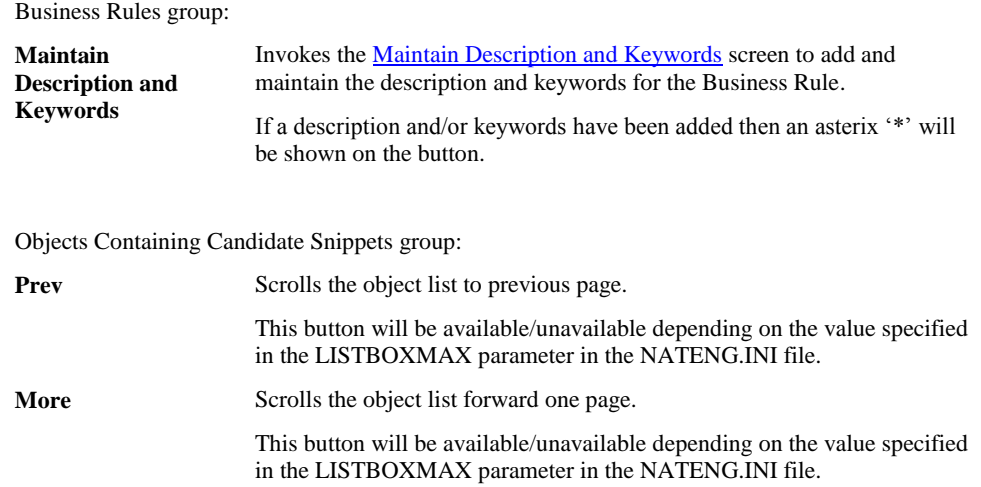

## Selected Snippets group:

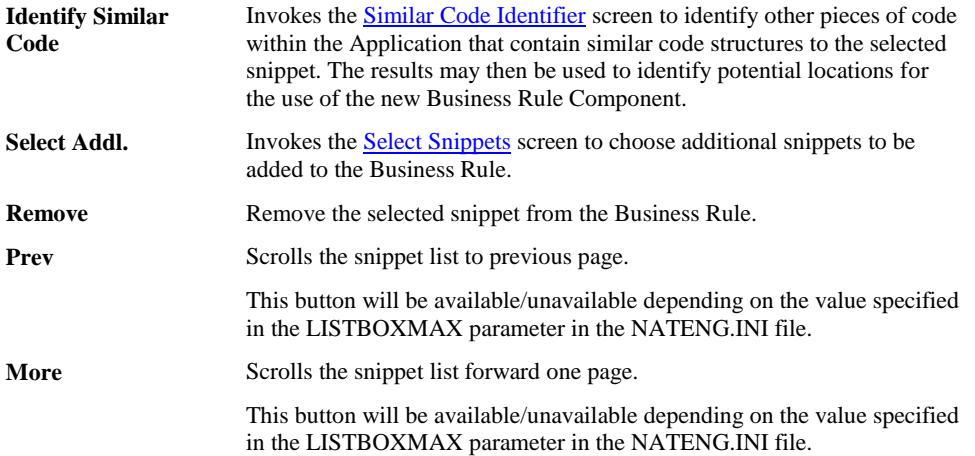

**3**

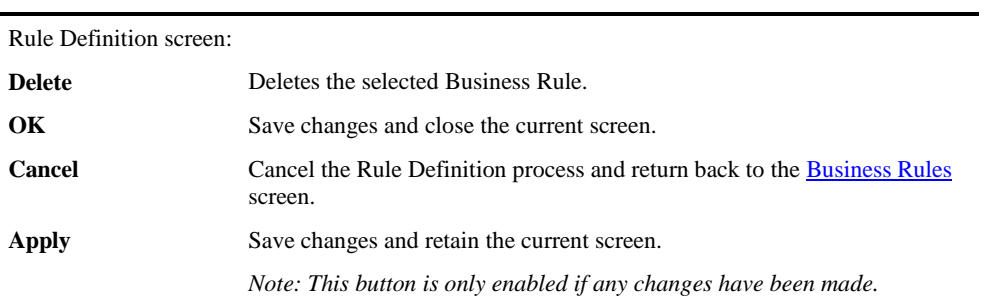

# **BUTTON NAME DESCRIPTION**

# <span id="page-124-0"></span>**Selected Snippets Context Menu**

The Selected Snippets context menu is invoked by placing the cursor on any of the snippets listed in the Selected Snippets list and using the right hand mouse button with a single click.

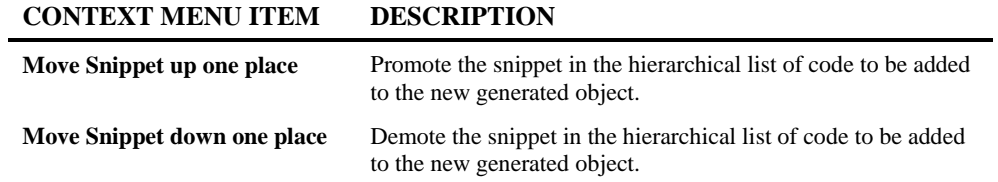

**3**

# <span id="page-125-0"></span>**Maintain Description and Keywords**

The Maintain Description and Keywords screen is invoked from the [Rule Definition](#page-121-0) screen. It provides the ability to add a description for the selected Business Rule and to add Keywords to help identify the Business Rules. These keywords are used by the Keyword Catalogue which is accessed from the Utilities menu.

The following Figure 3-6 illustrates the Maintain Description and Keywords screen.

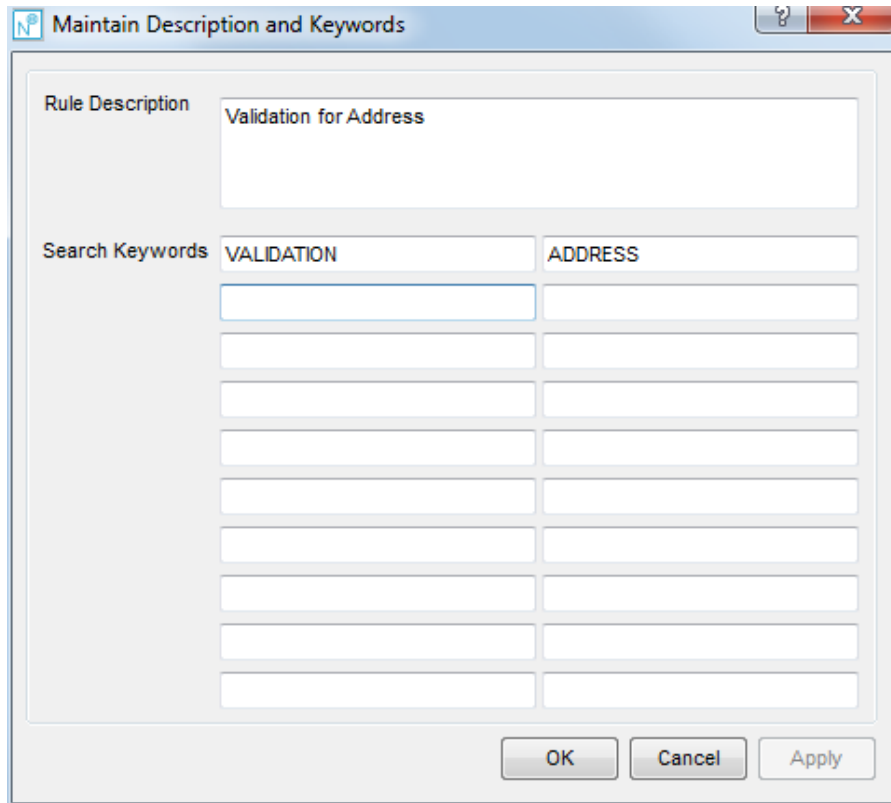

**Figure 3-6 Maintain Description and Keywords screen**

## **SCREEN ITEMS DESCRIPTION**

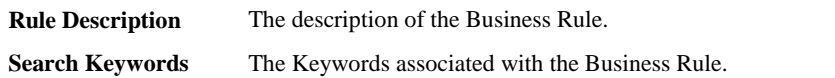

<span id="page-126-0"></span>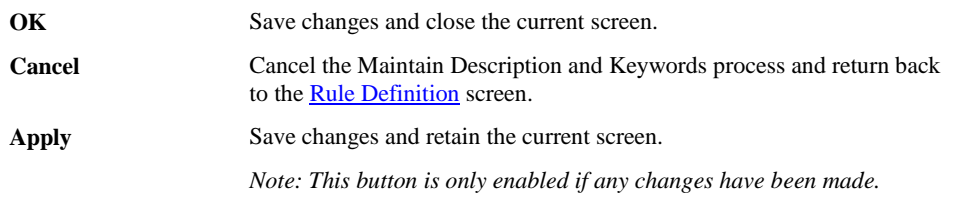

# **Select Snippets**

**3**

The Select Snippets screen is invoked from the [Rule Definition](#page-121-0) screen. It gets invoked when an object from a candidate rule is selected or when the "Select Addl." button is selected. It provides the ability to choose additional snippets to be added to the list of snippets within the business rule or remove existing snippets.

The following Figure 3-7 illustrates the Select Snippets screen.

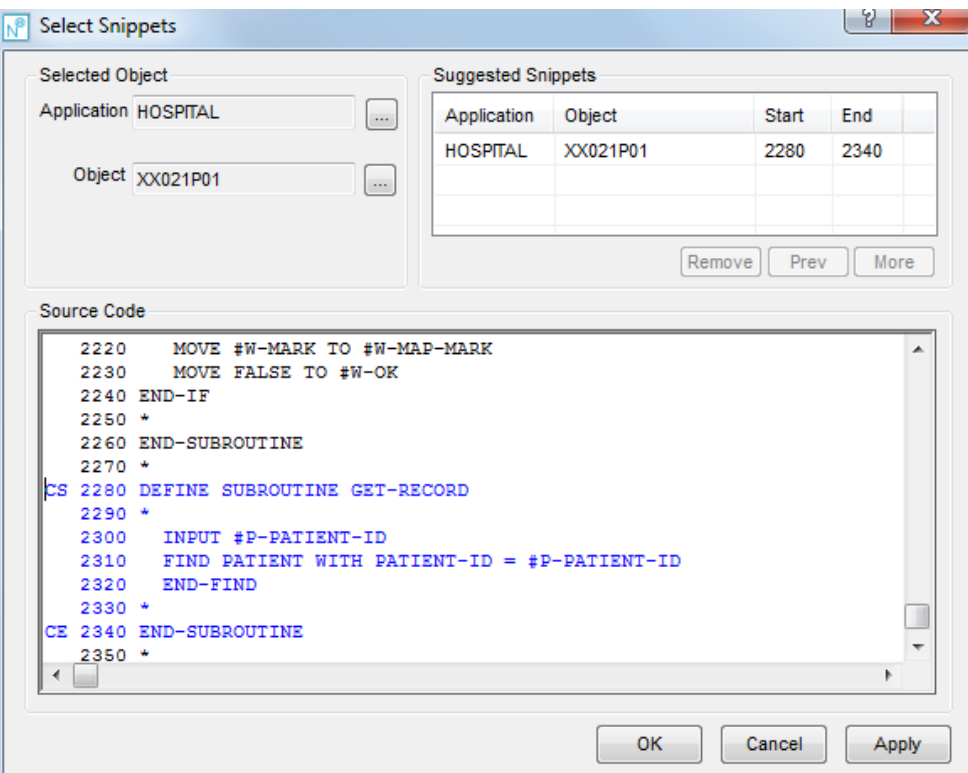

**Figure 3-7 Select Snippets screen**

## **SCREEN ITEMS DESCRIPTION**

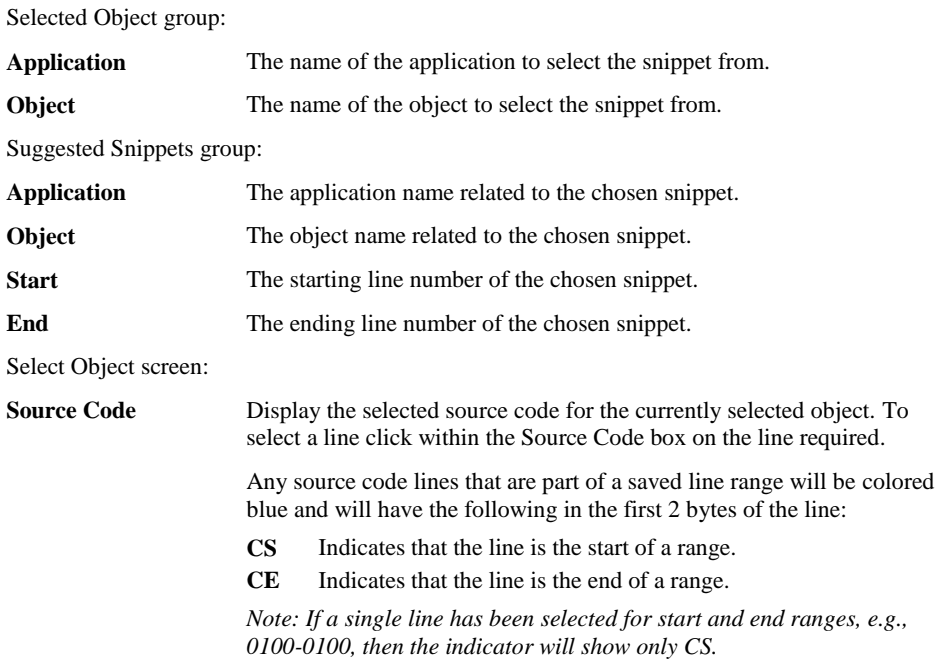

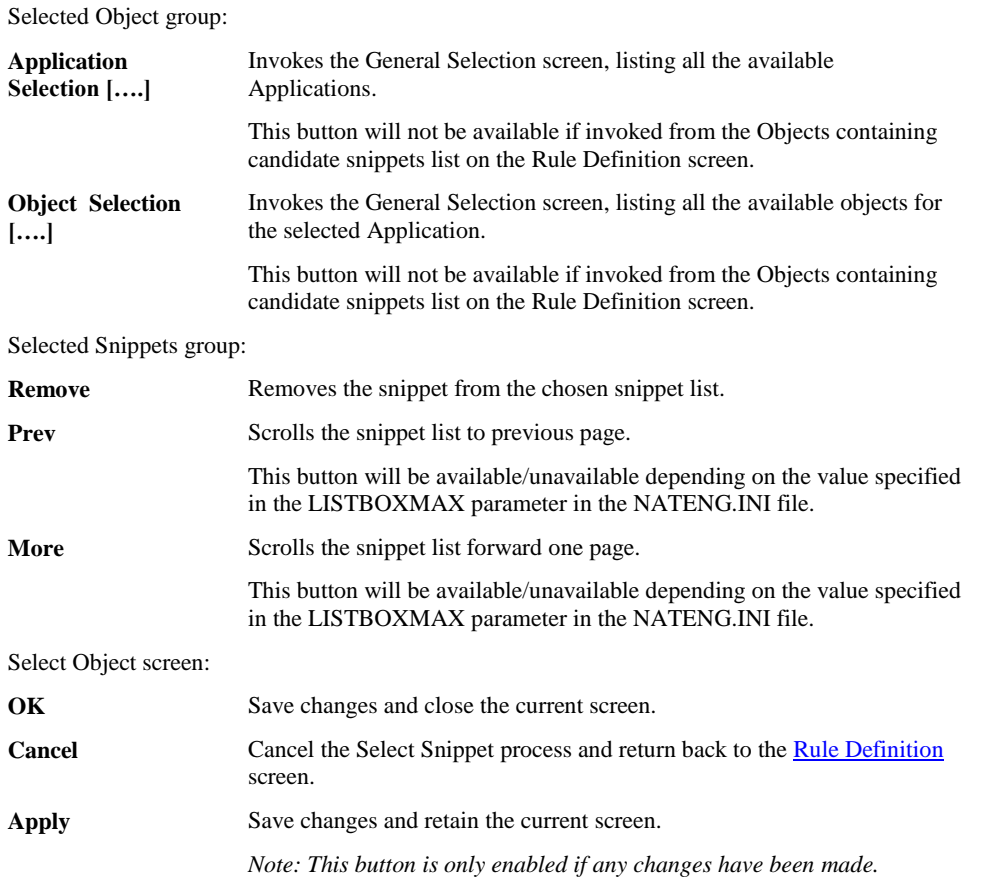

**3**

# <span id="page-130-0"></span>Component Generation

The Component Generation option provides the facility to generate a new object based on the snippets selected for a specified Business Rule.

For a particular Business Rule names need to be specified for the generated objects and a modification library defined. Field/Variable Analysis would then be performed which extracts the field and variable information from the snippets that will be required for the new object. Further classification of variables may then be undertaken to determine which fields are to be used as parameter or local data.

## **Component Generation Window**

The Component Generation option is invoked by using the 'Start Component Generation' button on the [Business Rules Workflow](#page-110-0) screen.

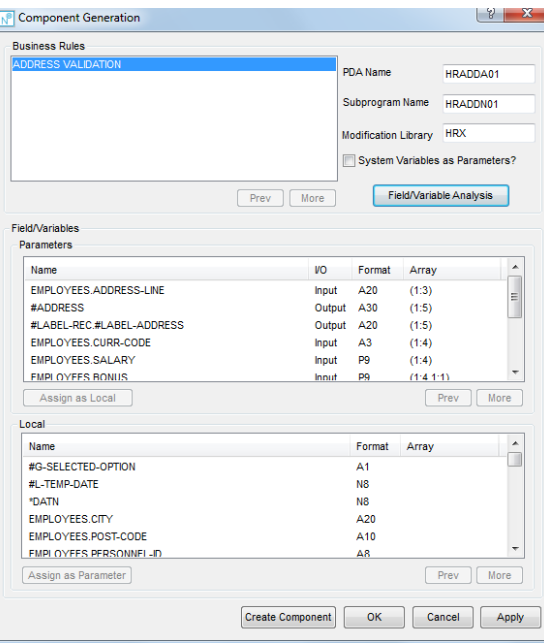

The following Figure 3-8 illustrates the Component Generation screen.

**Figure 3-8 Component Generation screen**

#### **SCREEN ITEMS DESCRIPTION**

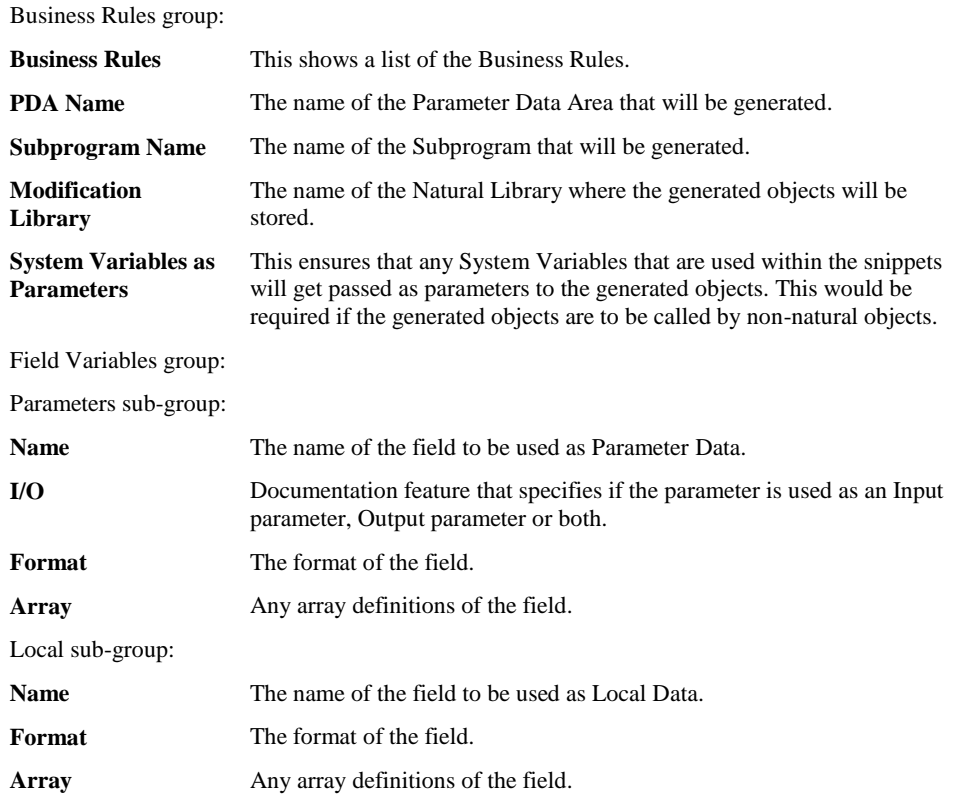

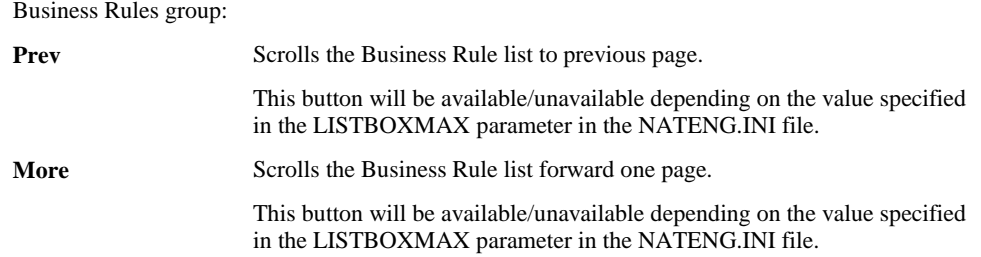

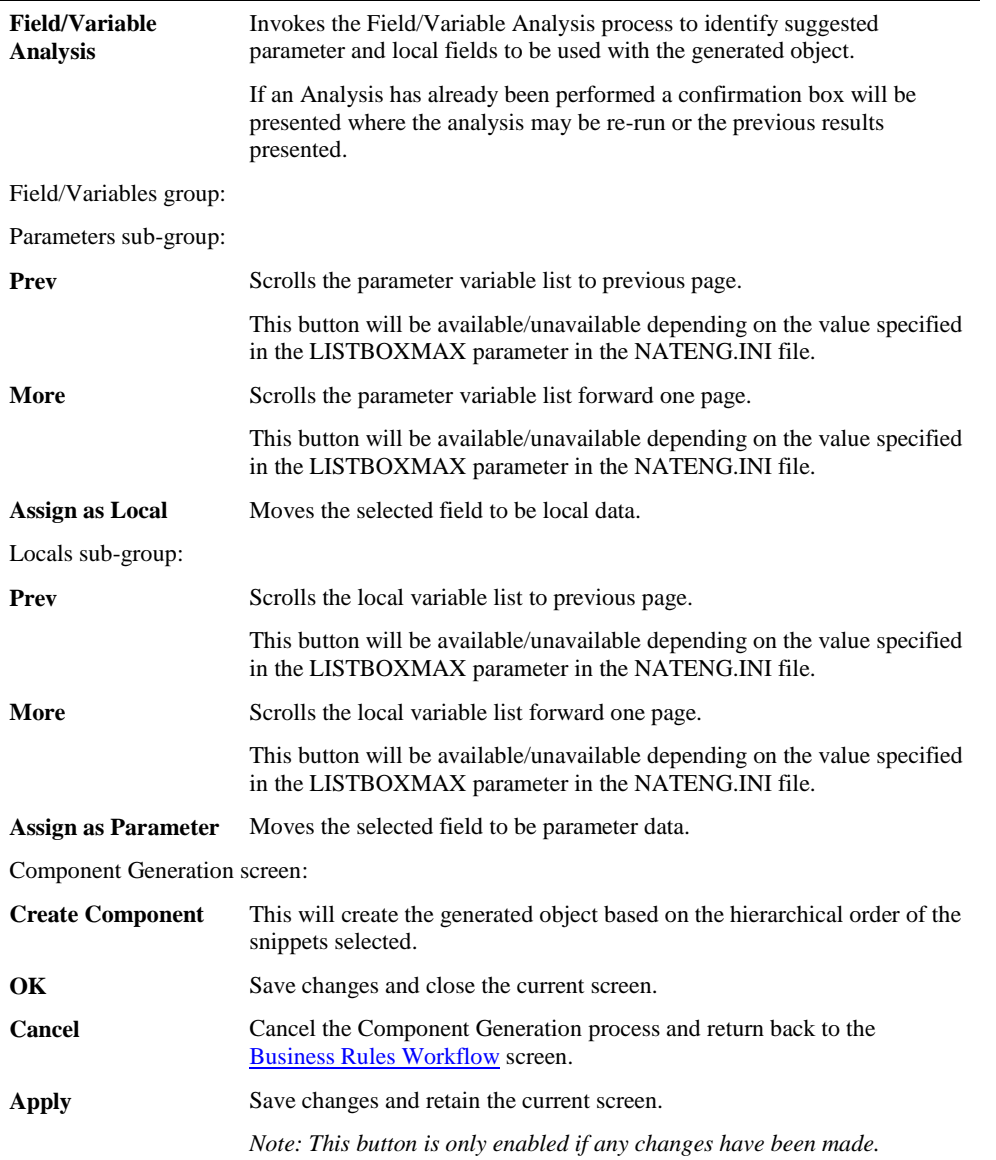

# **Generated Object Structure**

**3**

The generated object may utilize certain data structures and coding techniques depending on the structure of the code selected to be part of the new component.

**NAVPDA-A** and **NEEMSG-A** are data areas that are provided in source form in the SYSNEE library that contain the standard fields used to control the sequence of calls between the calling object and the newly generated component. This ensures that the new business logic is executed in the same sequence as per the original source code.

For example the navigation field #NAV-FLAG is set in the generated component to certain values depending on the type of navigation structures that are used.

The following table illustrates the possible values that can be assigned to #NAV-FLAG and the resulting outcome:

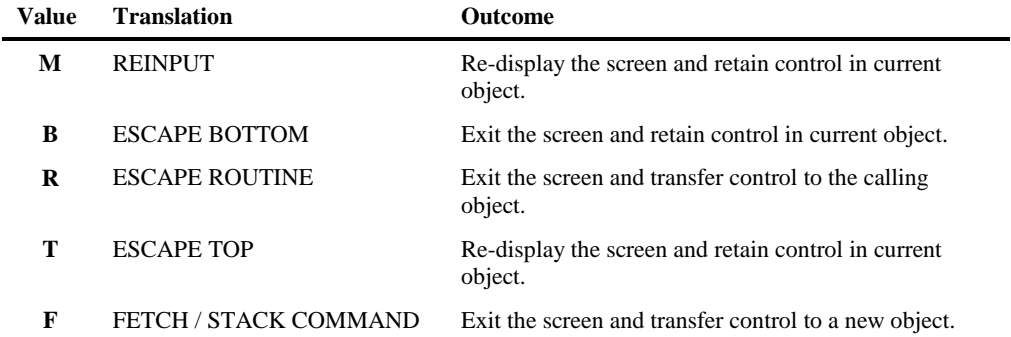

**3**

Any object that calls the generated object could check the navigation feedback parameters to ensure the appropriate screen navigation is applied.

For example:

.

:::: 0600 \* -------------------------------------------------------------------- 0610 \* Navigation Feedback 0620 \* -------------------------------------------------------------------- 0630 DEFINE SUBROUTINE ##NAV-FEEDBACK **0640 DECIDE ON FIRST VALUE OF #NAV-FLAG 0650 VALUE 'B' 0660 ESCAPE BOTTOM 0670 VALUE 'T' 0680 ESCAPE TOP 0690 VALUE 'M' 0700 INCLUDE NEEREC01 0710 NONE VALUES 0720 IGNORE 0730 END-DECIDE** 0740 END-SUBROUTINE 0750 END ::::

# INDEX

#### **B**

Business Rules, 105 Candidate Creation Overview, 112 Candidate Maintenance Overview, 115 Window, 115 Component Generation Generated Object Structure, 130 Overview, 127 Window, 127 Overview, 106 Rule Definition Maintain Description and Keywords, 122 Overview, 118 Select Snippets, 124 Window, 118 Rule Type Maintenance Overview, 109 Window, 109 Screen, 107

# **N**

Natural for Ajax Conversion, 9 Code Conversion Context Menu, 34 Overview, 30 Window, 31 Cross Reference to Adapters Context Menus, 27 Overview, 23 Window, 24 Inline Map Extraction Context Menu, 22 Overview, 19

Window, 19 Natural Map Extraction Context Menu, 18 Overview, 15 Window, 15 Overview, 10 Separate Processing Rules from Maps, 14 Workflow window, 11

## **R**

Refactoring, 35 Chapter Overview, 35 Componentization, 75 Component Builder, 77 Screen, 78 Screen, 76 Similar Code Identifier, 84 Screen, 86 Data Definition Module Selection, 94 Screen, 95 Database Split, 92 Screen, 93 Preparation Tasks, 36 Check for Conversational DB Loops, 60 Impact Analysis, 61 Modification, 62 Check for Redundant Code, 57 Impact Analysis, 58 Modification, 59 Check for Unused Variables, 63 Impact Analysis, 64 Modification, 65 Convert Back References to Labels, 54 Impact Analysis, 55 Modification, 56 Expand Copycodes, 66

Exclusion Screen, 71 Expansion Screen, 67 Processes, 40 Reporting to Structured Mode Conversion, 41 Screen, 36 Separate Processing Rules from Maps, 42 Apply Separated Rules to Objects Screen, 49 Restart Processing Rule Separation, 53

Separate Rules from Maps Screen, 45 Refactor Database Access, 100 Screen, 101 Similar Code Identifier Impact Element Maintenance, 91 Modification Element Maintenance, 91 User View Analysis, 99 Refactoring Processes Separate Processing Rules from Maps Processing Rule Separation Screen, 43